# **DELCATEC**

**屋外用ワイヤレス対応 PTZ カメラ CNW3CPZ1**

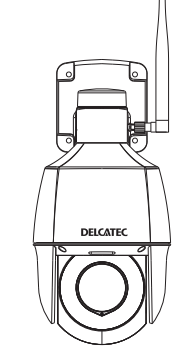

#### **バレット型ワイヤレス対応 ネットワークカメラ CNW3CBF1**

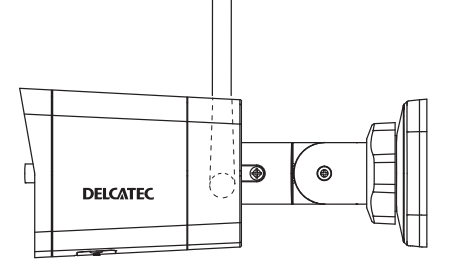

#### **ドーム型ワイヤレス対応 ネットワークカメラ CNW3CDF1**

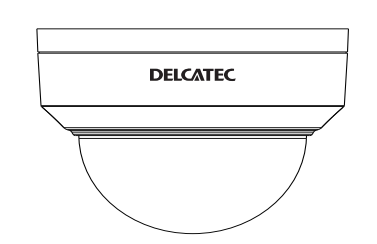

### **設定ガイド**

・ 本書は、CNW3C シリーズのカメラ用設定ガイドです。別売のネットワークレコー ダー(CNW3SZ11) に登録(ペアリング)して使用するときは、弊社 Web サイトより CNW3SZ11 の設定ガイドをご確認ください。

URL:https://dxantenna-product.dga.jp/detail.html?id=2694

このたびは、本製品をお買い上げいただきありがとうございます。 ご使用前にこの取扱説明書をよくお読みのうえ、正しく安全にお使いください。 お読みになったあとは、いつでも見られるところに保管してください。

・ この製品は犯罪防止システム品ではありません。空巣、強盗、変質者の侵入などの犯罪による損失、損 傷などが発生しても、当社は一切責任を負いませんのであらかじめご了承ください。

DXアンテナ株式会社

# もくじ

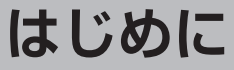

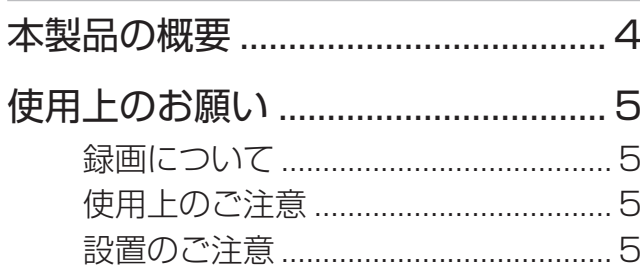

2

6

# 運用・設定

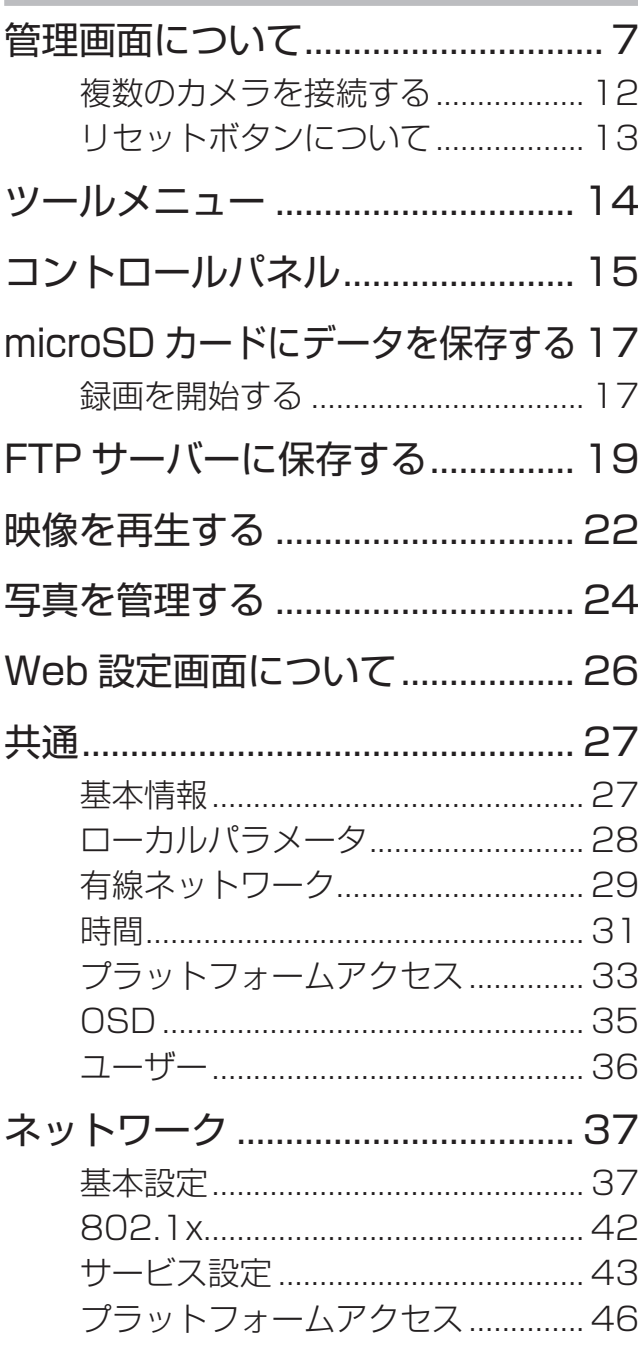

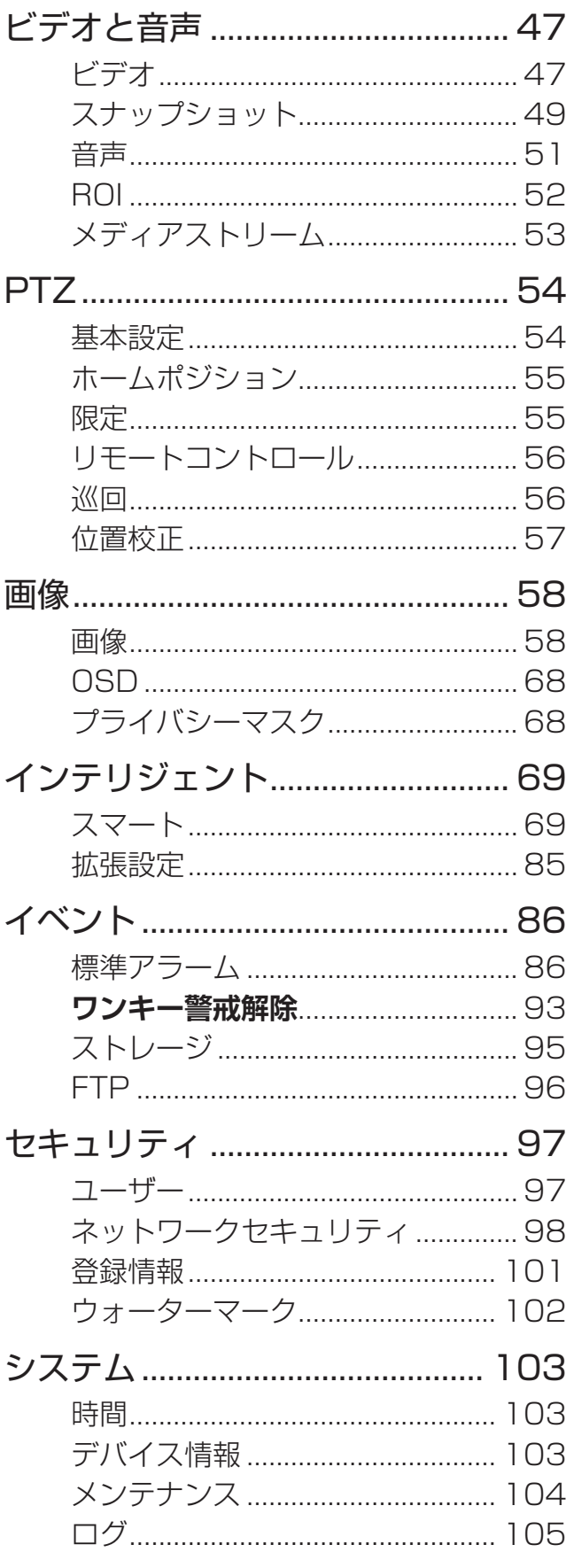

# **[その他](#page-105-0)  106**

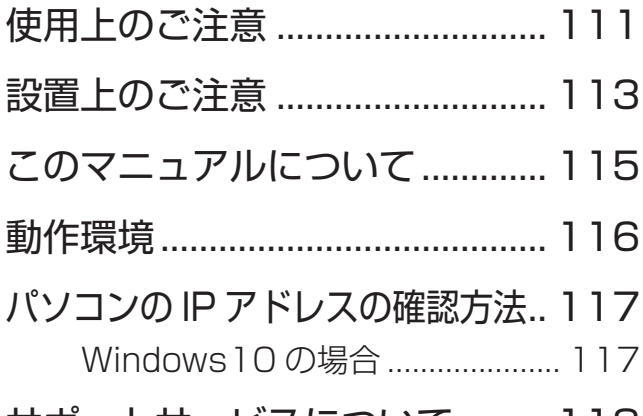

[サポートサービスについて](#page-117-0) ......... 118

# <span id="page-3-0"></span>**本製品の概要**

本製品は、ワイヤレス対応ネットワークカメラです。無線 LAN ルーターなどに接続することで、無線 LAN 経 由でネットワークに接続できます。

#### **●H.265 対応**

従来の約 2 倍録画可能な H.265 に対応し、より長時間の録画が可能です。(H.264 との比較) ※ H.265 とは、H.264(MPEG-4)の後継となる動画圧縮規格です。

#### **●F1.6 レンズ (対応機種のみ※1)**

少ない光量しかない薄暗い場所でも鮮明な撮影が可能な明るいレンズ(F1.6)を採用しています。

#### **●防水防塵**

保護等級 IP67(CNW3CBF1・CNW3CDF1)/IP66(CNW3CPZ1)に適合した防水防塵タイプで、屋 外での撮影も可能です。

#### **●耐衝撃性能 (CNW3CDF1 のみ)**

保護等級 IK10 に適合した耐衝撃性能を備え、優れた防犯性能を有しています。

#### ●CMOS センサー

高画質 CMOS センサーを搭載し、高精細な Full HD 映像を撮影可能です。

#### **●デイ/ナイトモード**

カメラレンズの周囲に赤外線 LED を配置し、夜間や暗い場所でも被写体をクリアに撮影できるデイ/ナイト モードを搭載しています。(0 ルクスでも IR 照射範囲であれば、撮影可能です。)デイ/ナイトモードは、周囲 の明るさを感知して自動的に切り替わります。(手動でのデイ/ナイトモードの固定も設定可能)

#### **●動体検知録画対応**

常時録画で動体検知をしたときは、イベントとして記録されます。

#### ●microSD カードスロット

本体に microSD カードスロットを搭載し、microSD/microSDHC/microSDXC カードを挿入することで録 画映像を保存可能です。(補助的な録画先としてのみお使いいただけます。) microSD カードは、エレコム製の MLC タイプ(書き換えに強い高耐久型)を使用することをお勧めします。

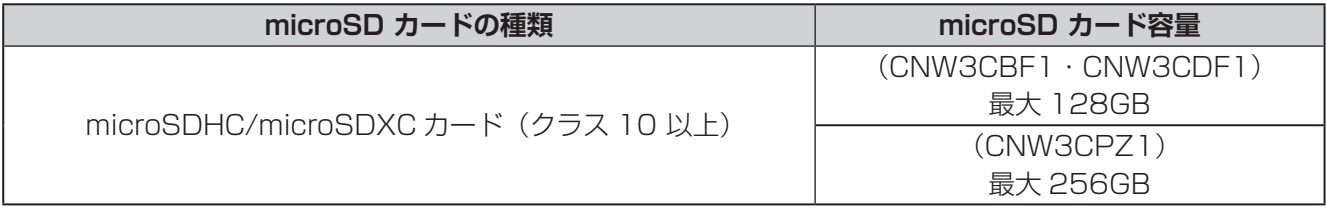

エレコム製の microSD カードは動作確認済です。詳しくは弊社 HP の D サポ!を確認してください。

※ 1 F2.0 レンズ: CNW3CBF1、F1.6 レンズ: CNW3CDF1/CNW3CPZ1 で採用しています。

●本書に記載されているイラスト、画面などは開発中のものであり、実際の製品とは異なる場合があります。

.設定

その他

#### <span id="page-4-0"></span>**録画について**

本製品の故障や誤動作などの原因によって、microSD カードに正常に録画できなかった内容の補償、録画し た内容の損失、直接および間接的損害につきましては、弊社は責任を負いかねます。あらかじめご了承ください。

#### **使用上のご注意**

- 本製品の使用は、日本国内のみです。海外では使用できません。
- 本製品は、防犯を保証する機器ではありません。ご使用中に、人命・財産などに損害が生じても、当社は責 任を負いかねます。
- カメラは軒下など、できるだけ雨、風や日光が直接当たらないところに設置してください。
- 停電などの外部要因によるデータの損失、その他の直接および間接的損害につきましては、弊社は責任を負 いかねます。あらかじめご了承ください。
- 本製品は、別売のネットワークレコーダーや microSD カードを使用して映像を録画することもできます。
- 本製品の周囲温度が急激に変化した場合や 0℃以下になった場合、レンズ部がくもったり、霜が付いたりす ることがあります。
- カメラのレンズやセンサーには、直接手で触れないでください。故障の原因となります。汚れた場合は、乾 いた柔らかい布で拭き取ってください。
- ホームポジションについて(CNW3CPZ1 のみ) 指定時間内に操作が行われなかった場合に、カメラの方向・角度を所定の位置(ホームポジション)に戻す 機能が ON になっています (→ 52 ページ)。
- 本書で使用している画面は、CNW3CPZ1 をもとに作成しておりますので、ご使用になるカメラによって は画面が異なる場合があります。

#### **設置のご注意**

- 本製品をセンサーライトの近くに設置しないでください。誤動作することがあります。
- 本製品は、被写体のプライバシーや肖像権に配慮して設置してください。
- 本製品の取扱方法や、設置方法については、付属の取扱説明書をご確認ください。**防水性能につい**

# <span id="page-5-0"></span>**運用・設定**—**画面について**

●各設定画面等においては、設定後に [保存] をクリックしなければ設定が反映されません。 設定を完了する際は、必ず最後に[保存]をクリックしてください。

✏ 

運用·設定

6

# はじめに には、この他には、この他には、この他には、この他には、この他には、この他には、この他には、この他には、この他には、この他には、この他には、この他には、この他には、この他には、この他には、この他には、この他には、この他には

# その他

# <span id="page-6-1"></span><span id="page-6-0"></span>**管理画面について**

●本製品に付属の AC アダプターを接続し、電源を入れます。

●LAN ケーブルを接続して、管理用 PC 上のウェブブラウザからアクセスします。

**[ 工場出荷時のカメラを管理用 PC へ接続する例 ]**

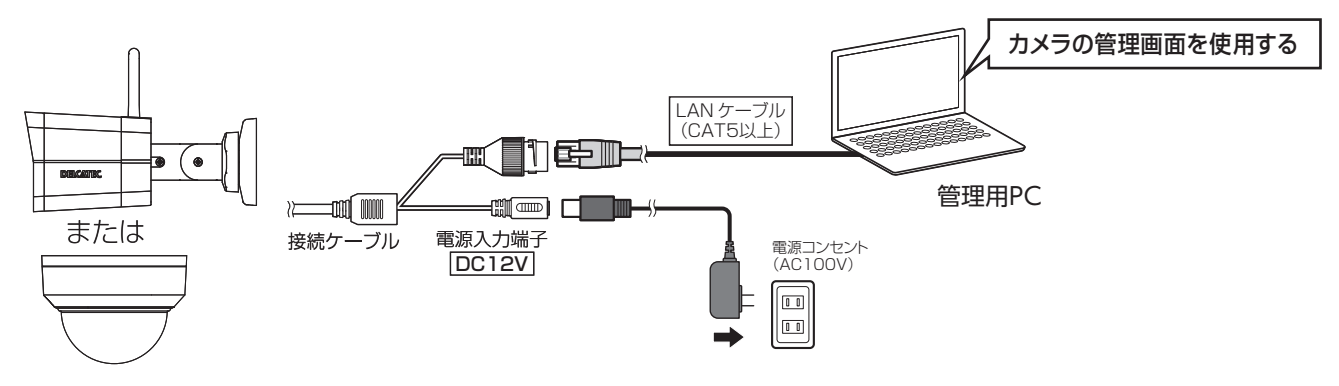

#### 1 使用する PC の IP アドレスを変更する。

管理用 PC の IP アドレスを以下に設定します。管理用 PC の IP アドレスの変更方法については、ご使用 になる PC の取扱説明書を確認する、または下記の URL をご確認ください。

https://qa.dxantenna.co.jp/faq\_detail.html?id=2478&category=&page=1

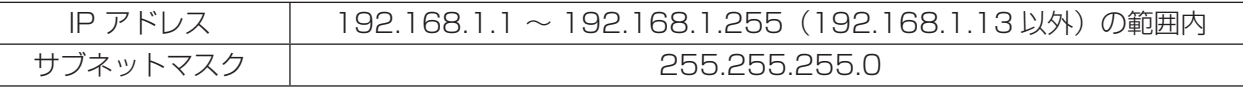

#### 2 管理用 PC で Microsoft Edge または Google chrome を開く。

アドレスバーに以下の URL を入力します。

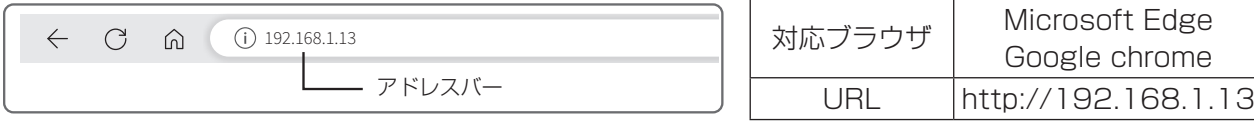

#### 3 ユーザー名とパスワードを入力する。

ログイン画面表示後、下記のユーザー名とパスワードを入力します。

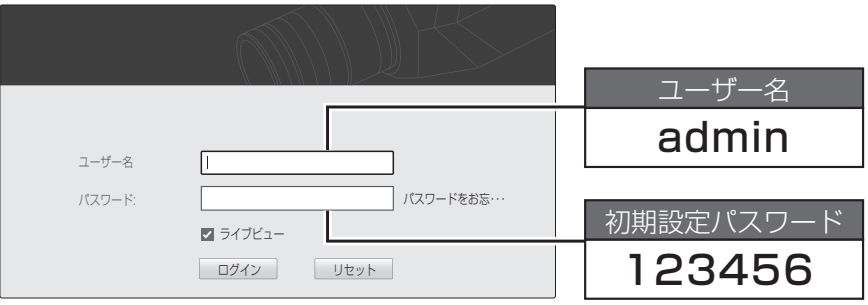

- **注意 •** 初期設定のパスワードは非常に脆弱なものですので、ログイン後、パスワードは必ず初期設定の ものから変更してください。パスワードの変更方法は、設定ガイドをご確認ください。
	- • 間違ったユーザー名・パスワードで 5 回連続ログインに失敗すると、その後正しいユーザー名・ パスワードを入力しても、ログインが一時的に行えなくなります。その場合は、約 5 分間待って から再度ログインしてください。

#### **Wi-Fi 設定を変更する**

- はじめに
- 「設定」タブをクリック。
- 2 「ネットワーク」-「基本設定」メニューを選択します。
- 3 「Wi-Fi」タブを選択します。
- 4 「Wi-Fi モード」を「WiFi ホットスポット」に設定し、「保存」をクリックします。

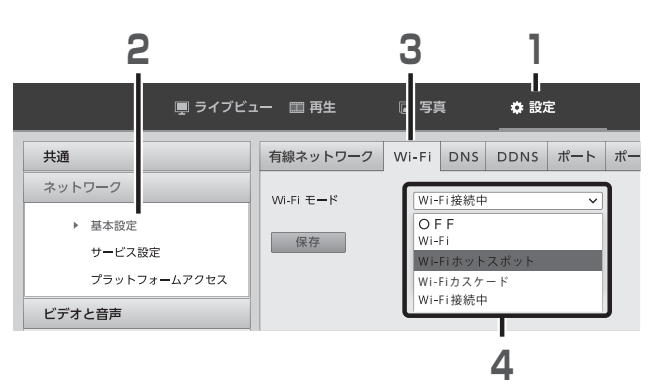

**注意** パスワードは必ず初期設定のものから変更してください。

**[Wi-Fi ホットスポットの接続例 ]**

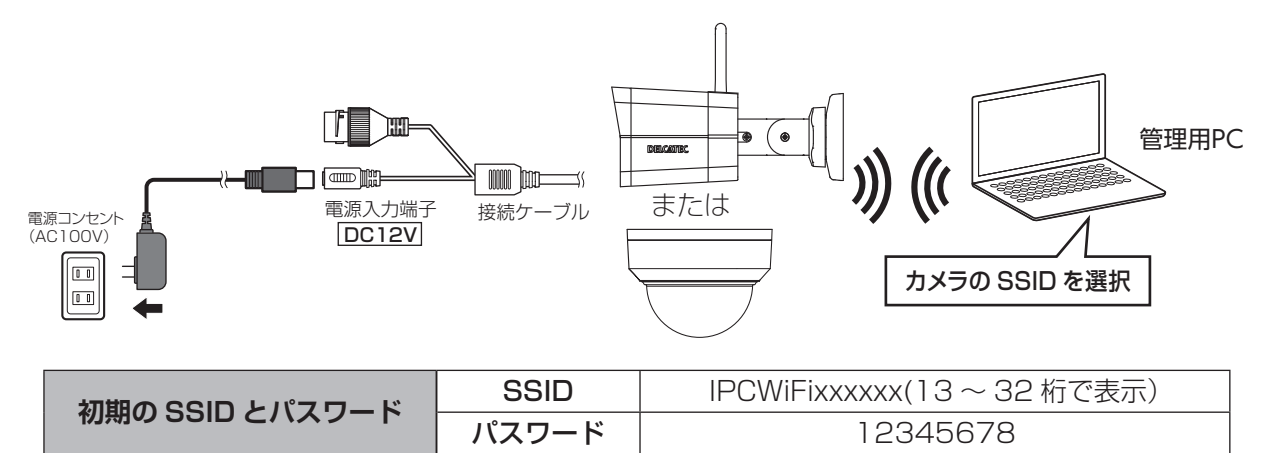

#### ●不正利用を防ぐために

#### 1. パスワードについて

- ・パスワードは、他人に見られたり、教えたりしないでください。
- ・第三者が設定を行った場合は、必ずパスワードを変更してください。
- ・修理依頼をするときは、パスワードを初期化してください。
- ・第三者に譲渡したり、廃棄する場合はパスワードを初期化してください。
- 2. 弊社ではネットワークセキュリティに関する技術情報についてはお答えできません。
- 3. 管理用 PC などを紛失したときは第三者による不正使用を避けるために、直ちに加入されている対応サー ビス提供者などへ連絡してください。
- 4. 利用権限のない無線 LAN に接続しないでください。無線 LAN 環境の自動検索時に利用権限のない無線ネッ トワーク(SSID)が表示されることがありますが、接続すると不正アクセスとみなされるおそれがあります。 (SSID とは、無線 LAN で特定のネットワークを識別するための名前のことです。この SSID が双方の機 器で一致した場合、通信可能になります)

準

8

**重要** 管理画面で設定を保存した後、1 分以内にカメラの電源をオフ(電源入力端子から AC アダプター を抜く)にしないでください。変更した設定値が内部不揮発性メモリーへ正しく保存されない場 合があります。 管理画面で「保存」のボタンを押すと、「パラメータの設定に成功しました」 の表示が出て、設定内容は即時反映されますが、不揮発性メモリーへの設定変更内容の書き込み は、その後約 1 分経過後に実行されます。 カメラの電源をオフにする(電源入力端子から AC アダプターを抜く)場合は、最後の設定変更 を行ってから 1 分以上経過した後に実施してください。

1 管理用 PC の IP アドレスを以下に設定します。

#### ・Wi-Fi で接続したとき

 IP アドレス :172.16.0.2 ~ 172.16.0.255(172.16.0.1 以外) サブネットマスク :255.255.255.0

2 管理用 PC で Microsoft Edge または Google chrome を開き、以下のページを表示します。

#### ・Wi-Fi で接続したとき

172.16.0.1

手順3へ進む

**[LAN ケーブル接続例 ]**

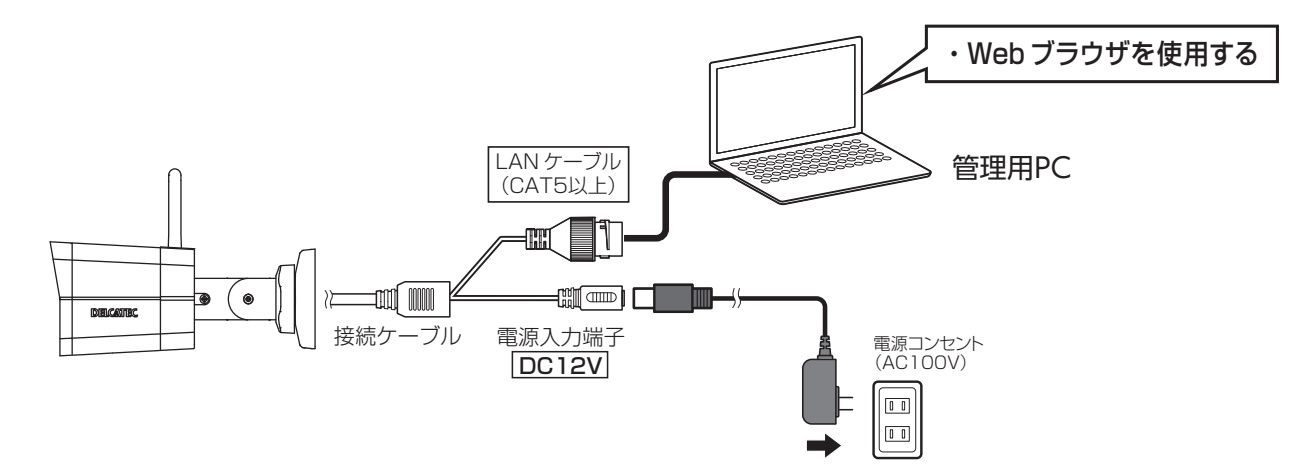

#### 管理用 PC の IP アドレスを以下に設定します。

#### ・LAN ケーブルで接続したとき

IP アドレス :192.168.1.1 ~ 192.168.1.255 (192.168.1.13 以外) サブネットマスク :255.255.255.0

✏ ●カメラ単独で PC と直接接続している場合に設定してください。 ●管理用 PC の IP アドレス設定方法は、下記リンクをご参照ください。 https://qa.dxantenna.co.jp/faq\_detail.html?id=2478&category=&page=1

#### 2 管理用 PC で Microsoft Edge または Google chrome を開き、以下のページを表示します。

・LAN ケーブルで接続したとき 192.168.1.13 手順3へ進む

✏ 

●ルーターなど DHCP サーバー機能がある機器を接続すると、上記のアドレスではアクセスでき なくなります。その場合は、ネットワークカメラに割り振られている IP アドレスを入力してア クセスしてください。

#### 各カメラのネットワーク接続時の LED の点灯は以下の通りです。

Wi-Fi スポットで接続中は LED は点灯 / 点滅しません。

#### CNW3CBF1

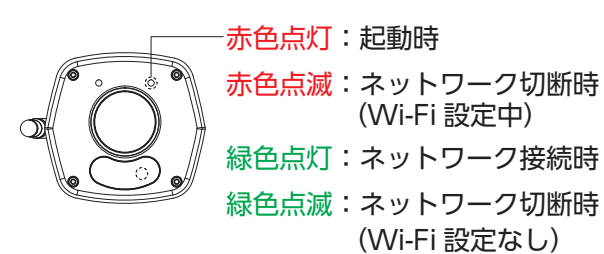

CNW3CPZ1

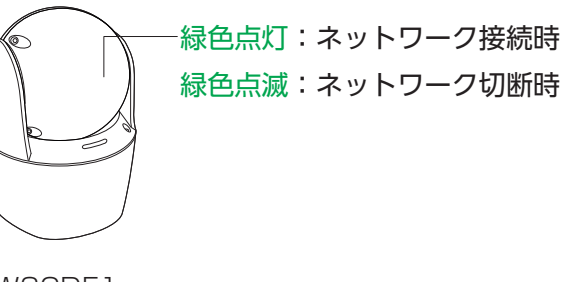

CNW3CDF1

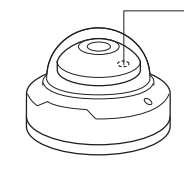

赤色点灯後、しばらくしてから 赤色点滅になり、その後消灯します

#### 3 ログイン画面が表示されたら、以下のユーザー名とパスワードを入力してログインします。

初期設定ユーザー名 : admin 初期設定パスワード :123456

**重要** 初期設定のパスワードは非常に脆弱なものです。

ログイン後、パスワードは必ず初期設定のものから変更してください。 パスワードの変更方法は➡ [108](#page-107-0) ページ「管理画面にアクセスするパスワードを変更したい」 を参照してください。

●間違ったユーザー名・パスワードで5回連続ログインに失敗すると、その後正しいユーザー名・パスワー ドを入力しても、ログインが一時的に行えなくなります。その場合は、約 5 分間待ってから再度ログ インしてください。ID/ パスワード入力を間違った回数は表示されませんので、ご注意ください。

#### ✏ [最新のプラグインをダウンロードしてインストールするには、・・・]という黄色い帯が表示されたら、 クリックし、画面の案内に従ってプラグインをインストールしてください。

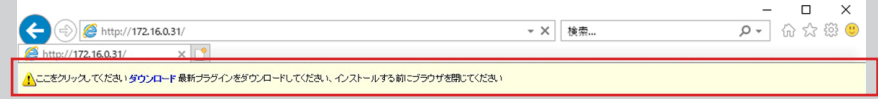

※プラグインをインストールする際、ご利用の環境により文字化けしたエラーメッセージが表示さ れる場合があります。

[ すでに古いバージョンの Surveillance Viewer がインストールされているため、このバージョン をインストールできません。「コントロールパネル」の「アプリと機能」を使用してインストール済 みの SurveilLANceViewer を削除してください。]

このエラーメッセージが表示された場合は、ブラウザをいったん閉じ、Surveillance Viewer プラ グインを削除してから、再度ログイン・プラグインのインストールをお試しください。

#### **ホーム画面が表示されます。**

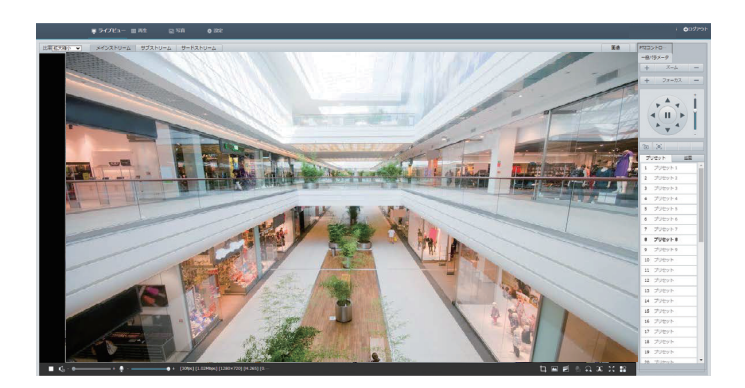

準

接続しているカメラのライブビューやメインメニューなどが表示されます。

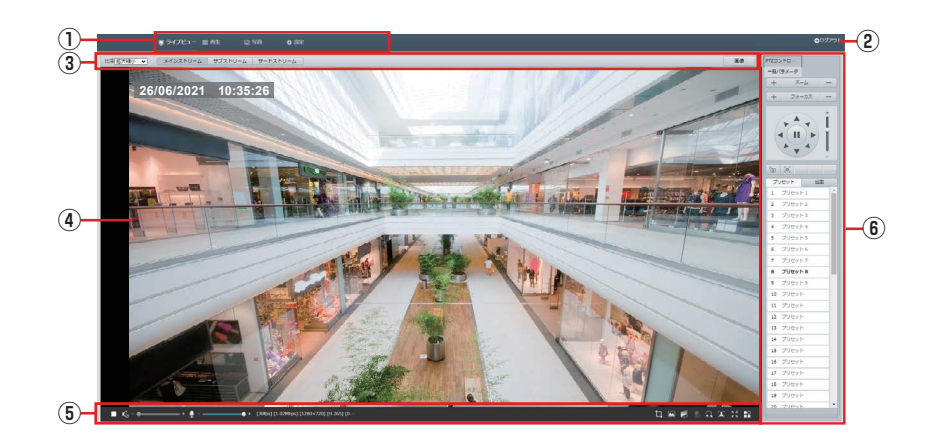

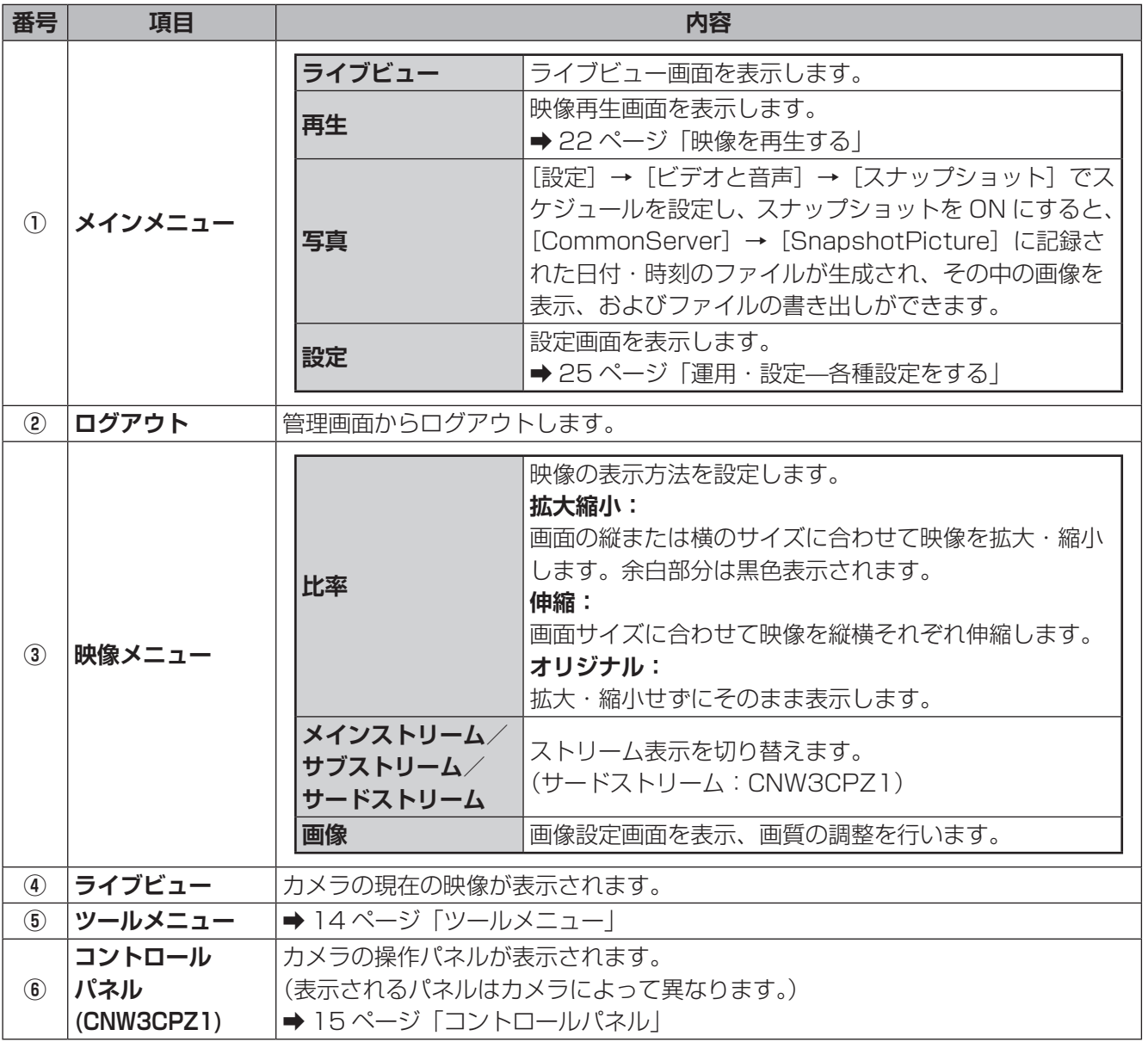

#### <span id="page-11-0"></span>**複数のカメラを接続する**

本製品のカメラは、無線 LAN ルーターに接続することによって、管理用 PC と無線 LAN 接続をすることがで きます。

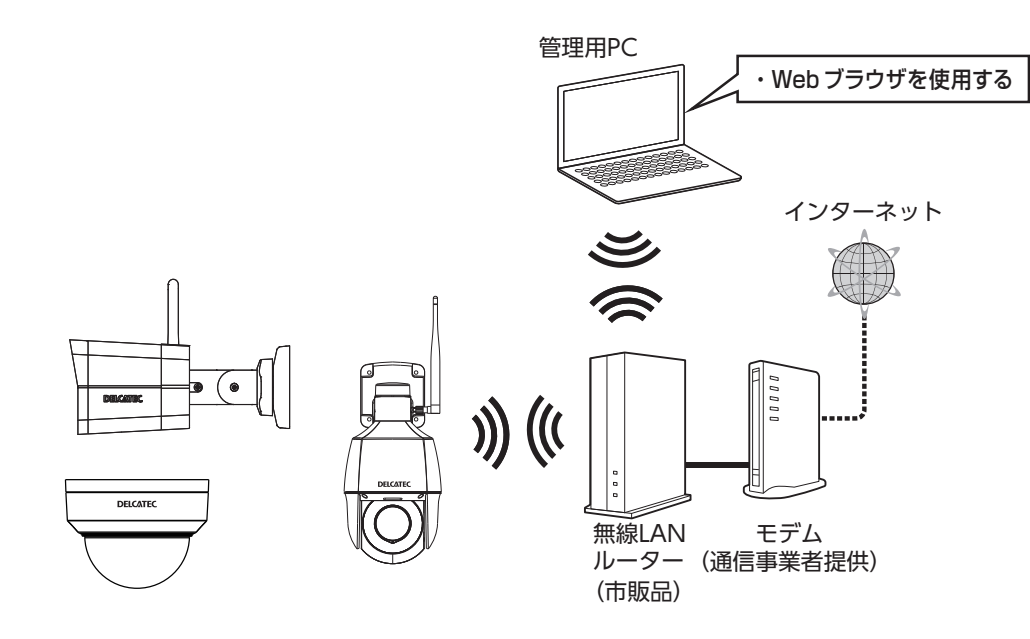

1 「管理画面について」(→[7](#page-6-1)ページ)の手順1~3を設定します。

#### 2 「Wi-Fi」に設定します。

1管理画面から [設定] - [ネットワーク] - [基本設定] - [Wi-Fi] をクリックします (➡ [37](#page-36-1) ページ)。

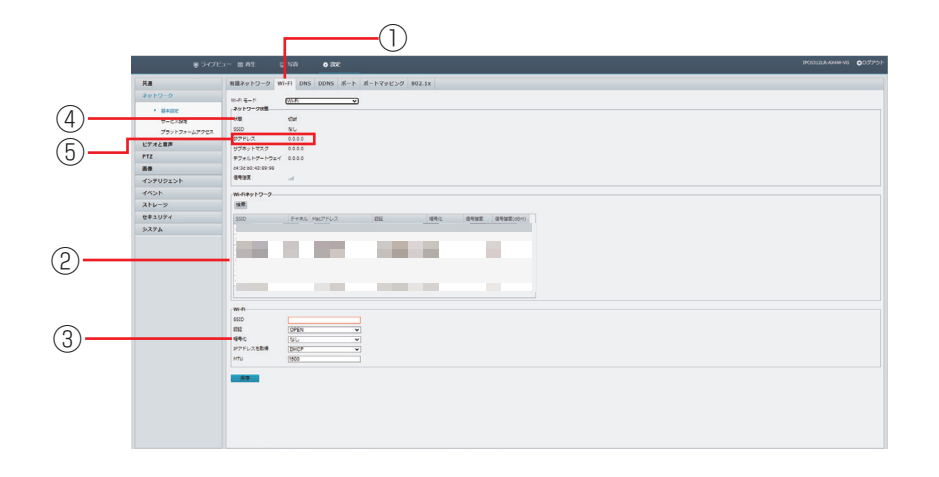

②接続する無線 LAN ルーターを選択します。 ③接続した無線 LAN ルーターの SSID やパスワードを設定します。 ④「状態」が「接続」と表示されると、カメラと無線 LAN ルーターの接続が完了です。 ⑤表示されている IP アドレスをメモします。

# はじめに

# には、この他には、この他には、この他には、この他には、この他には、この他には、この他には、この他には、この他には、この他には、この他には、この他には、この他には、この他には、この他には、この他には、この他には、この他には 運用· 設定

#### <span id="page-12-0"></span>3 管理用 PC の IP アドレスを変更します。

手順2の⑤で控えた IP アドレスの下記のように入力します。

例:192.168.2.101

手順2の⑤で控えた IP アドレスと合わせる 手順2の⑤で控えた IP アドレスを除いた 1 ~ 255 まで値を入力する

- 4 管理用 PC を使って、手順2で設定した無線 LAN ルーターを選択します。 (2 台目以降、1台目と同じ無線 LAN ルーターに接続している場合は、スキップしてください )
- 5 管理用 PC で Microsoft Edge または Google chrome を開き、手順2の⑤で控えた IP アド レスのページを表示します。
- 6 2台目以降のカメラを登録するときは、上記手順の1~ 5 までを繰り返します。 Microsoft Edge または Google chrome のタブを切り換えることによって、登録したカメラ の管理画面を表示します。

#### 管理画面が表示されないとき

- ・管理用 PC を再起動してください。
- ・ブラウザのキャッシュを削除して、管理用 PC を再起動してください。
- ・「サイトのアクセス許可」の設定に Web サイトの URL を追加してください。
- ・管理用 PC 側の IP アドレスの最後の値を変更してください。

#### **リセットボタンについて**

本製品のカメラには、リセットボタンがあります。リセットボタンを押すと工場出荷設定に戻すことができます。

#### CNW3CDF1 CNW3CBF1

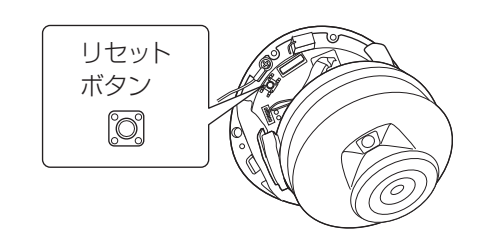

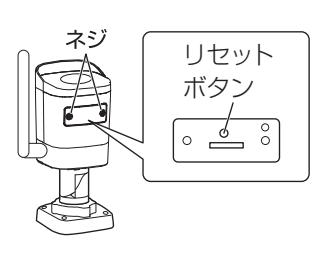

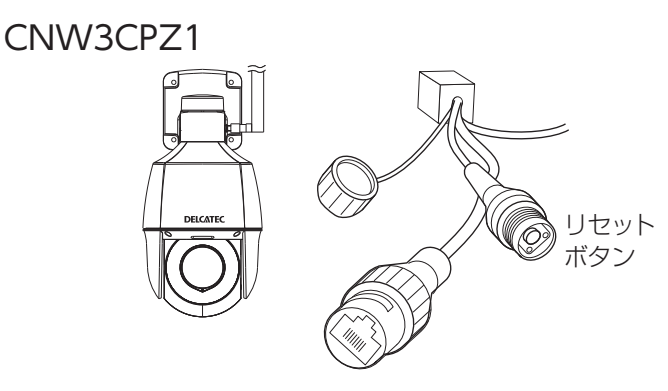

<span id="page-13-1"></span><span id="page-13-0"></span>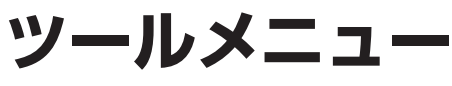

<span id="page-13-2"></span>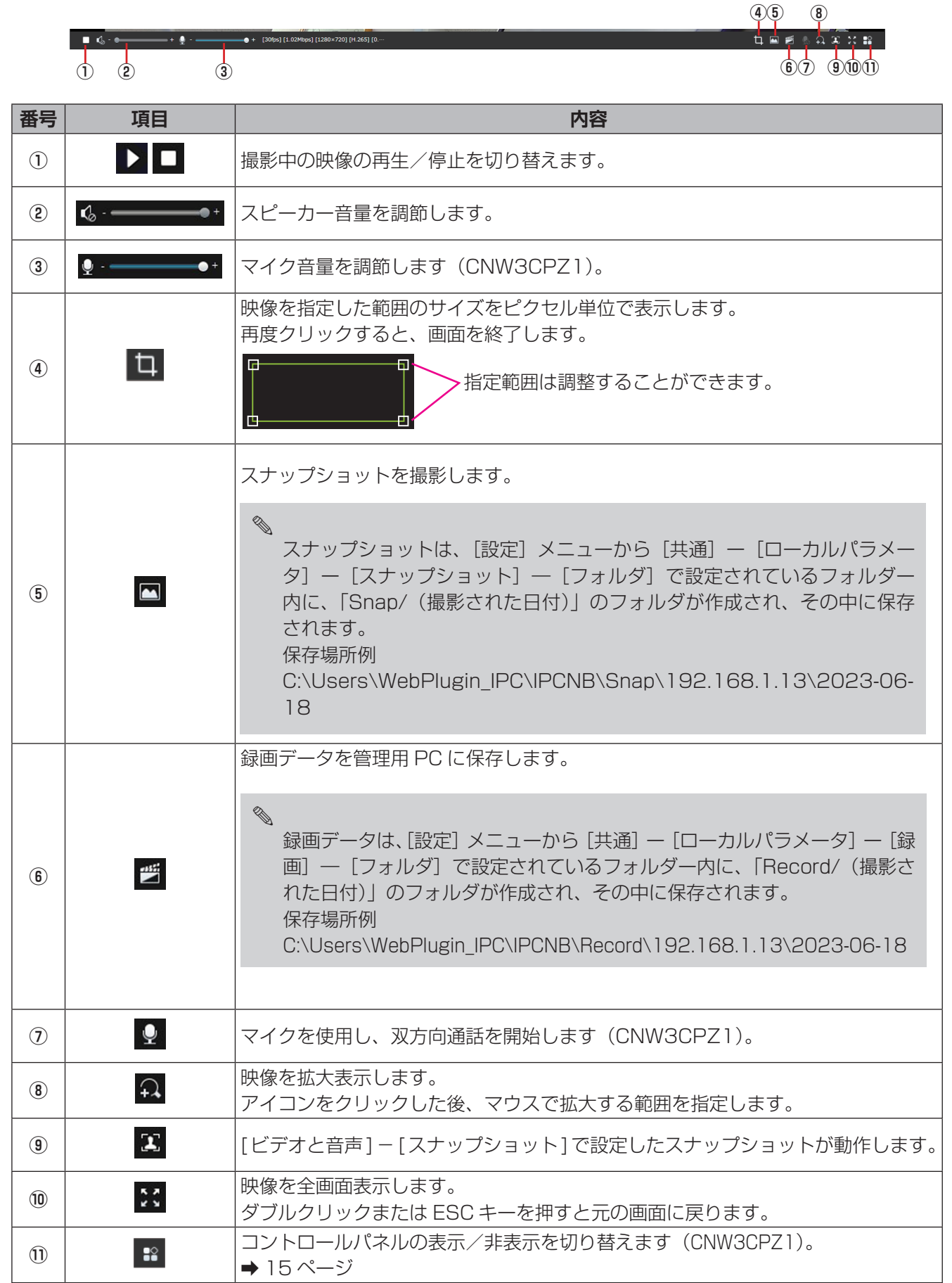

# その他

# <span id="page-14-1"></span><span id="page-14-0"></span>**コントロールパネル**

PTZ コントロール(ズーム、パン、チルト)、フォーカス機能は、コントロールパネルで操作ボタンができま す(対応するカメラによって異なります)。

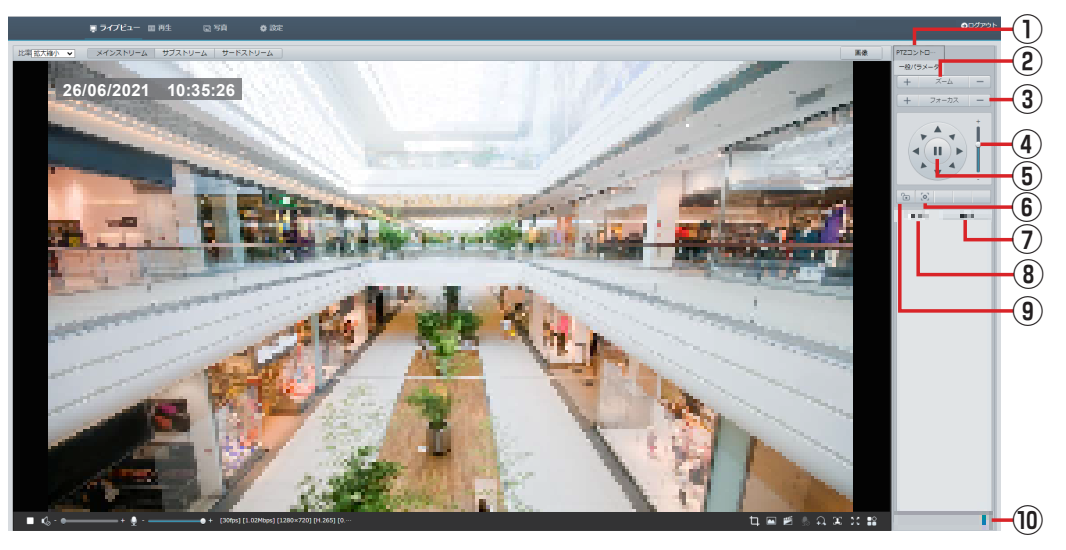

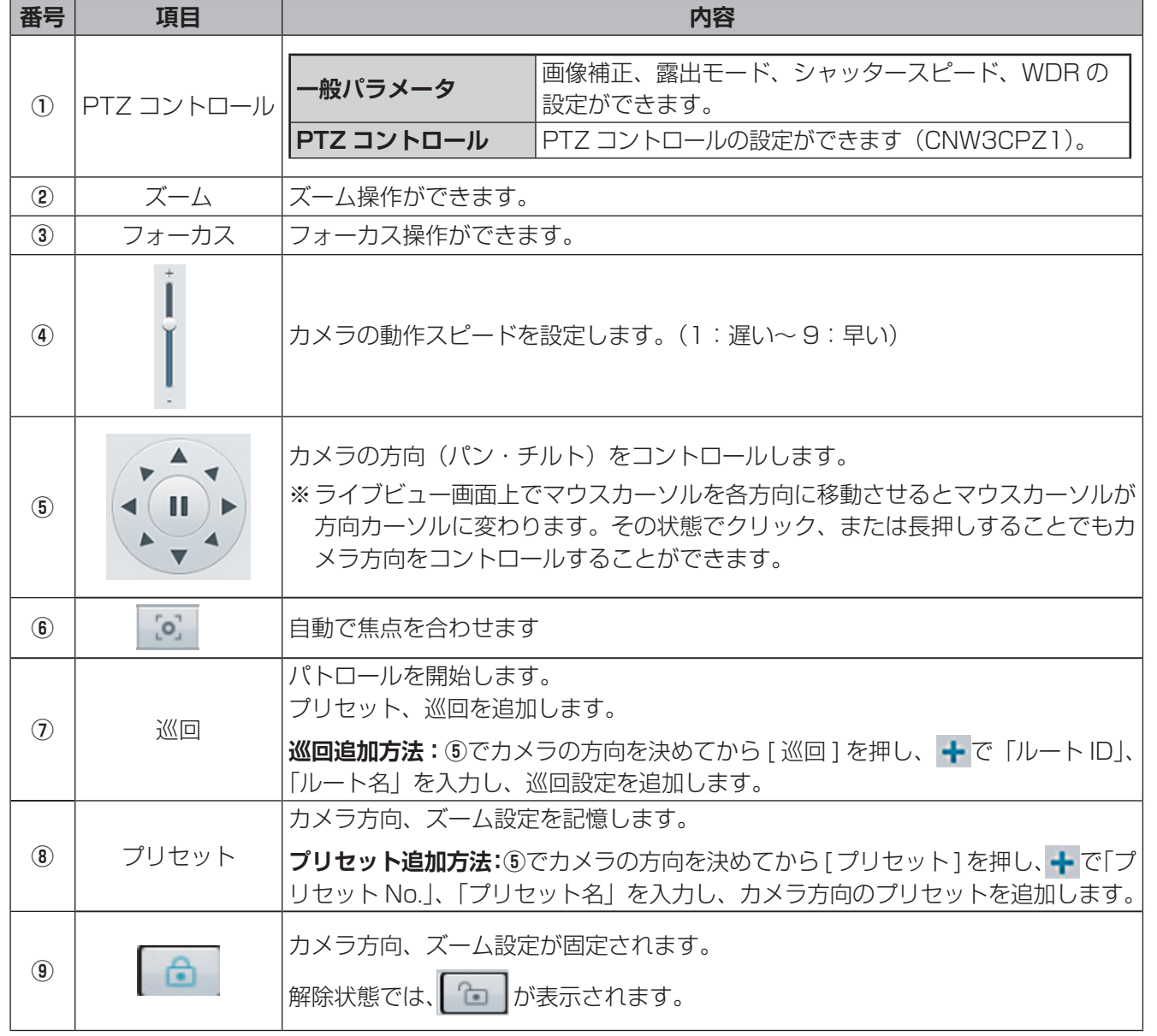

# **運用・設定**—**録画・再生する**

●各設定画面等においては、設定後に [保存] をクリックしなければ設定が反映されません。 設定を完了する際は、必ず最後に[保存]をクリックしてください。

準備

✏ 

# <span id="page-16-0"></span>**microSD カードにデータを保存する**

カメラにセットした microSD カードにビデオ映像を保存することができます。(microSD カードへの映像録 画は、補助的な録画先としてお使いください。)

- ●本製品の電源をオフにするときは、必ず microSD カード録画を停止してください。録画中に電源をオフに すると、microSD カードのデータが破損する可能性があります。
- ●microSD カードのデータが破損して見ることができなくなった場合は、microSD カードを再フォーマット してください。

<span id="page-16-1"></span>**録画を開始する**

1 カメラに microSD カードをセットします。

セット方法はカメラによって異なります。

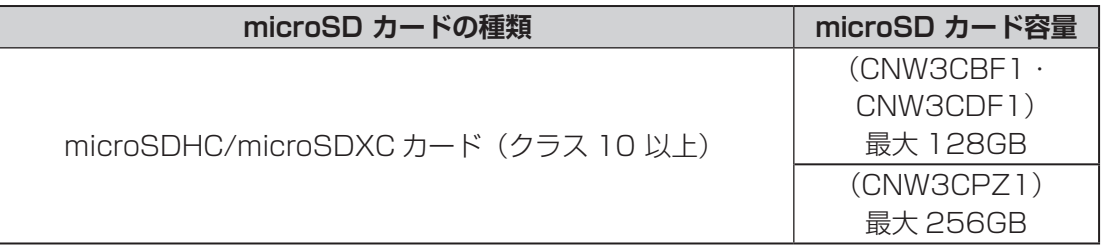

**重要** 本製品は microSD カードのホットスワップに対応しておりません。 microSD カードのセットは、カメラの電源をオフにした状態で行ってください。

■ 全理画面から [設定] − [ストレージ] をクリックします。

3 ストレージ画面が表示されますので、以下を設定します。

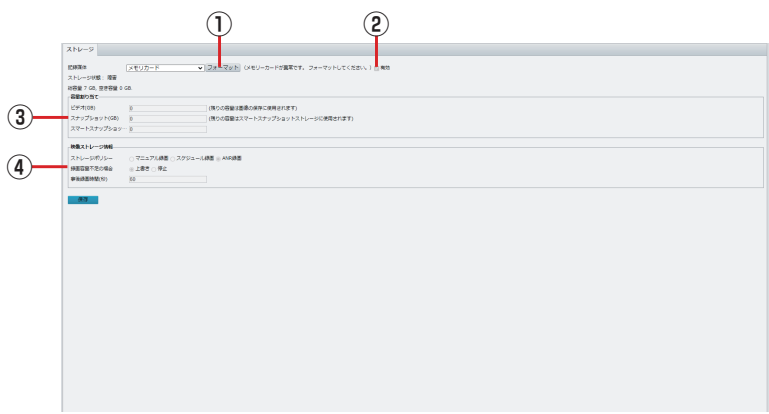

#### ① 必要に応じてフォーマットを実行します。

●初めて本製品で microSD カードを使用する場合は、フォーマットを実行してください。

●フォーマットを実行すると、microSD カード内に保存されていたデータはすべて消去されます。

- ●[フォーマット]をクリックすると、フォーマットが実行されます。
- ●フォーマットが完了すると、システムが再起動します。
- ② [有効] にチェックを入れます。

[ 有効 ]/[ 無効 ] を切り替えると、システムが再起動します。

準備

#### ✏ **映像について**

· microSD カードに録画されたデータ (ts ファイル)は、パソコンなどで再生することはでき ません。

通常は表示される最大値のままご利用ください。スケジュールで撮影されたスナップショットは microSD カードに保存されます。ファイルの書き出しを実施することで、jpg ファイルとして PC に 保存できます。

④ 設定を行います。

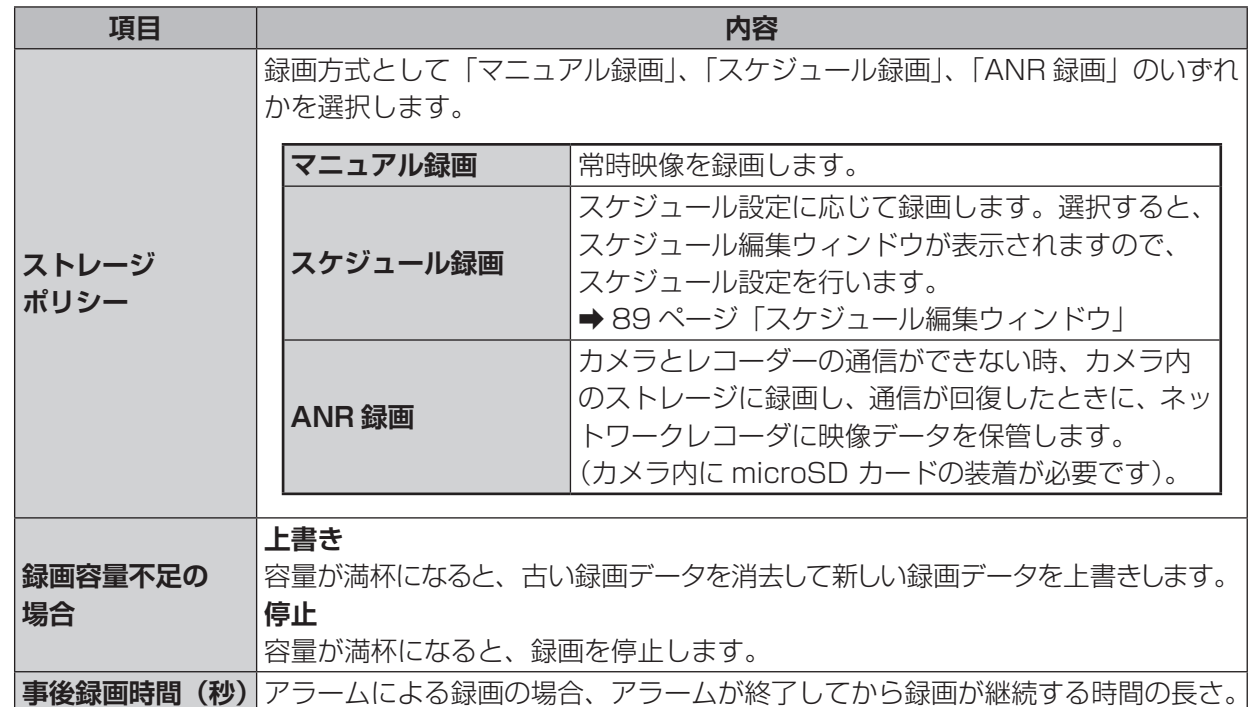

4 [保存]をクリックして設定を保存します。

準備

# <span id="page-18-1"></span><span id="page-18-0"></span>**FTP サーバーに保存する**

撮影した映像をネットワーク経由で FTP サーバーに保存することができます。

# 1 管理画面から [設定] - [ストレージ] - [FTP] をクリックします。<br>2 [FTP] 画面が表示されますので、以下の情報を入力します。

2 [FTP]画面が表示されますので、以下の情報を入力します。

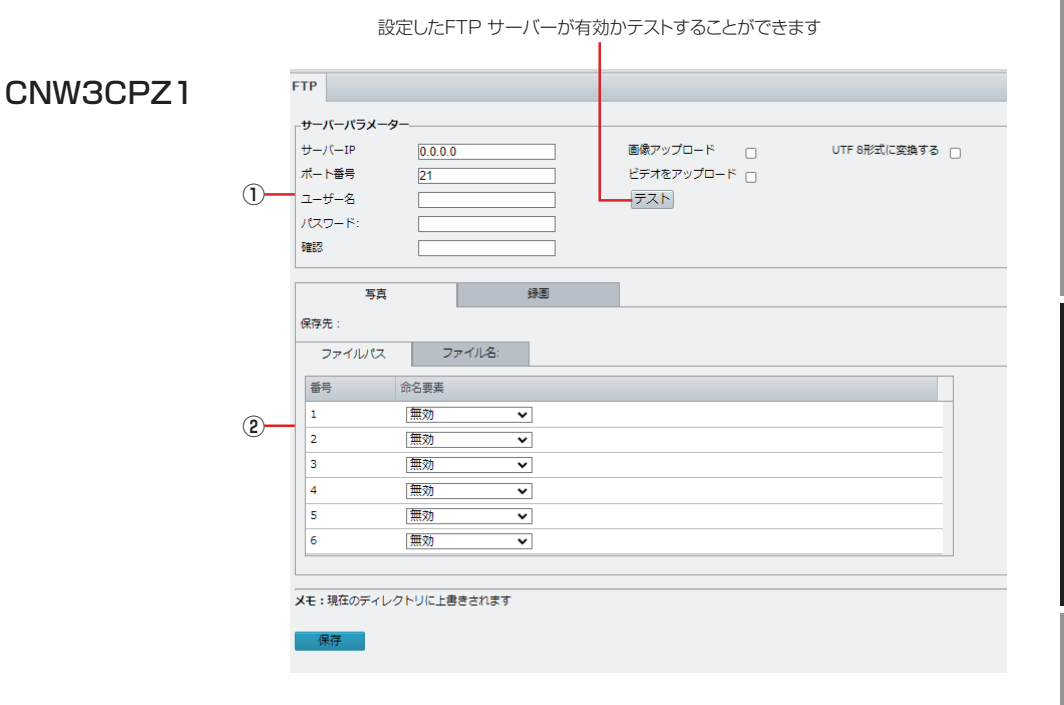

設定したFTP サーバーが有効かテストすることができます

CNW3CBF1・CNW3CDF1

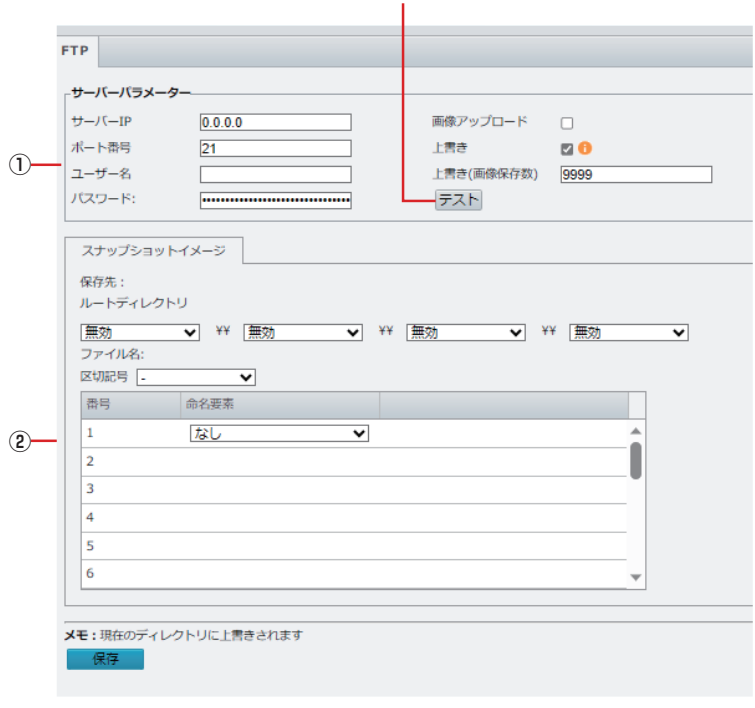

① 「写真」または「録画」を選択し、FTP サーバ情報を設定します。

**項目 内容**

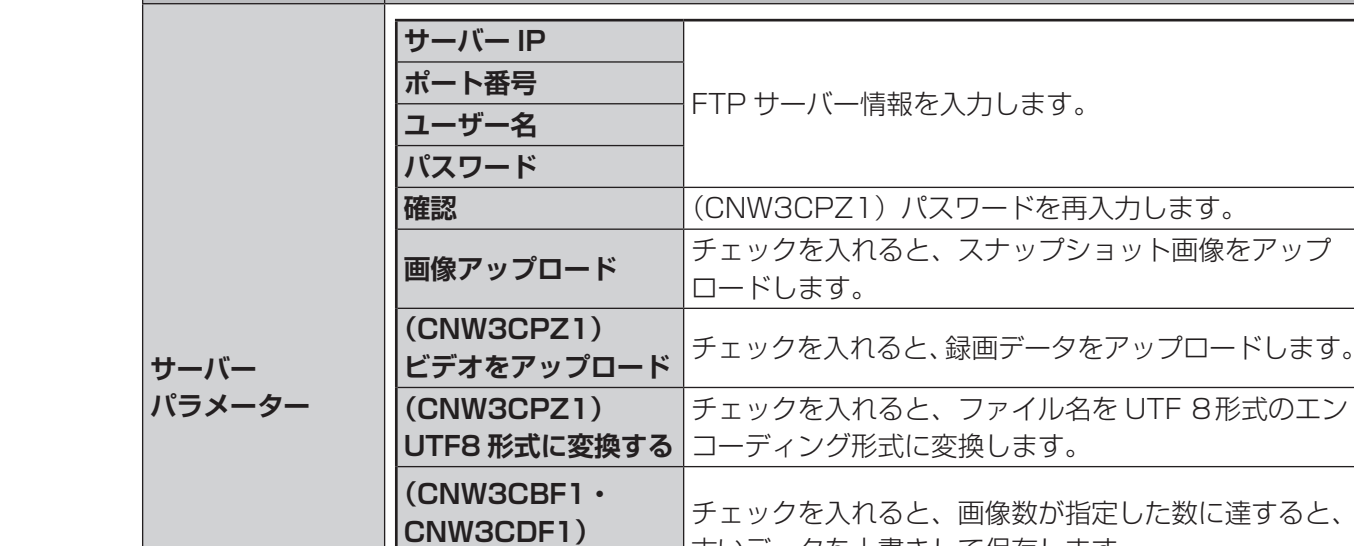

CNW3CPZ1

CNW3CBF1・CNW3CDF1

**上書き** 古いデータを上書きして保存します。 **(CNW3CBF1・ CNW3CDF1) 上書き(画像保存数)** [上書き]にチェックがされている場合、画像ファイル 数の上限を指定します。 **テスト トライン トラック トラック トラスト デスト** このおおす。

② 画像を保存するディレクトリとファイル名(「写真」を選択したときのみ)を設定します。

写真 録画 保存先·¥¥ ファイルパス ファイル名: 命名要素 番号  $\overline{\mathbf{v}}$  $\mathbf i$ カスタム  $\sqrt{2}$ 無効  $\overline{\mathbf{v}}$  $\vert$ <sub>3</sub> 無効  $\ddot{\phantom{0}}$  $\overline{4}$ 無効  $\overline{\mathbf{v}}$  $\overline{\phantom{a}}$ 無効  $\overline{\mathbf{v}}$ 

#### スナップショットイメージ 保存先: ルートディレクトリ |無効 → ¥¥ |無効 ▼ ¥¥ 無効 v ¥¥ 無効  $\overline{\phantom{0}}$ ファイル名: 区切記号 - $\overline{\phantom{a}}$ 番号 命名要素 なし  $\blacktriangledown$  $\mathbf{1}$ Ė  $\overline{2}$  $\overline{\mathbf{3}}$  $\overline{4}$  $\overline{5}$ 6 メモ:現在のディレクトリに上書きされます 保存

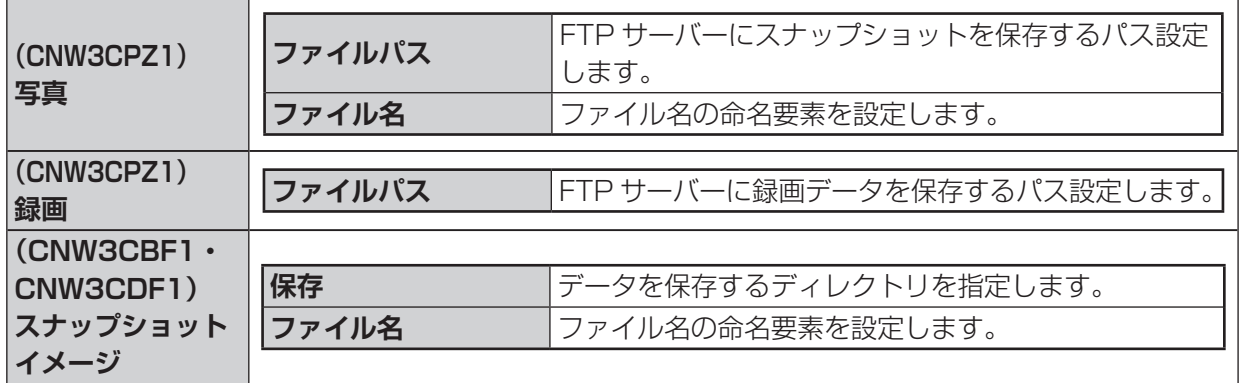

3[保存]をクリックします。

はじめに

# <span id="page-21-1"></span><span id="page-21-0"></span>**映像を再生する**

カメラに接続されている microSD カード内の映像を再生します。

#### 1 管理画面メインメニューから [再生] をクリックします。

再生画面が表示されます。

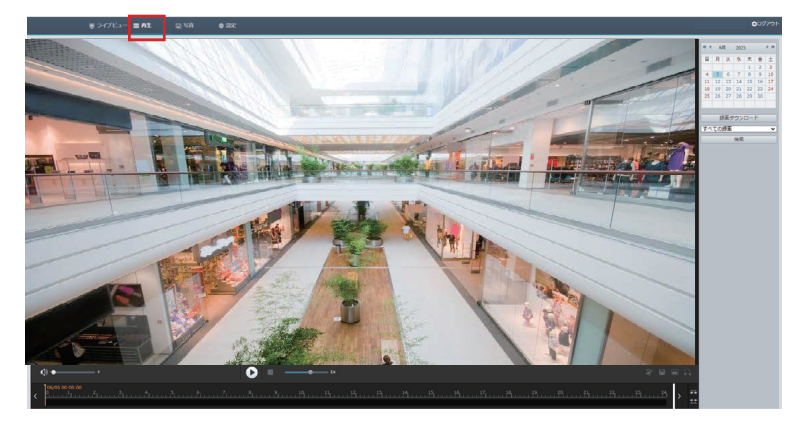

2 カレンダーで日付をクリックし、[すべての録画]または [アラーム録画]を選択し、[検索]を クリックします。

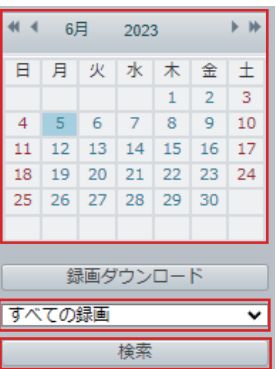

3 検索結果が表示されるので、再生する期間をダブルクリックして再生します。

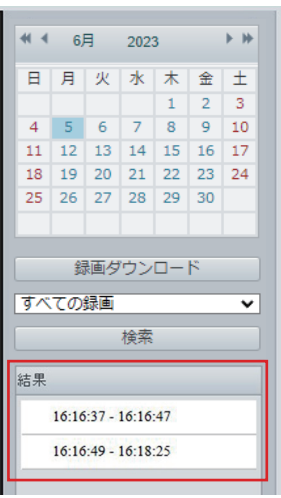

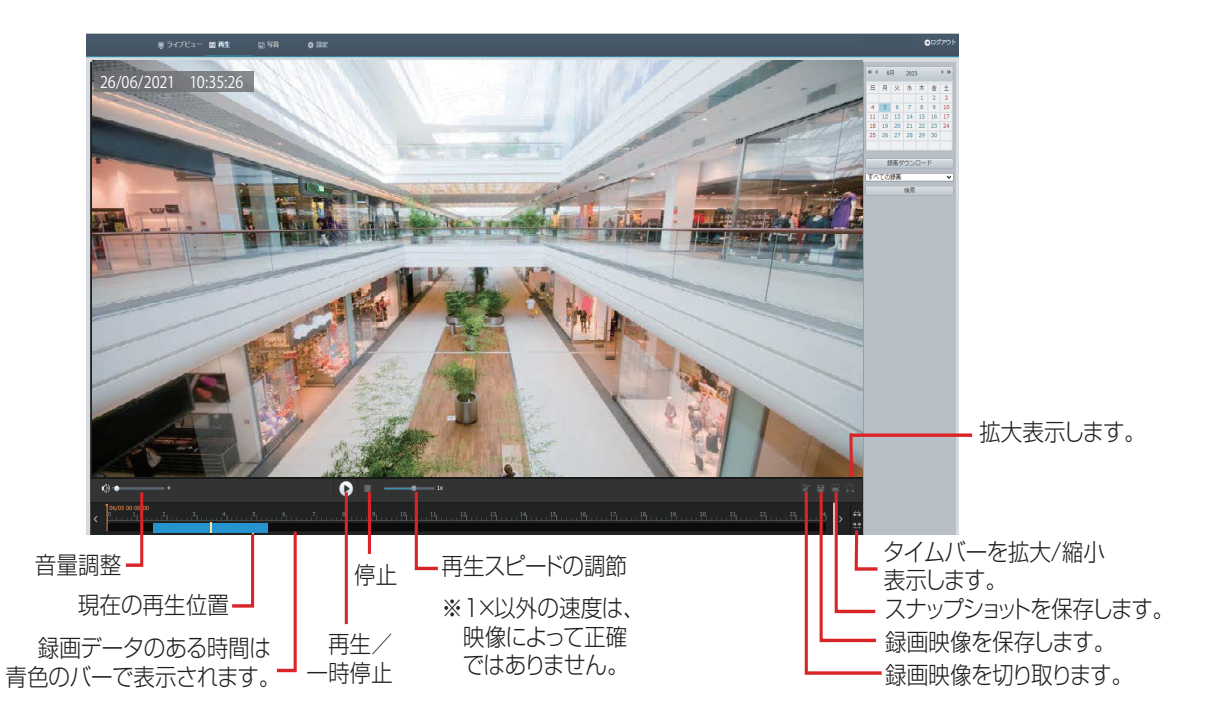

※別売のネットワークレコーダーを接続したとき

✏ 

映像内に表示される時刻と、別売のネットワークレコーダーの画面下部に表示される時刻は、映像のデコー ド速度の差によってずれが生じることがあります。

スナップショットは、「設定 ] メニューから [ 共通 ] ー [ローカルパラメータ] ー [録画・スナップショッ ト]―[フォルダ]で設定されているフォルダー内に、「Snap/(IP アドレス / 撮影された日付)」のフォ ルダが作成され、その中に保存されます。(➡ [14](#page-13-2) ページ)

には、この他には、この他には、この他には、この他には、この他には、この他には、この他には、この他には、この他には、この他には、この他には、この他には、この他には、この他には、この他には、この他には、この他には、この他には

運用・設定

準備

はじめに

# <span id="page-23-0"></span>**写真を管理する**

microSD カードに自動保存されているスナップショット画像の表示と、他ストレージへの書き出しを行います。

#### 管理画面メインメニューから [写真] をクリックします。

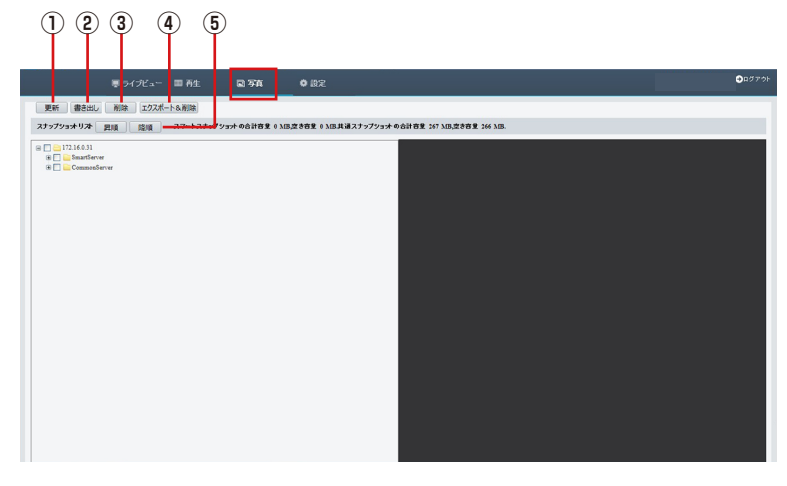

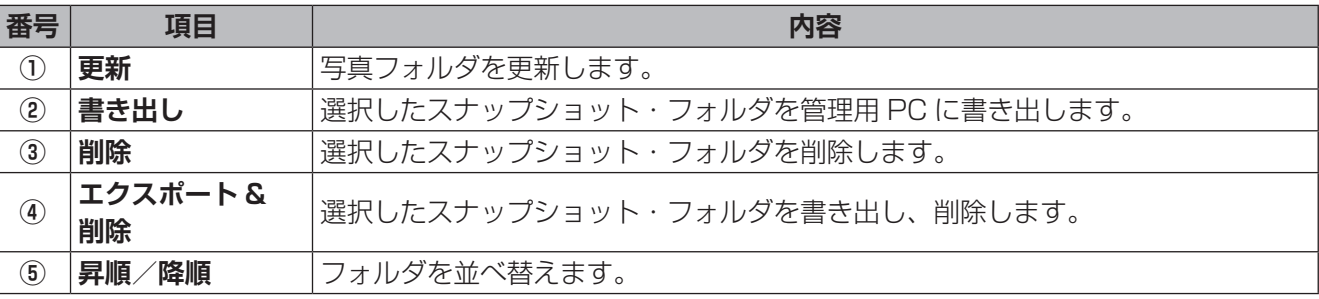

準備

# <span id="page-24-0"></span>**運用・設定**—**各種設定をする**

✏ 

●各設定画面等においては、設定後に [保存] をクリックしなければ設定が反映されません。 設定を完了する際は、必ず最後に[保存]をクリックしてください。

# <span id="page-25-0"></span>**Web 設定画面について**

カメラの設定は、カメラの Web 設定画面にアクセスしてください。 カメラによっては一部対応していない機能もあります。

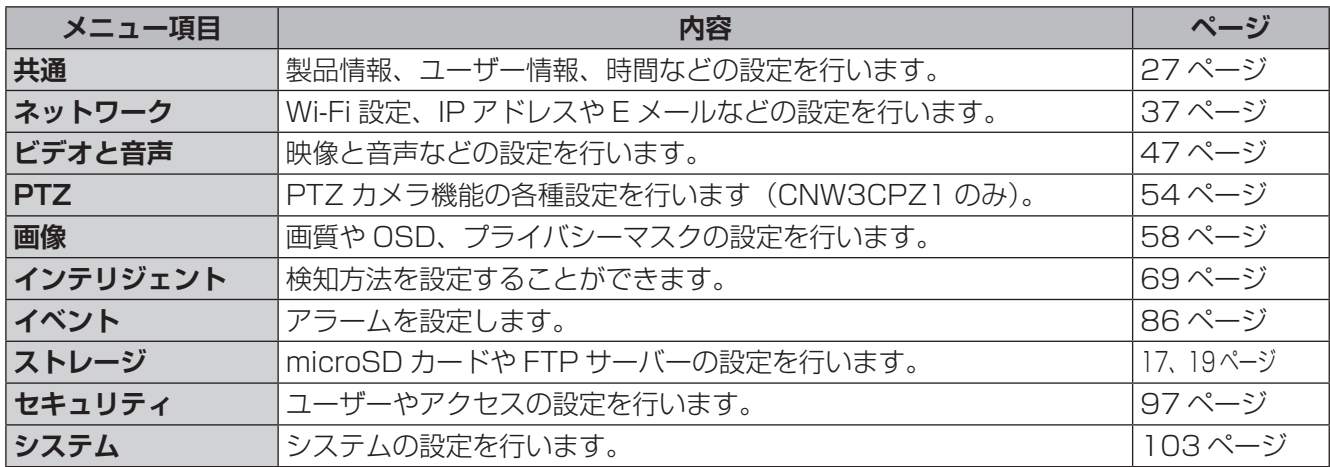

**重要** Web 設定画面で設定を保存した後、1 分以内にカメラの電源をオフ(電源入力端子から AC アダ プターを抜く)にしないでください。

変更した設定値が内部不揮発性メモリーへ正しく保存されない場合があります。

Web 設定画面で「保存」のボタンを押すと、「パラメータの設定に成功しました」の表示が出て、 設定内容は即時反映されますが、不揮発性メモリーへの設定変更内容の書き込みは、その後約 1 分経過後に実行されます。

カメラの電源をオフにする(電源入力端子から AC アダプターを抜く)場合は、最後の設定変更 を行ってから 1 分以上経過した後に実施してください。

<span id="page-26-0"></span>**共通**

#### <span id="page-26-1"></span>**基本情報**

本製品の基本的な情報を設定します。

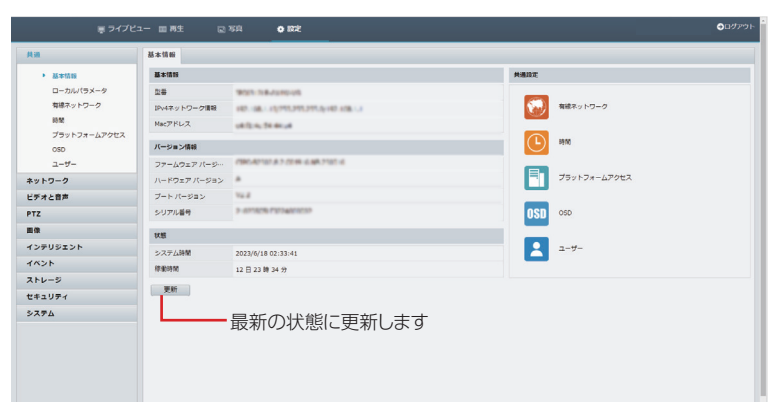

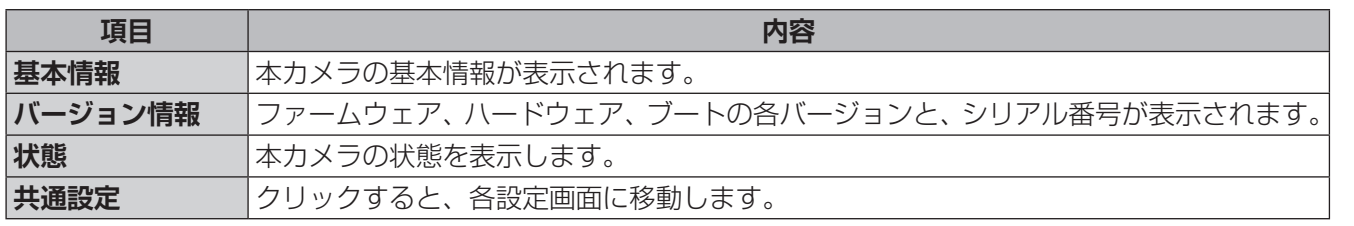

#### <span id="page-27-0"></span>**ローカルパラメータ**

ホーム画面(ライブビュー画面)のスナップショットやパソコンへの録画に関する設定、再生画面のスナップ ショット・録画に関する設定です。

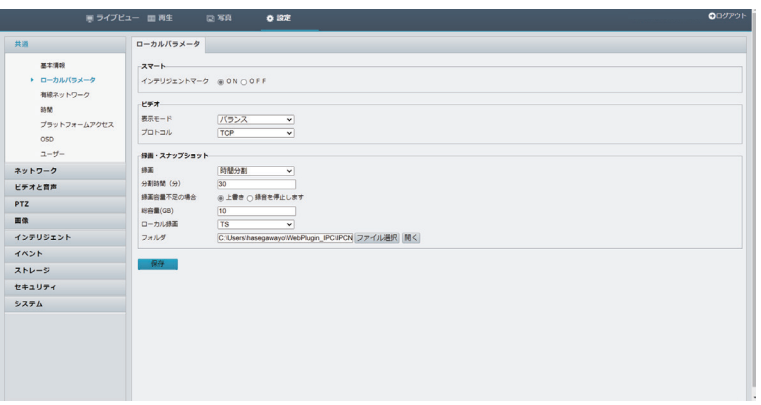

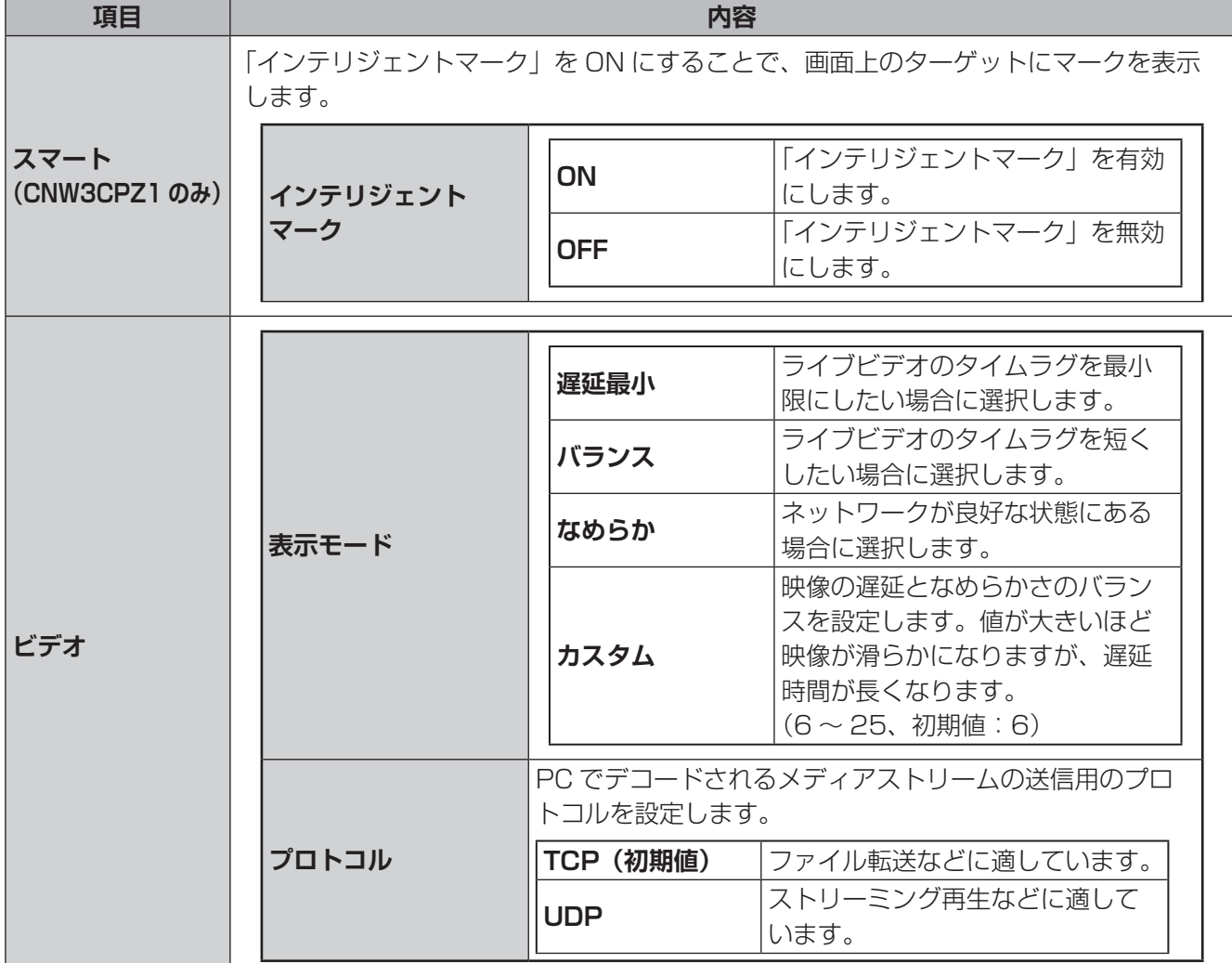

<span id="page-28-0"></span>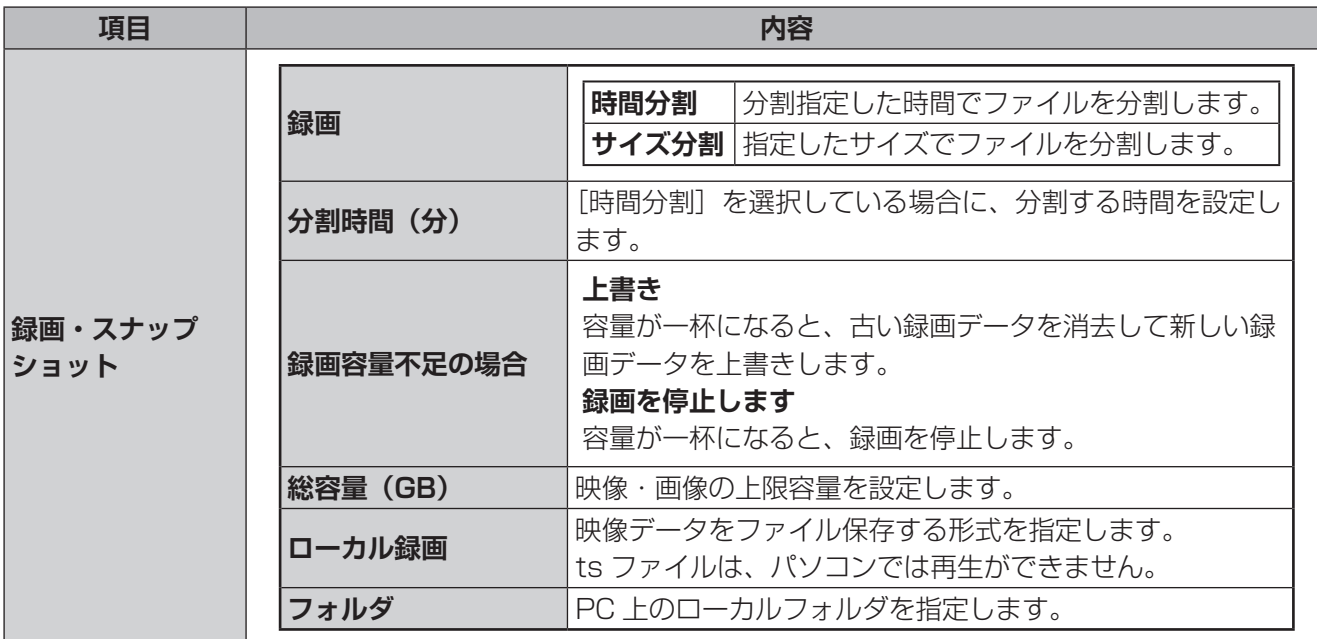

●設定を完了する際は、[保存]をクリックしてください。

#### **有線ネットワーク**

カメラが他のデバイスと通信できるように、カメラの IP アドレスなどの通信設定を変更します。

**■ ライブピュー 田 京生 - - - - 宮真** 

 $688$ 

#### CNW3CPZ1

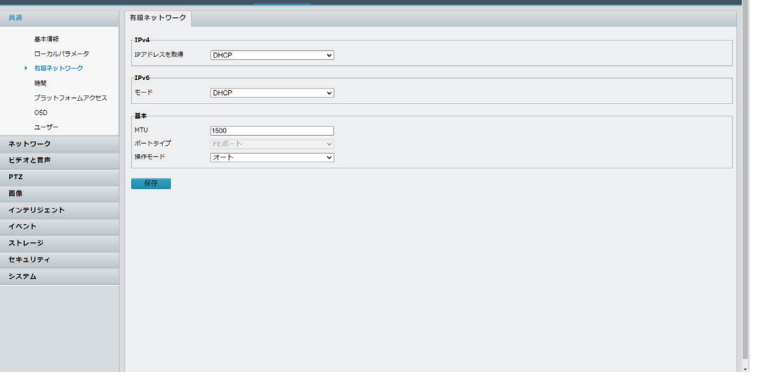

#### CNW3CBF1・CNW3CDF1

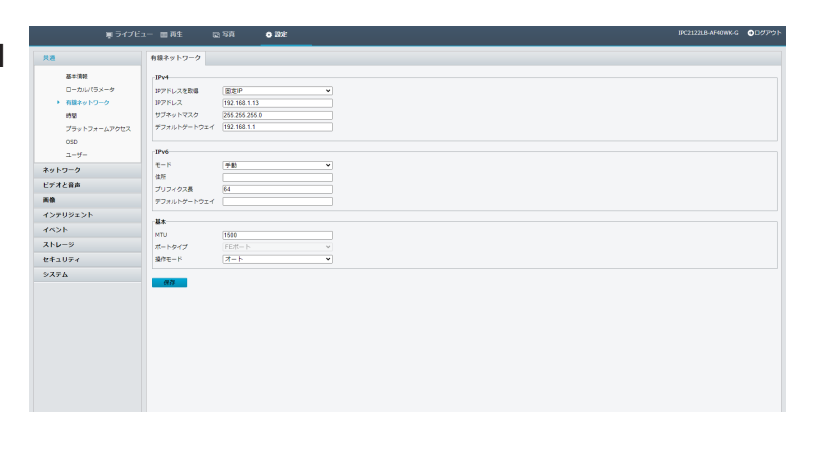

 $\bullet$ 

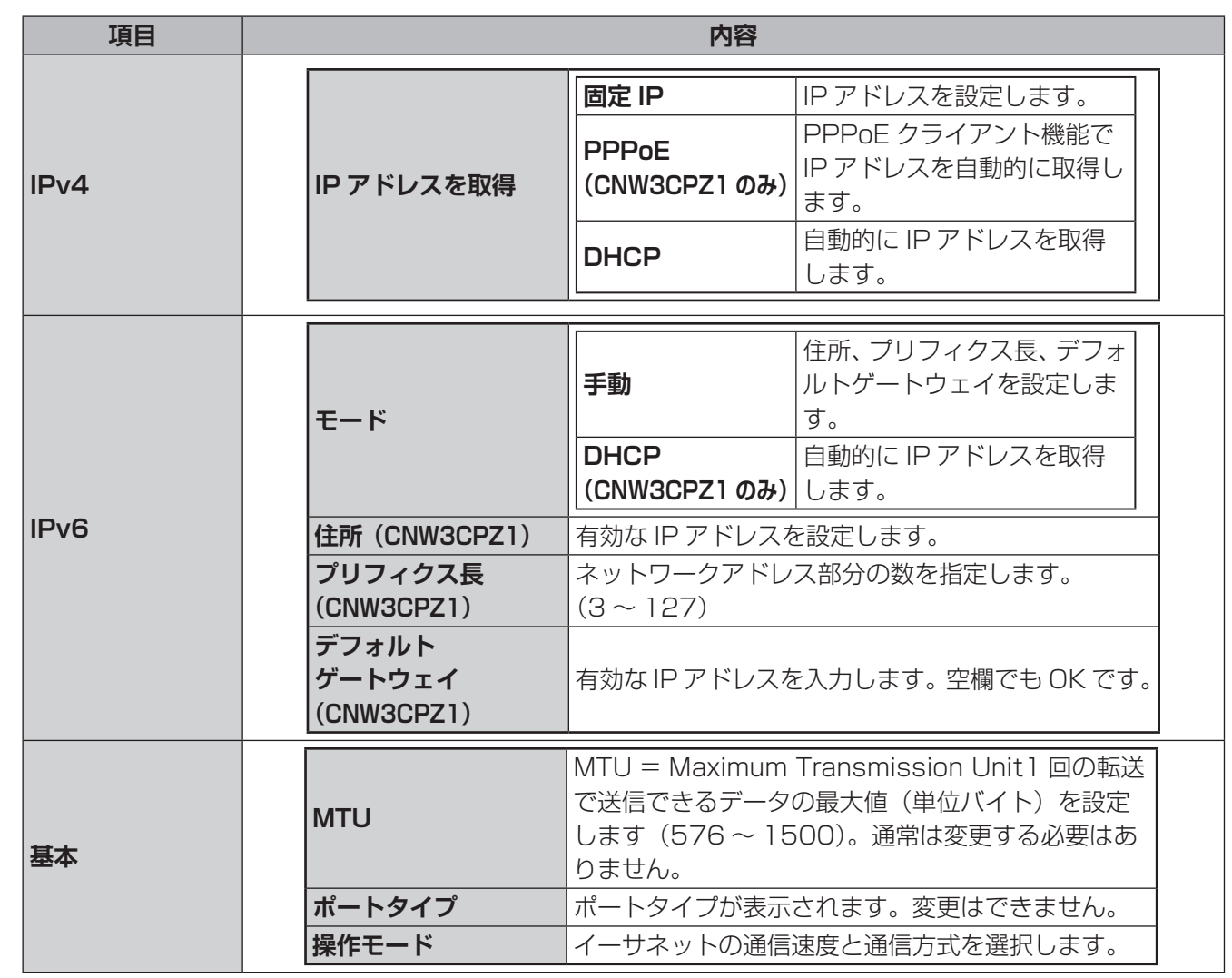

●設定を完了する際は、[保存] をクリックしてください。

#### <span id="page-30-0"></span>製品の時間設定を行います。

#### **■時間**

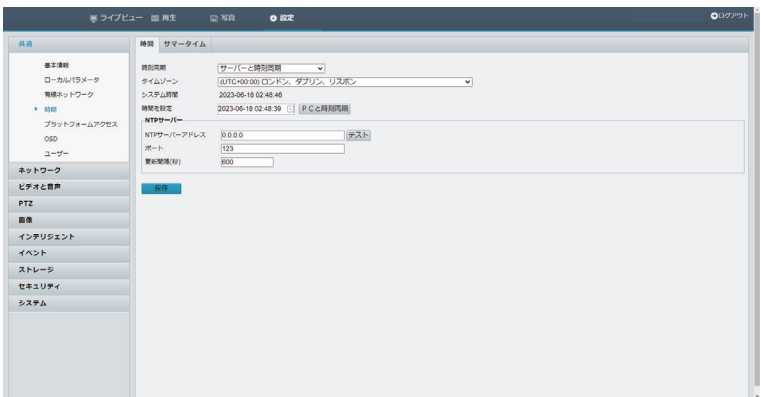

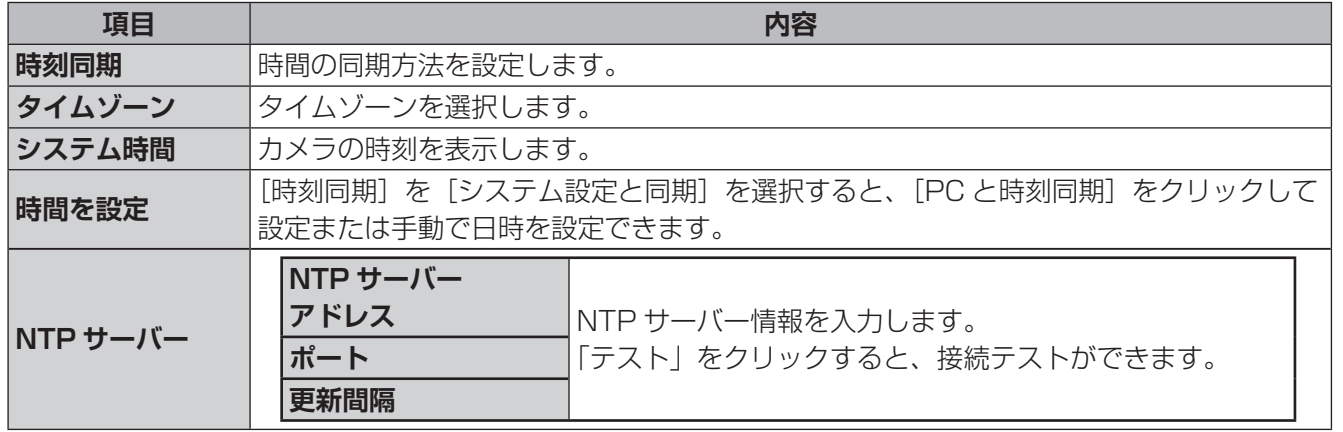

✏ 

カメラの電源を切ると日時設定が保持されず、日時がずれる場合があります。(※電源を切っても時計は 機能します)。時刻があっていない場合は、NTP サーバーと時刻同期をするなど日時の設定を実施する ことをお勧めします。

●設定を完了する際は、[保存] をクリックしてください。

#### **■サマータイム**

準備

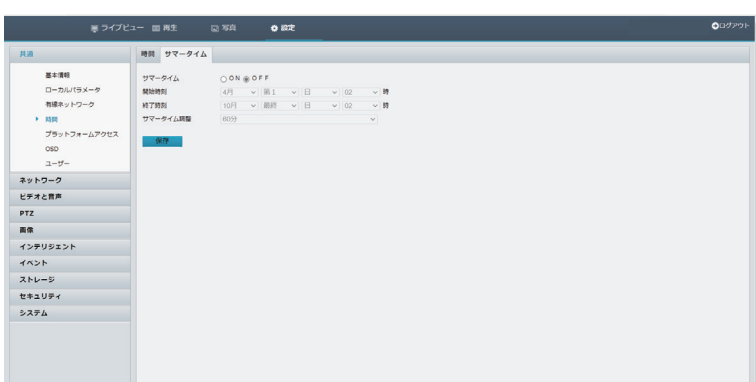

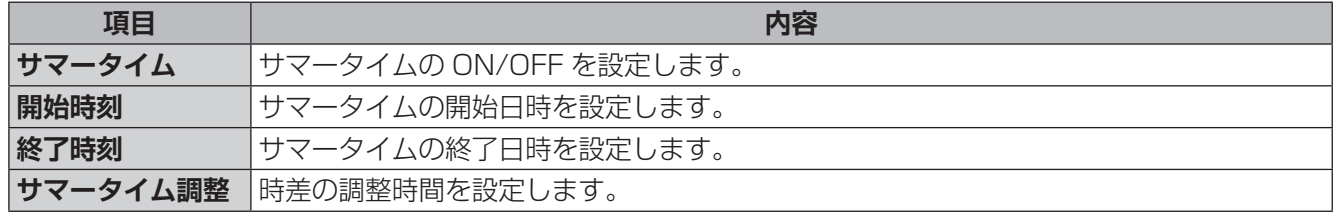

●設定を完了する際は、[保存] をクリックしてください。

#### <span id="page-32-0"></span>**プラットフォームアクセス**

使用するサーバーの設定などを行います。 ■インテリジェントプラットフォーム (CNW3CPZ1)

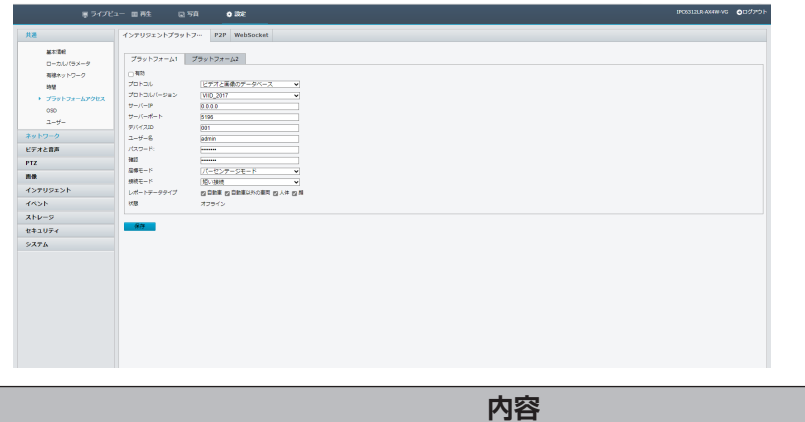

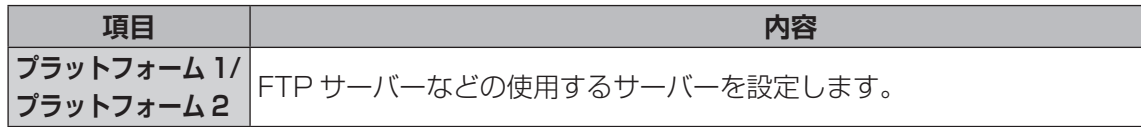

●設定を完了する際は、[保存]をクリックしてください。

#### **■ P2P**

スマートフォンまたはタブレットと本製品が、ネットワーク上で直接データをやり取りできる機能です。

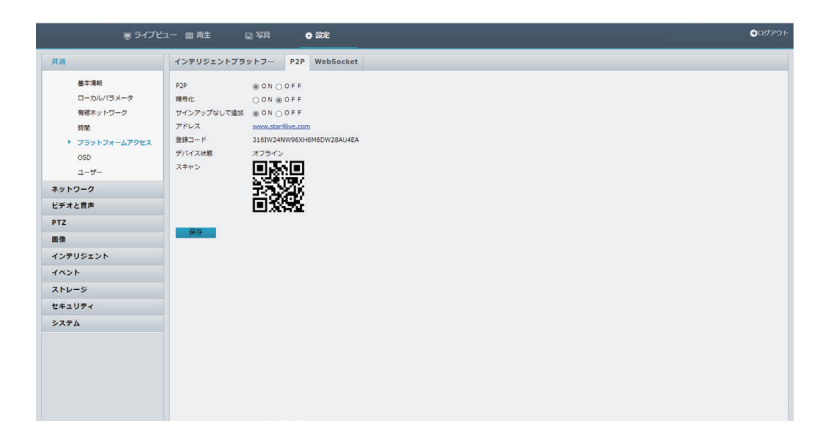

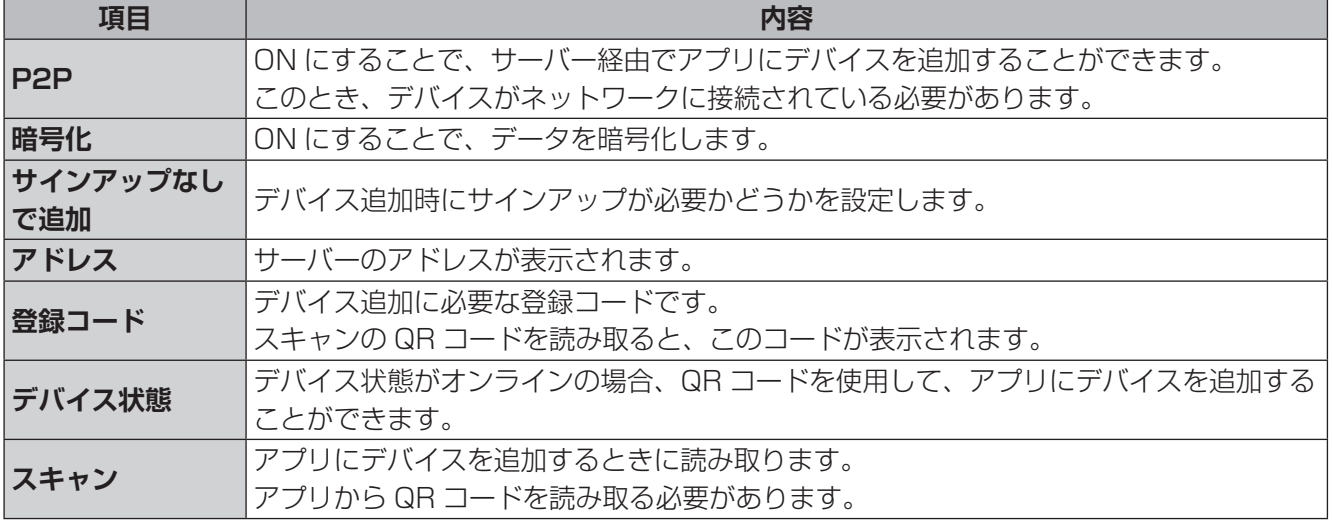

●設定を完了する際は、[保存]をクリックしてください。

#### **■ WebSocket(CNW3CPZ1)**

スマートフォンまたはタブレットと本製品が、ネットワーク上で直接データをやり取りできる機能です。

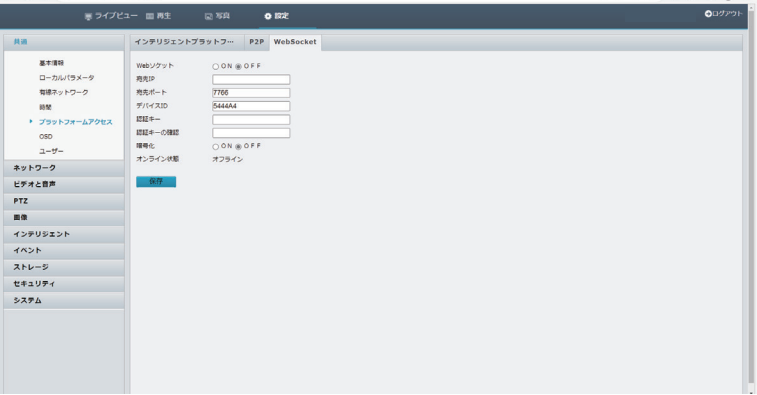

はじめに

その他

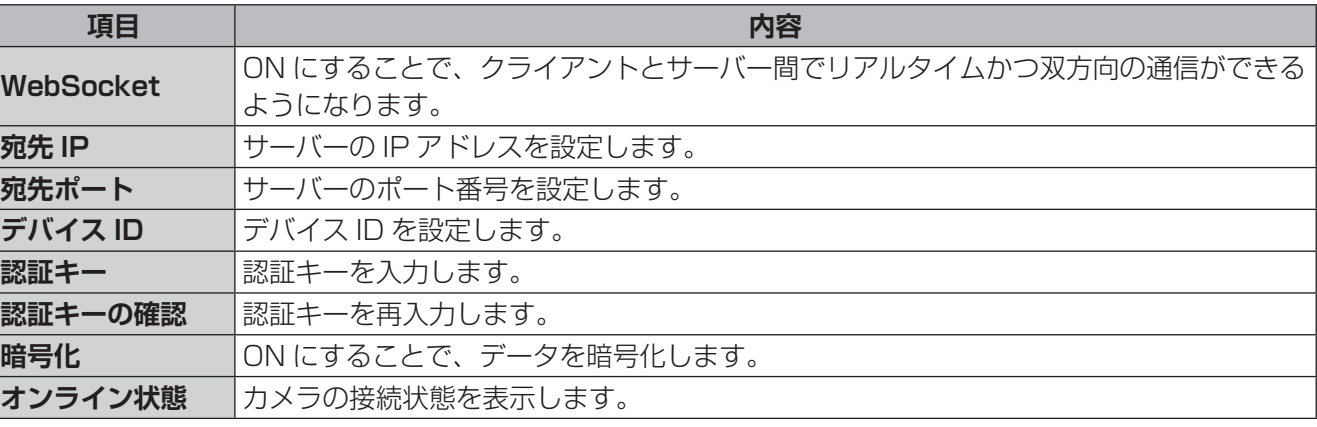

●設定を完了する際は、[保存]をクリックしてください。

✏ 

#### <span id="page-34-0"></span>画面上に表示されるテキストを設定します。

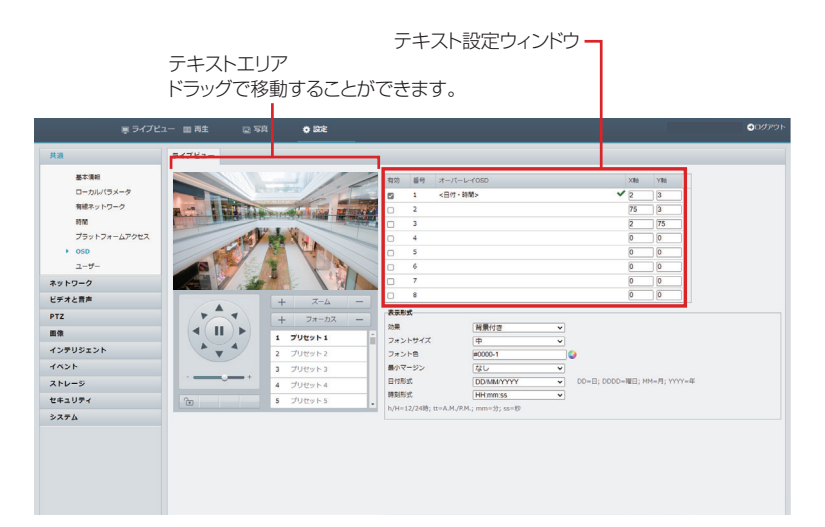

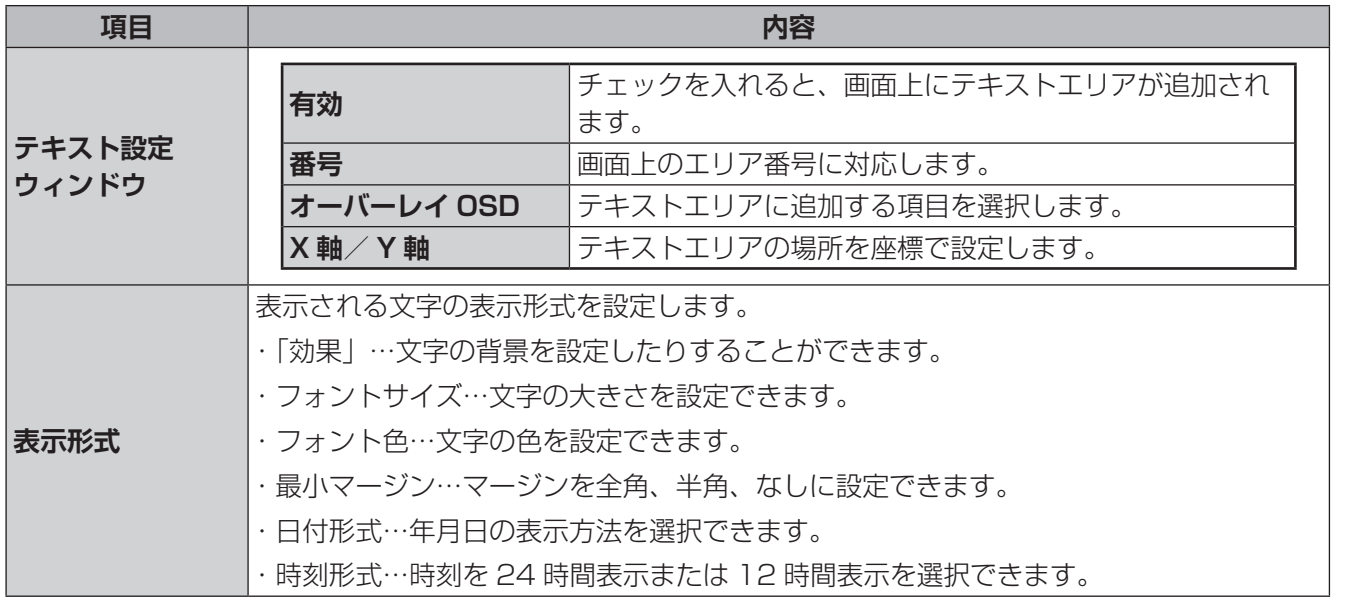

チェックボックスにチェックを入れないで他の画面に移動した場合、設定した内容が保存されないこと があります。

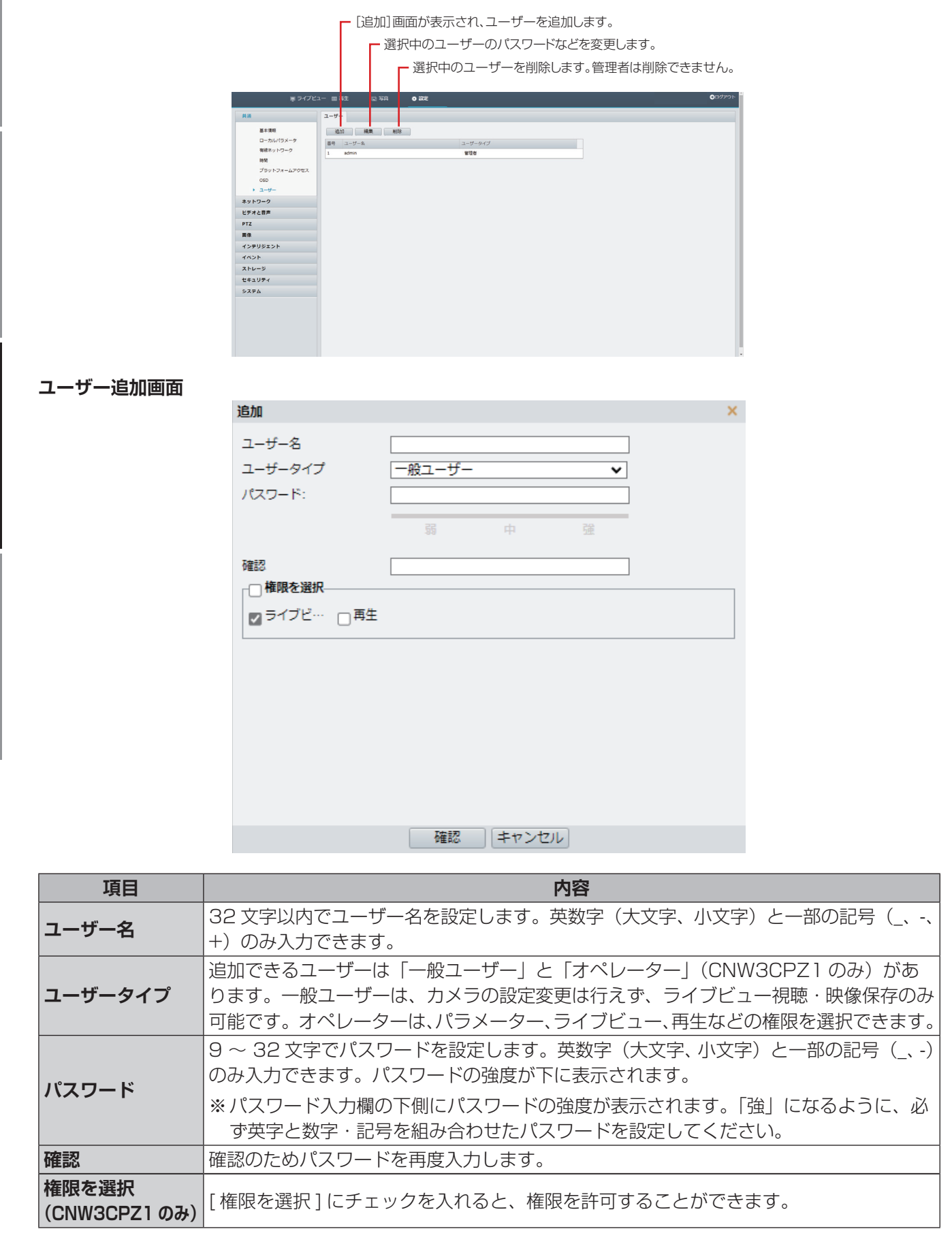

ユーザーを追加、削除、またはユーザー権限を編集します。管理者だけがこれらの操作を実行できます。

はじめに準備運用・設定その他

運用·設定

その他

準備

<span id="page-35-0"></span>はじめに
# **ネットワーク**

# **基本設定**

### **■有線ネットワーク**

カメラが他のデバイスと通信できるように、カメラの IP アドレスなどの通信設定を変更します。 設定方法は [29](#page-28-0) ページを参照してください。

### **■ Wi-Fi**

カメラが別売のネットワークレコーダーまたはその他のデバイスと無線 LAN 通信ができるように、カメラの Wi-Fi 設定を変更します。

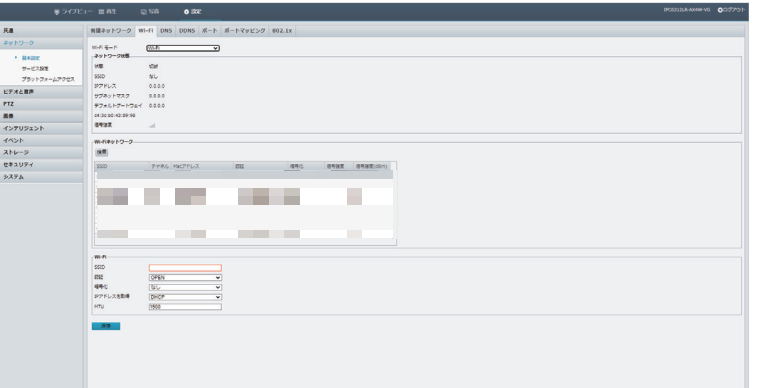

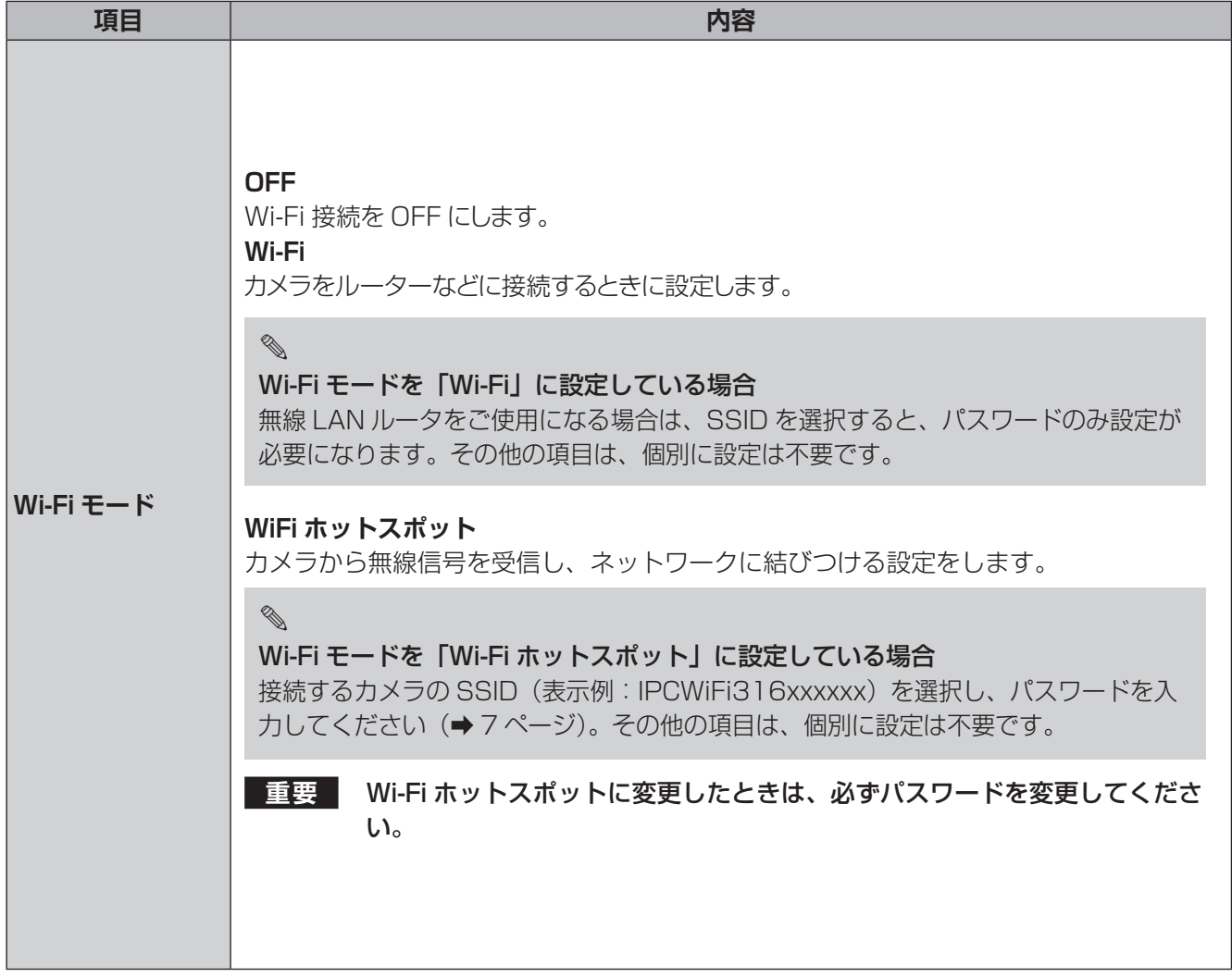

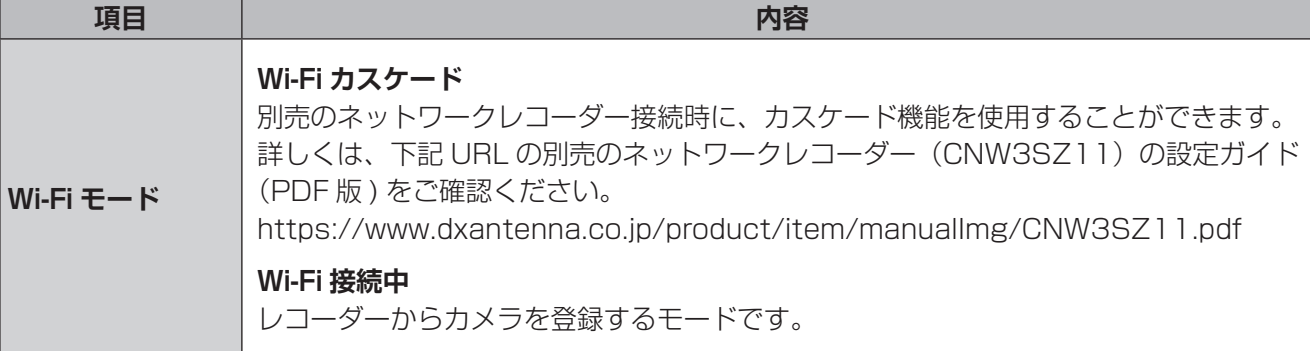

# Wi-Fi モードを「Wi-Fi」に設定している場合

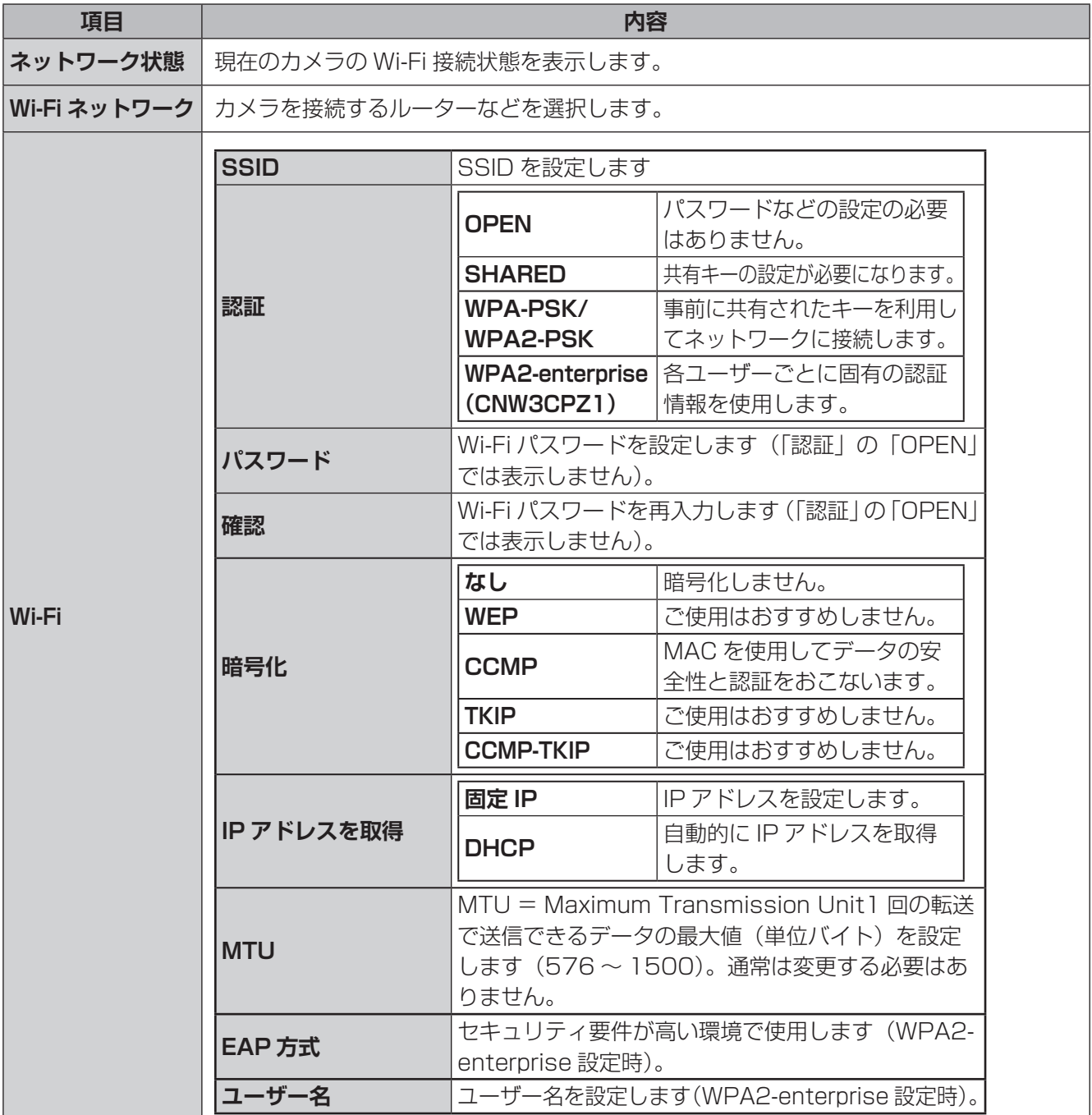

はじめに

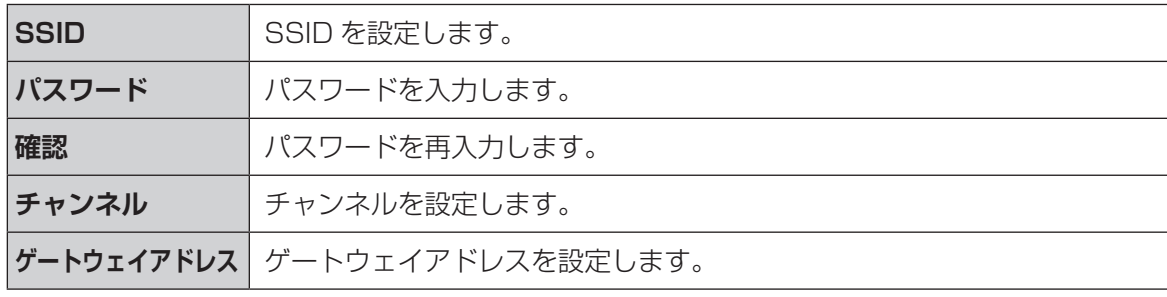

●設定を完了する際は、[保存] をクリックしてください。

**重要** Wi-Fi ホットスポットに変更したときは、必ずパスワードを変更してください。

DNS サーバーのアドレスを設定します。

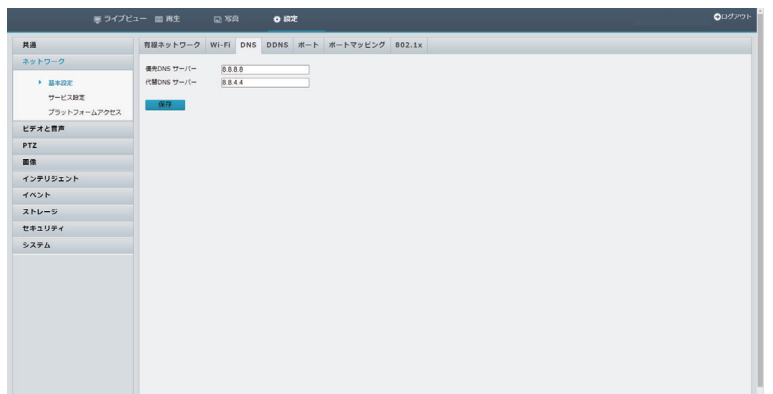

●設定を完了する際は、[保存]をクリックしてください。

# **■ DDNS**

DDNS(ダイナミック DNS)を利用すると、WAN 側が固定 IP アドレスでなくても、ホスト名を使ってサーバー などを利用できるようになります。

この機能を利用するには、SkylinkDDNS サービスに登録する必要があります。

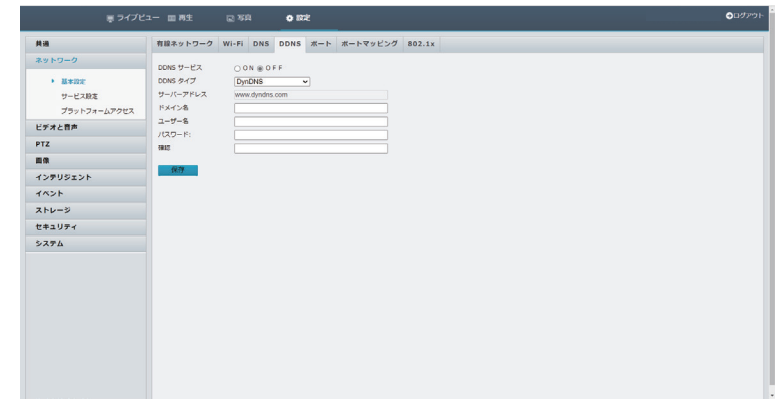

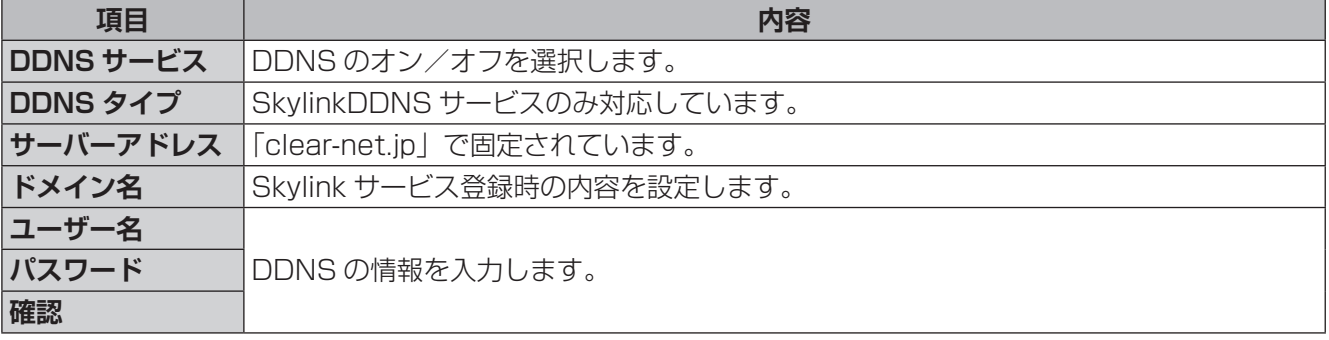

●設定を完了する際は、[保存] をクリックしてください。

# ✏ **シリアル変換ページはこちら**

本製品をユーザー登録してご利用いただいている方に無償で提供されるダイナミック DNS サービスです。 ドメイン名は、「ホスト名 .clear-net.jp」で提供されます。 https://www.dxantenna.co.jp/product/skylink/skylink\_ddns\_for\_dx\_.html

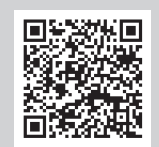

# **■ポート**

ポート番号を設定できます。

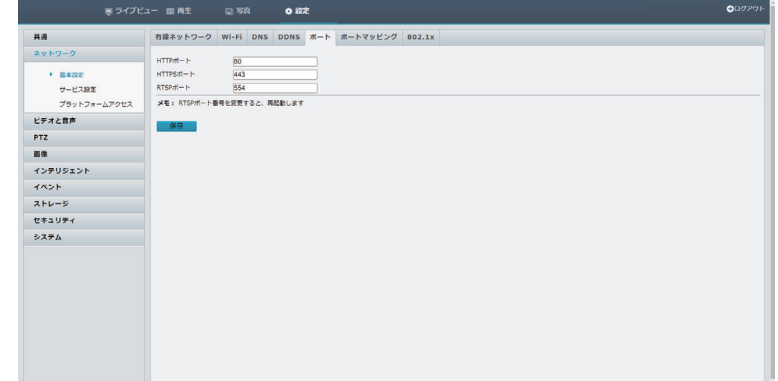

# **■ポートマッピング**

ポートマッピング機能を使用する場合に設定します。

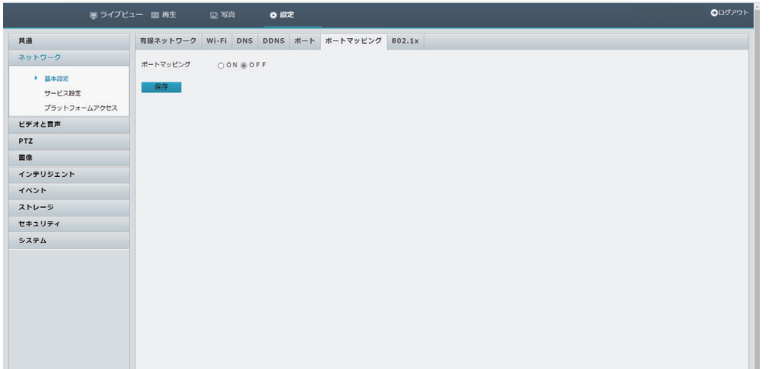

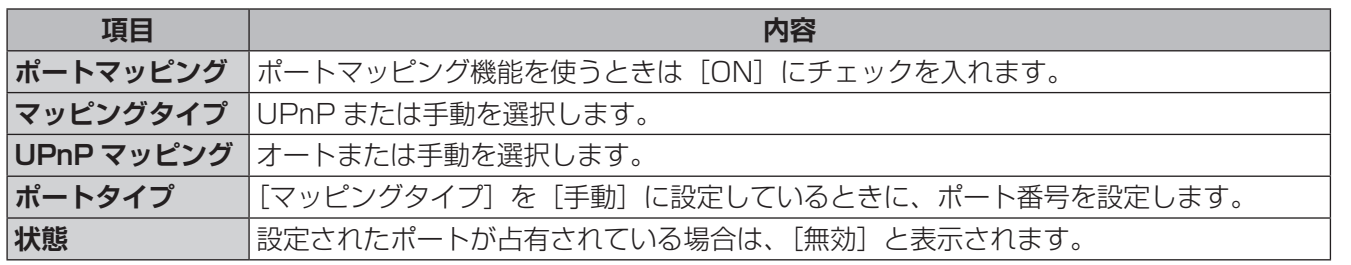

●設定を完了する際は、[保存] をクリックしてください。

# **802.1x**

# IEEE 802.1X の認証規格を利用して、ネットワークに接続するための設定です。

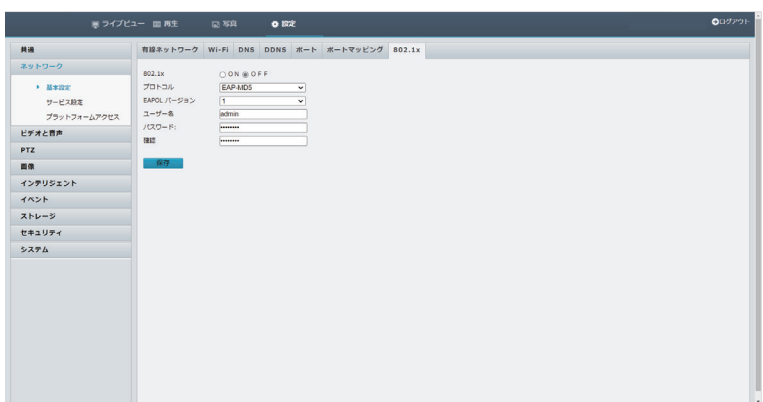

はじめに

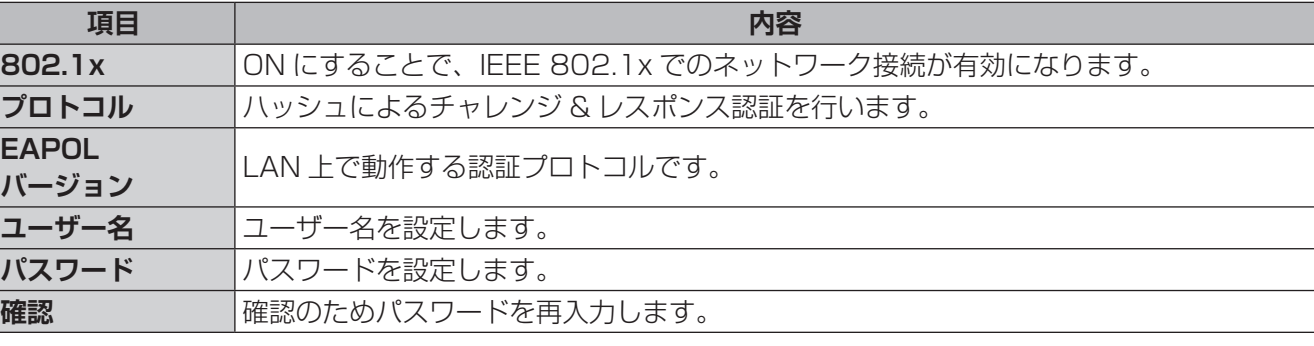

●設定を完了する際は、[保存]をクリックしてください。

# **■ E メール**

アラーム発生時に送信する E メールの設定をします。

(アラーム発生時に E メールを送付するようにする設定は、[イベント] - [標準アラーム]設定で行います。)

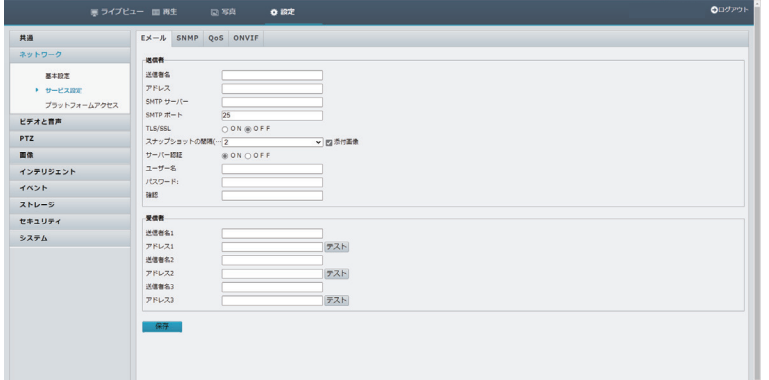

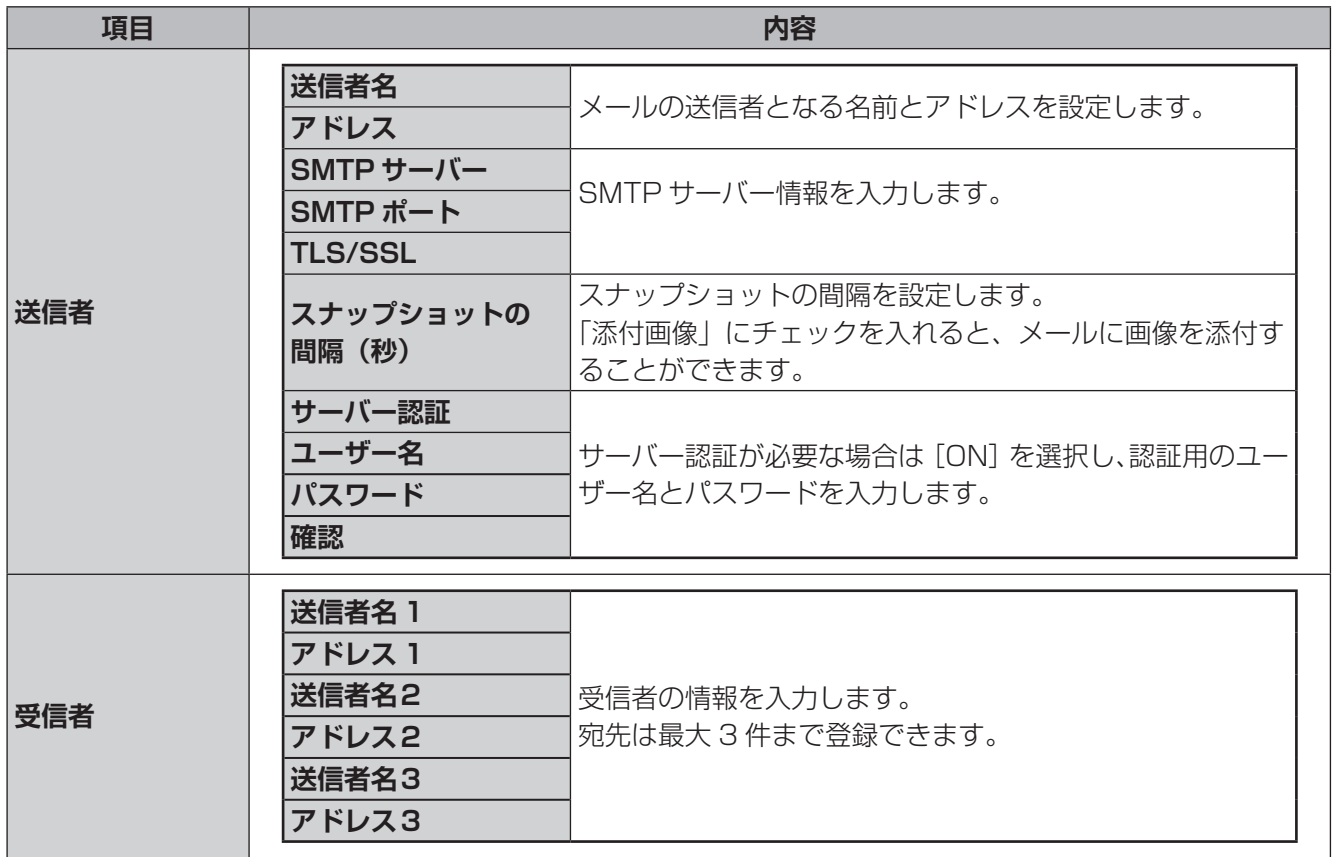

# **■ SNMP**

SNMP を使用してプラットフォームに接続し、システム時刻を取得します。

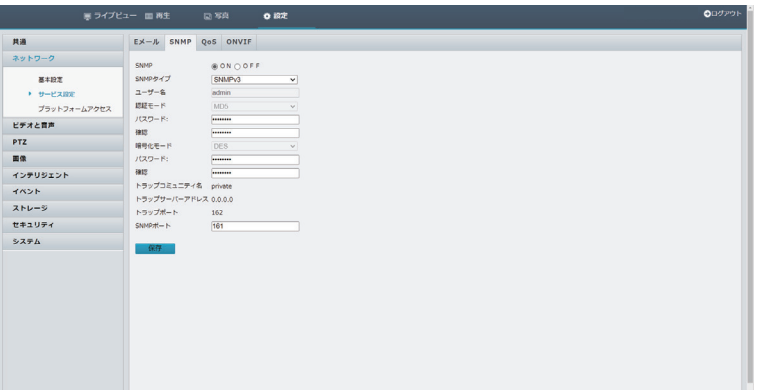

はじめに

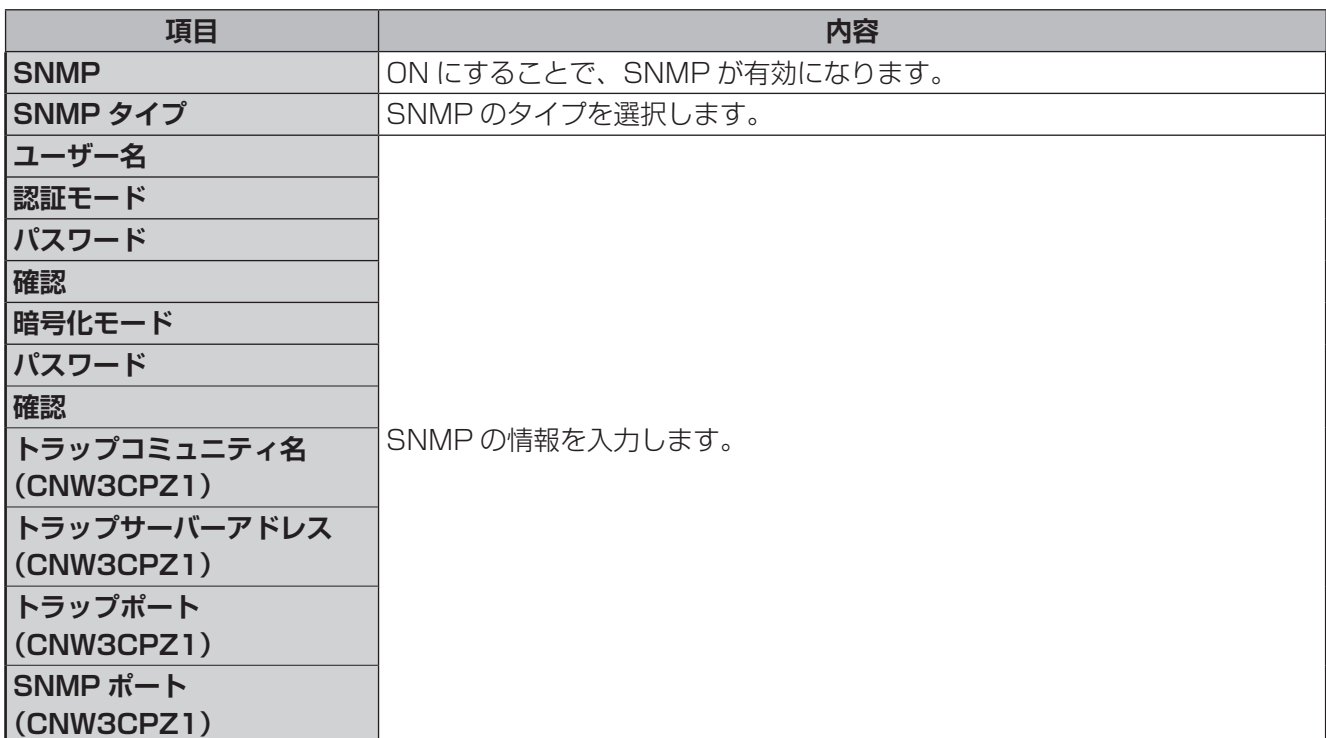

●設定を完了する際は、[保存] をクリックしてください。

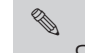

SNMP マネージャー側で、カメラの機器名称は取得できません。

### **■ Qos**

特定の通信を優先したり制限することで通信の帯域幅を確保し、通信の質を保ちます。

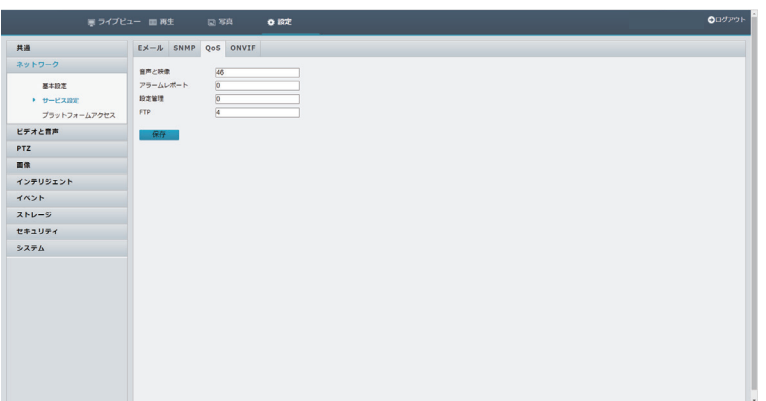

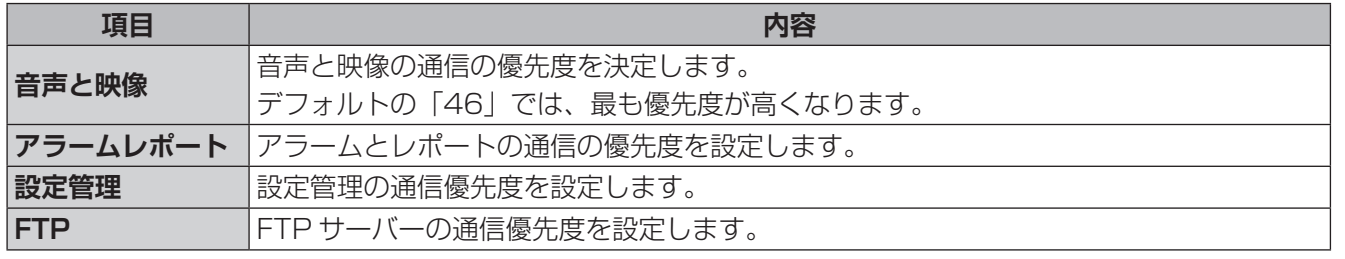

●設定を完了する際は、[保存] をクリックしてください。

# **■ ONVIF(CNW3CPZ1)**

別売のネットワークレコーダーでカメラの映像を録画中、通信が途切れたときに、録画映像はカメラの microSD カード (市販品) に保存されます。再度、通信したときに、microSD カード (市販品) からネットワー クレコーダーに保存されます。

別途、microSD カード(市販品)が必要です。microSD カードの差し込み方法については、付属の取扱説明 書をご確認ください。

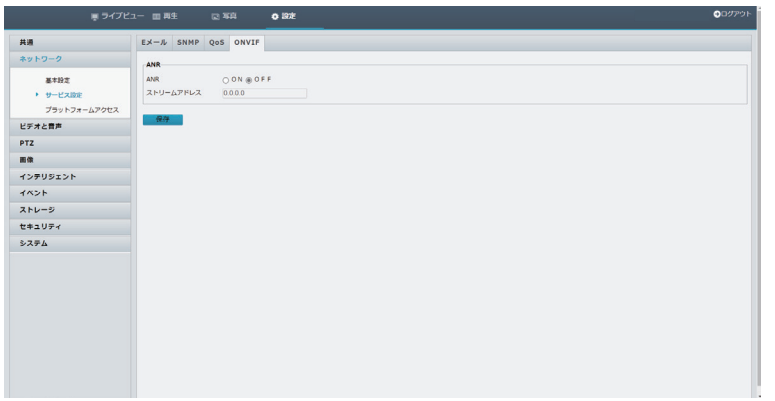

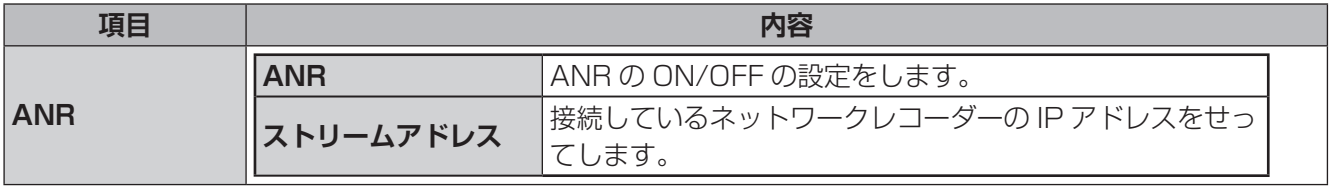

●設定を完了する際は、[保存]をクリックしてください。

# **プラットフォームアクセス**

### **■インテリジェントプラットフォーム (CNW3CPZ1)**

使用するサーバーの設定などを行います。 設定方法は 33 [ページの「プラットフォームアクセス」](#page-32-0)ページを参照してください。

### **■ P2P**

スマートフォンまたはタブレットと本製品が、ネットワーク上で直接データをやり取りできる機能です。 設定方法は [33](#page-32-1) ページを参照してください。

### **■ WebSocket(CNW3CPZ1)**

スマートフォンまたはタブレットと本製品がネットワーク上で直接データをやり取りできる機能です。 設定方法は [34](#page-33-0) ページを参照してください。

はじめに

その他

# **ビデオ**

# **■ビデオ**

映像の設定を行います。メインストリーム・サブストリーム・サードストリームを個別に設定できます。

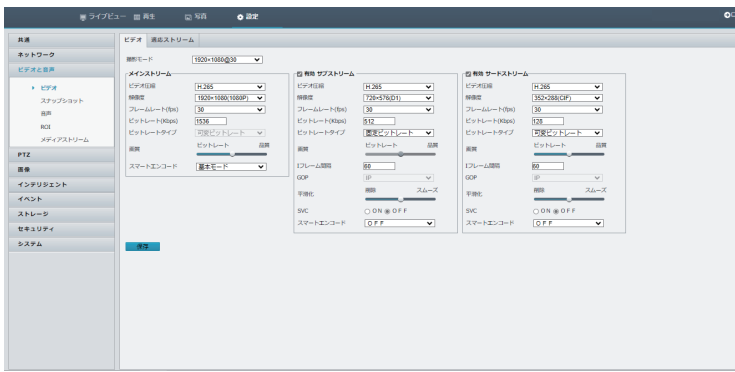

( イラスト:CNW3CPZ1)

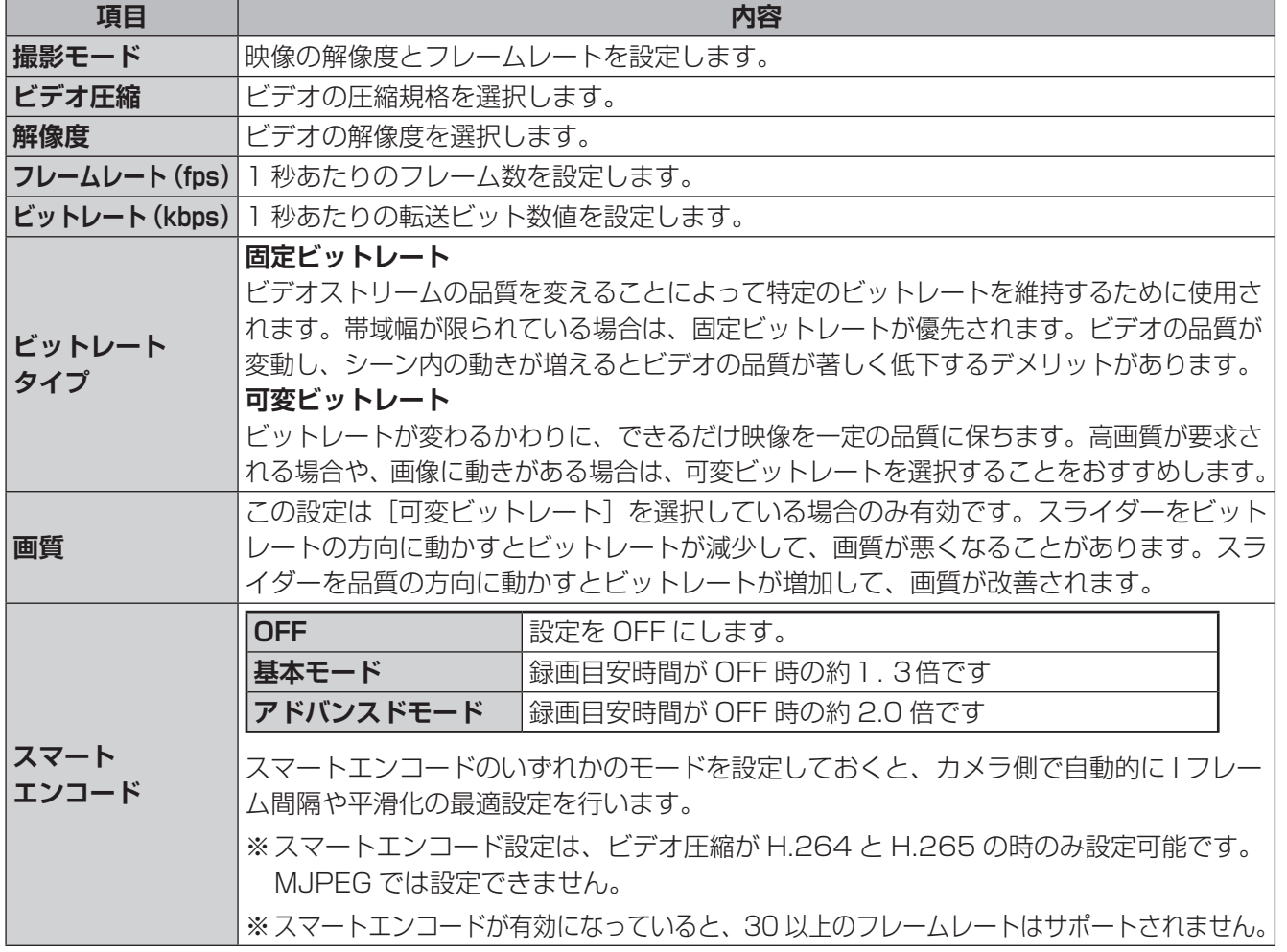

### **以降の設定は「スマートエンコード」をOFFにすると、設定が可能です**

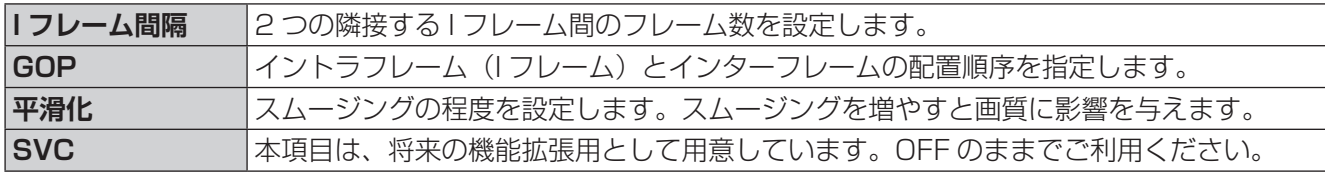

●設定を完了する際は、[保存]をクリックしてください。

# **■適応ストリーム**

ネットワークの状況に応じて、自動的にストリーム調節をする機能です。

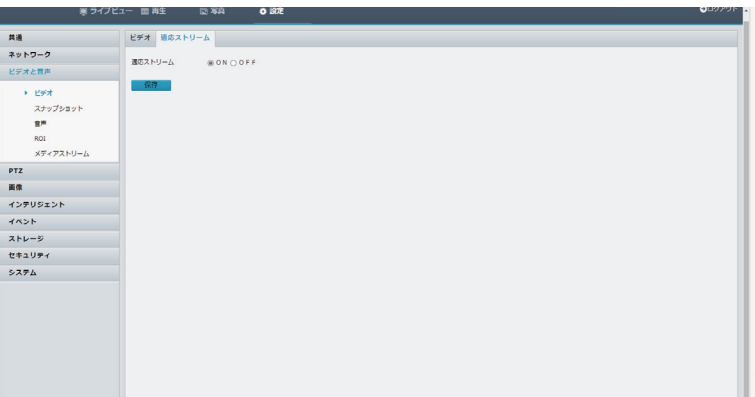

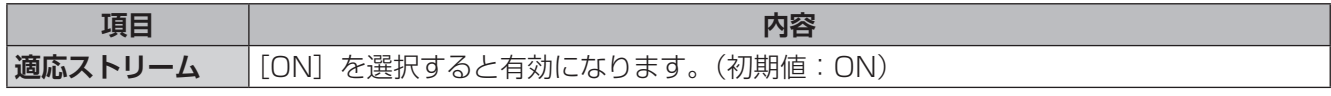

●設定を完了する際は、[保存]をクリックしてください。

はじめに

# **スナップショット**

スナップショット画像の解像度、画質、および撮影の間隔を設定します。 下記の画面は、「スナップショットモード」を「リピート」に設定した場合です。 CNW3CBF1、CNW3CDF1 は「スナップショットプランを有効」の機能はありません。

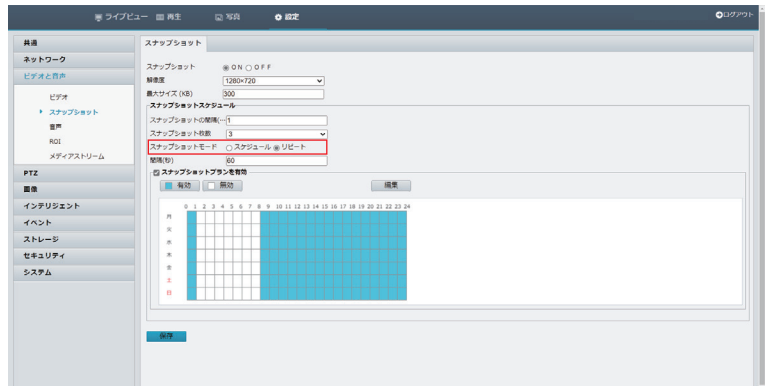

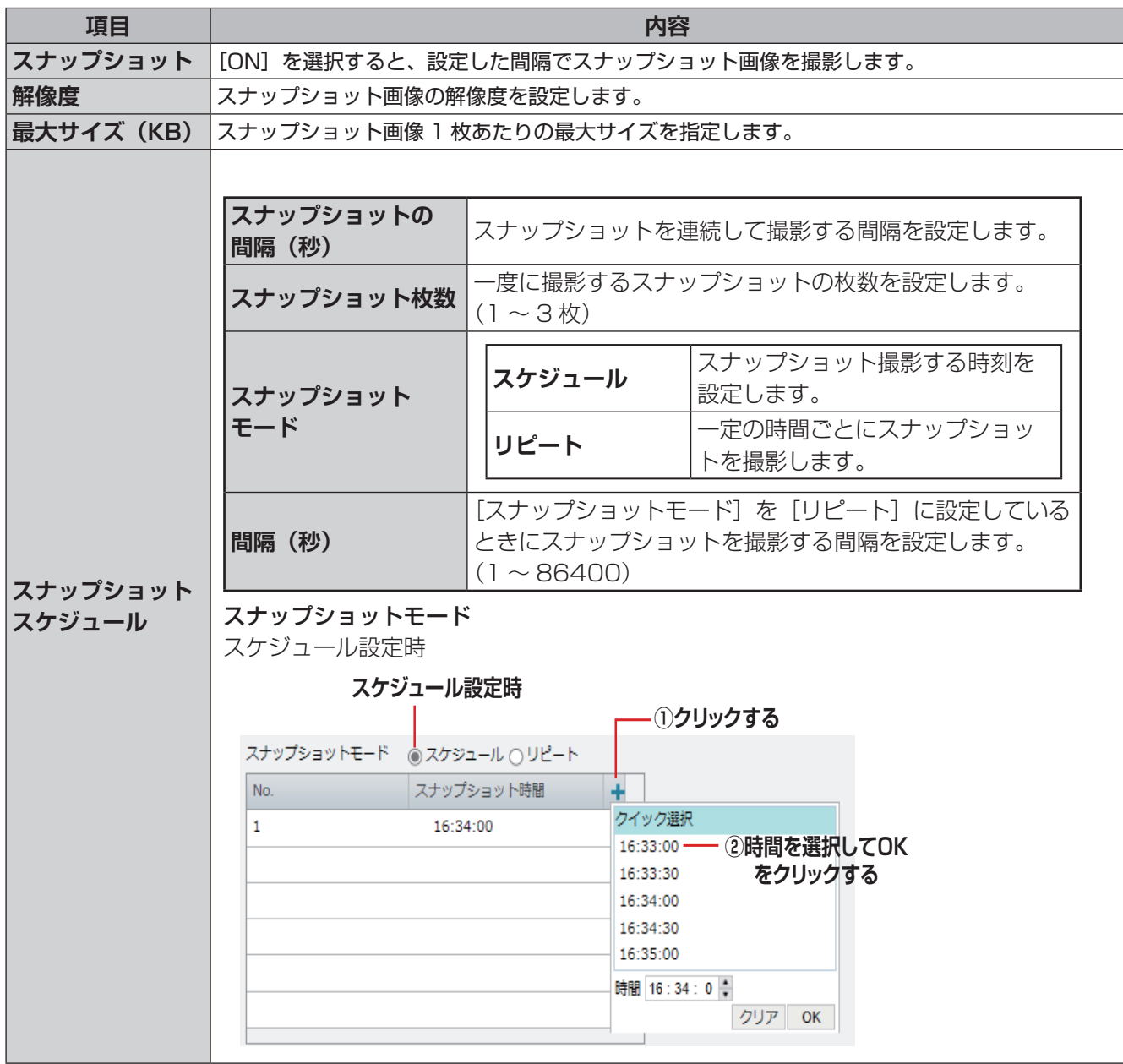

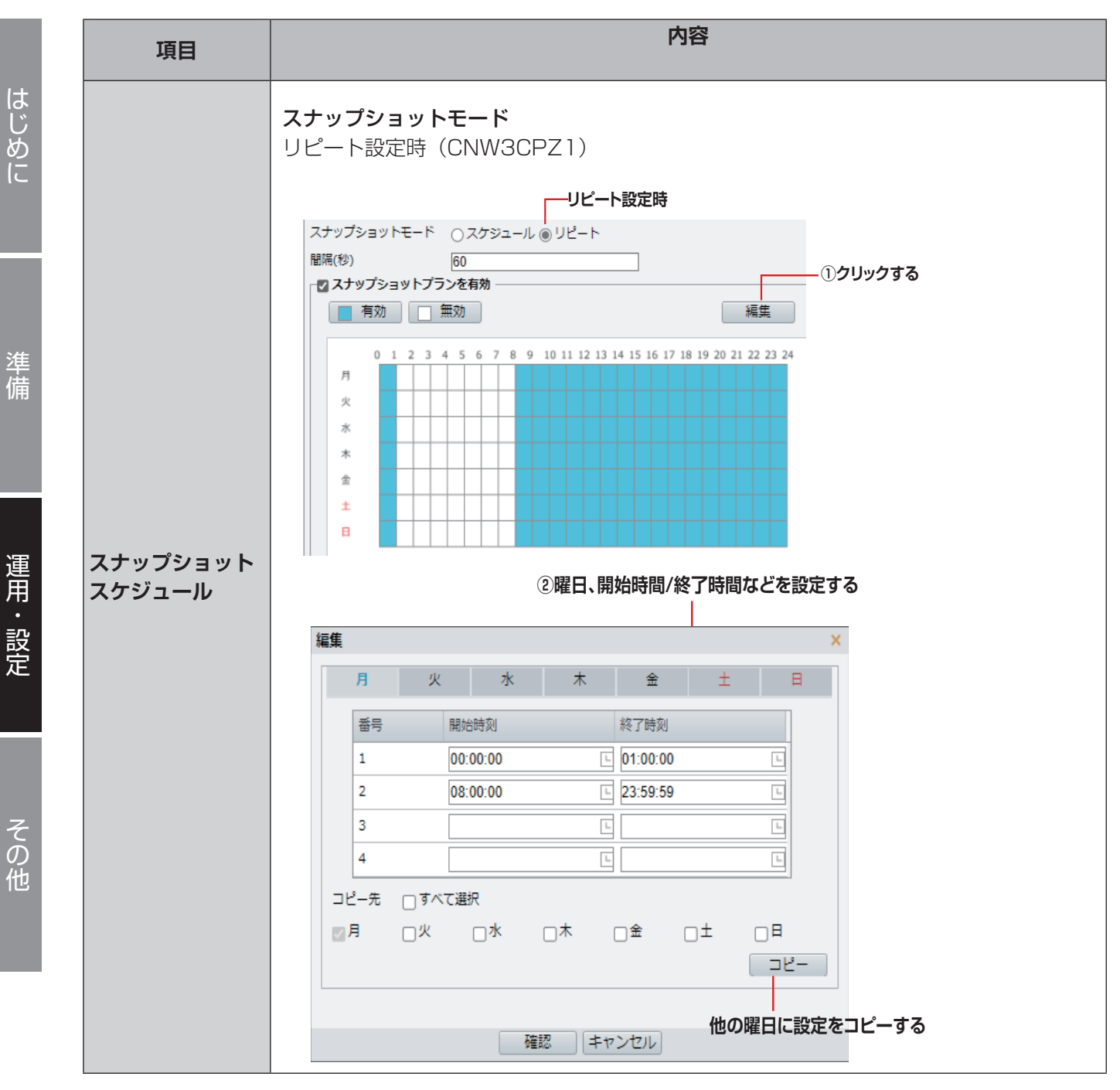

●設定を完了する際は、[保存]をクリックしてください。

スナップショット画像を保存するには別途 FTP サーバーの設定が必要です。 **→ 20 ページの「FTP サーバーへの接続テストを行います。」** 

✏ 

はじゅう こうしょう こうしょう こうしょう こうしゃ アイ・プレート こうしゃ アイ・プレート かいしゅう しゅうしゃ アイ・プレート かいしゅう しゅうしゅう しゅうしゅう しゅうしゅう しゅうしゅう しゅうしゅう しゅうしゅう

準

佶

カメラの音声エンコードパラメータを設定します。

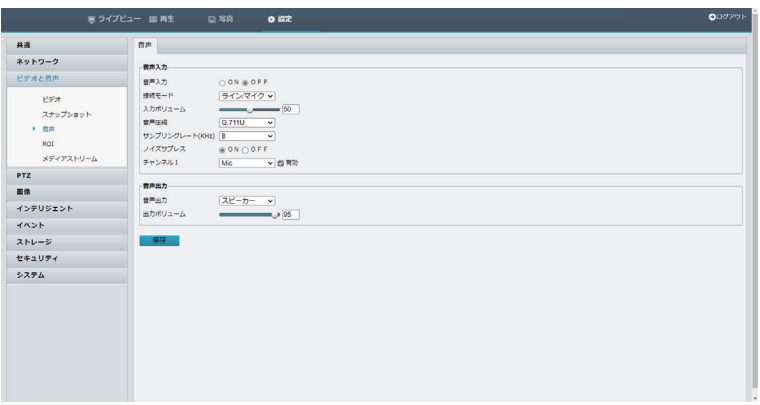

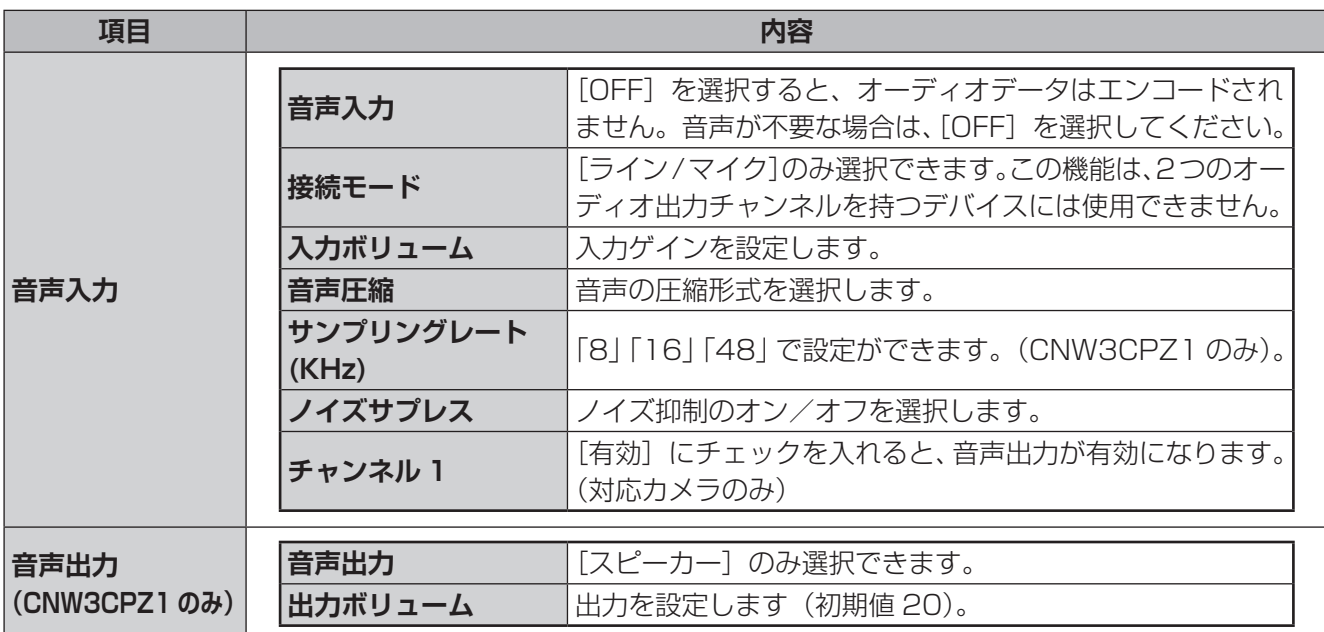

●設定を完了する際は、[保存] をクリックしてください。

# **ROI**

関心領域(ROI)が有効になっていると、ビットレートが不十分な場合、ROI の範囲の画質が優先的に保護さ れます。

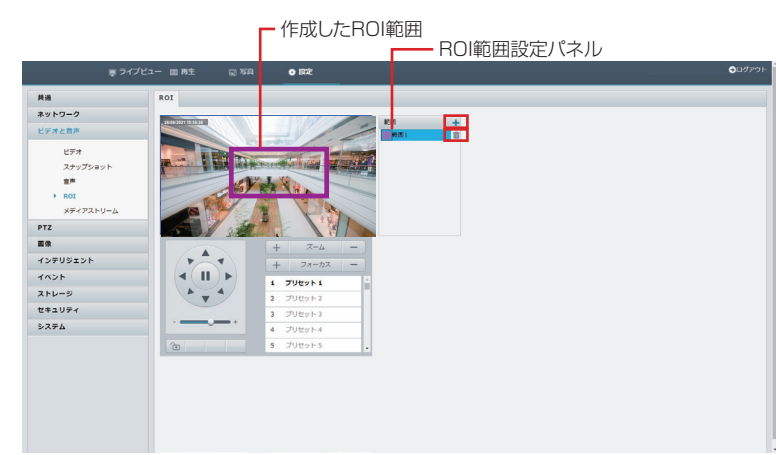

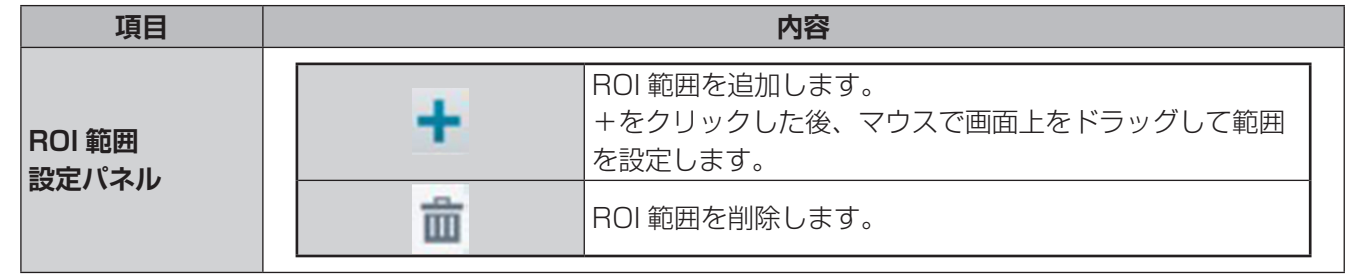

# **メディアストリーム**

# **■メディアストリーム**

カメラから確立されたメディアストリームを表示します。また、カメラが UDP または TCP プロトコルで指定 された IP アドレスとポート番号にコードストリームを送信するように設定することもできます。設定はカメラ の再起動後に有効になります。

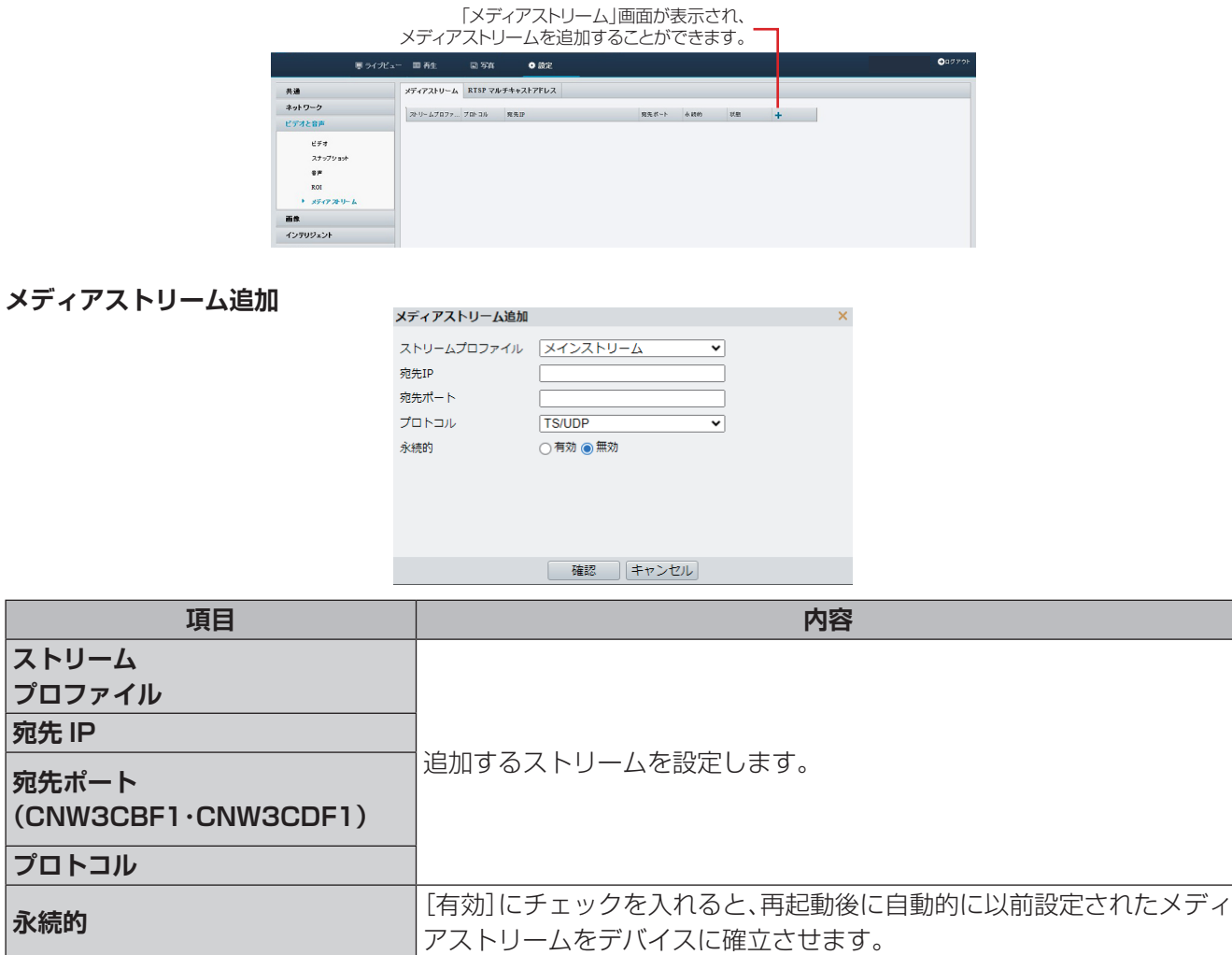

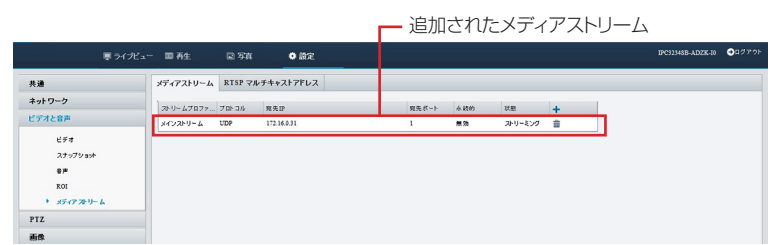

# **■ RTSP マルチキャストアドレス**

RTSP マルチキャストアドレスを設定すると、RTP プロトコルを介して、サードパーティ製デバイスがカメ ラから RTSP マルチキャストメディアストリームを要求できるようになります。

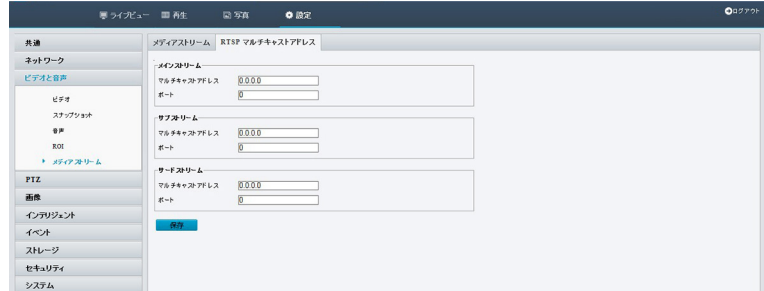

●設定を完了する際は、「保存」をクリックしてください。

# **PTZ**

# **基本設定**

# PTZ カメラ機能の設定を行います。

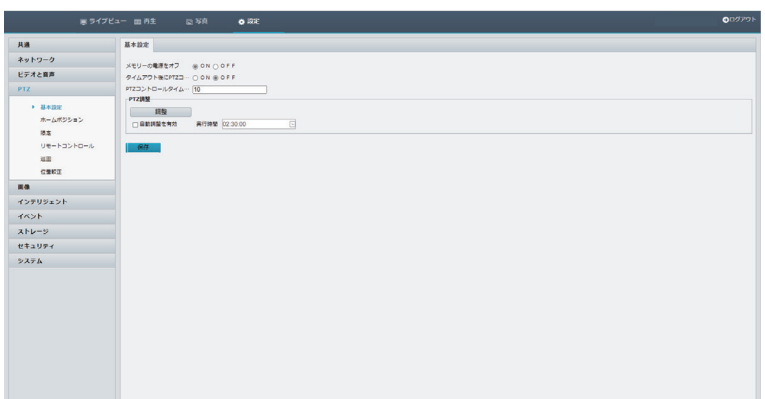

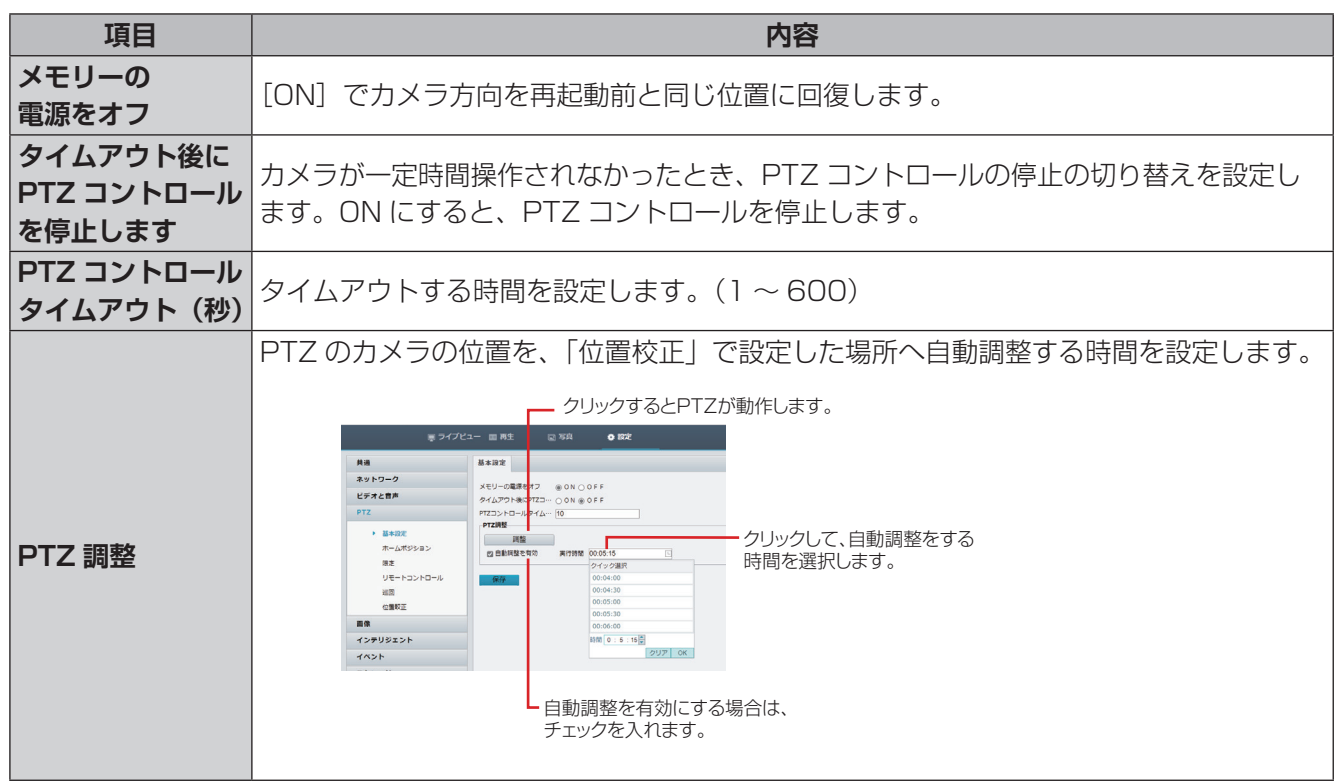

●設定を完了する際は、[保存]をクリックしてください。

# **ホームポジション**

指定時間内に操作が行われなかった場合に、PTZ カメラを所定の位置(ホームポジション)に戻すことができ ます。

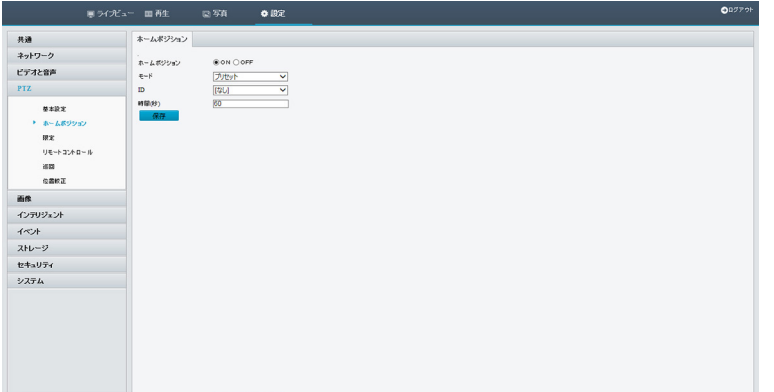

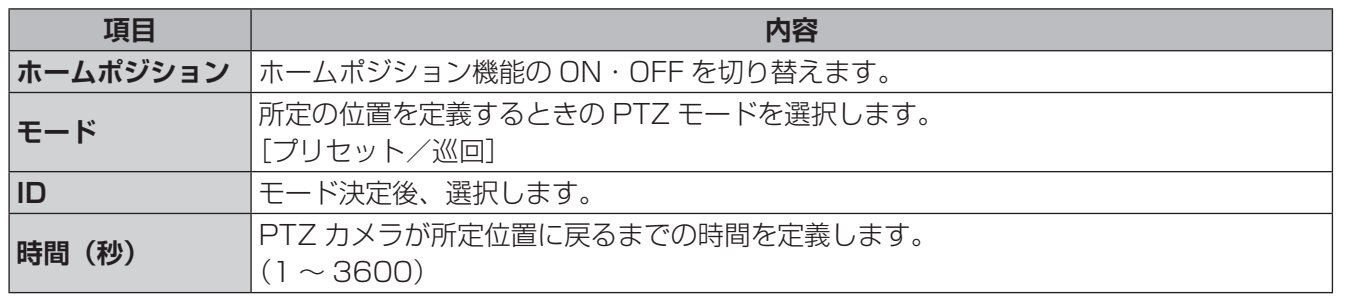

●設定を完了する際は、[保存]をクリックしてください。

**限定**

カメラの4方向動作に制限を設定します。

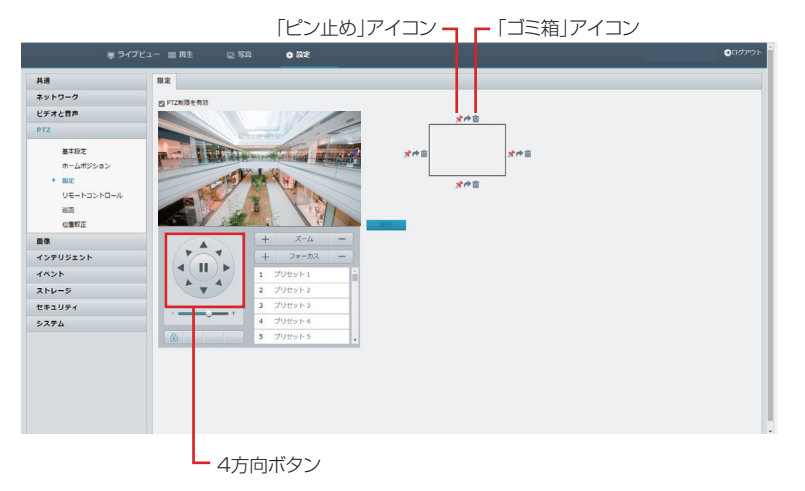

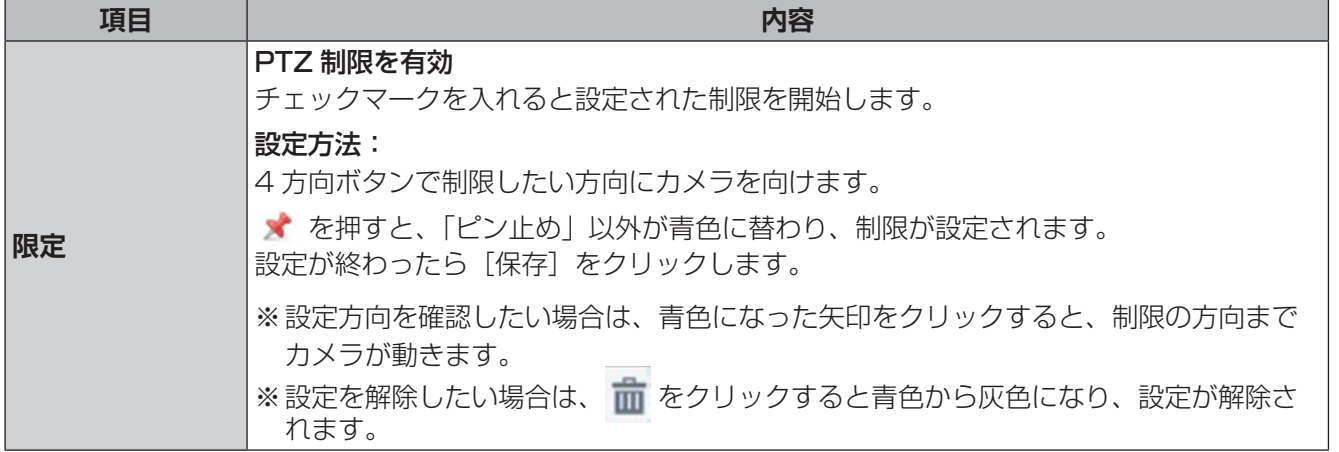

# **リモートコントロール**

(ネットワークレコーダ接続時)

ネットワークレコーダー側で PTZ 機能が使用できない場合、リモートで PTZ 機能を制御できます。

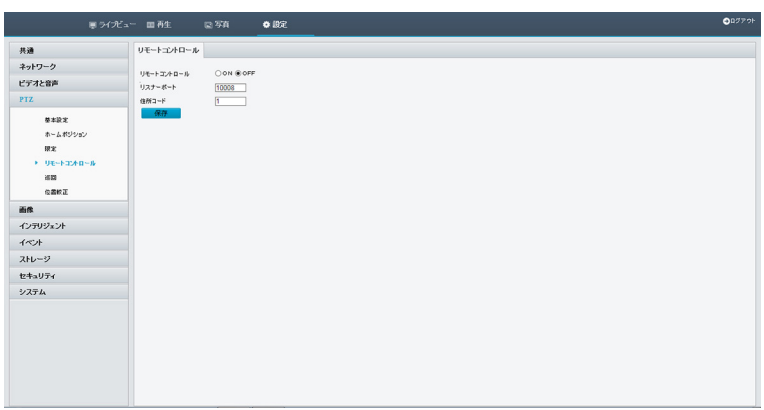

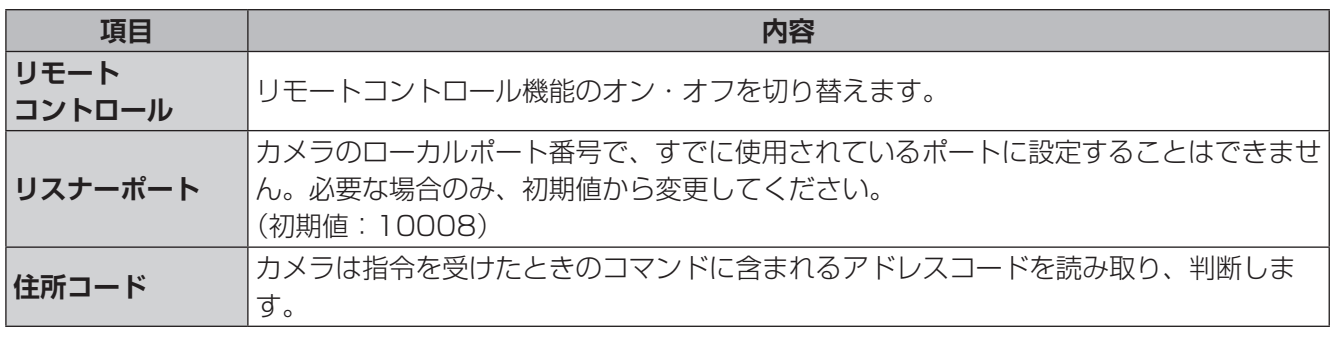

●設定を完了する際は、[保存]をクリックしてください。

# **巡回**

巡回停止から再度動作させる機能です。

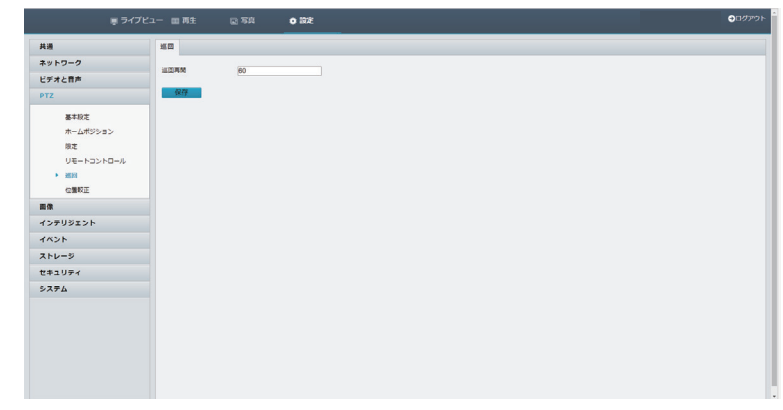

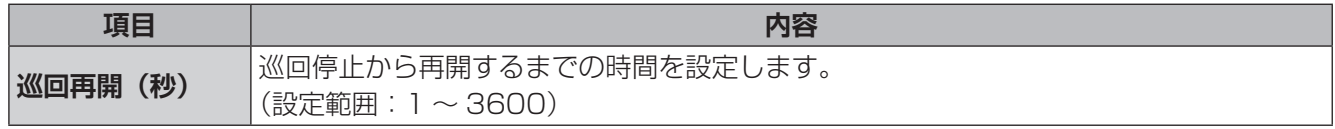

●設定を完了する際は、[保存]をクリックしてください。

# **位置校正**

ホームポジション方向、北方向の設定をします。

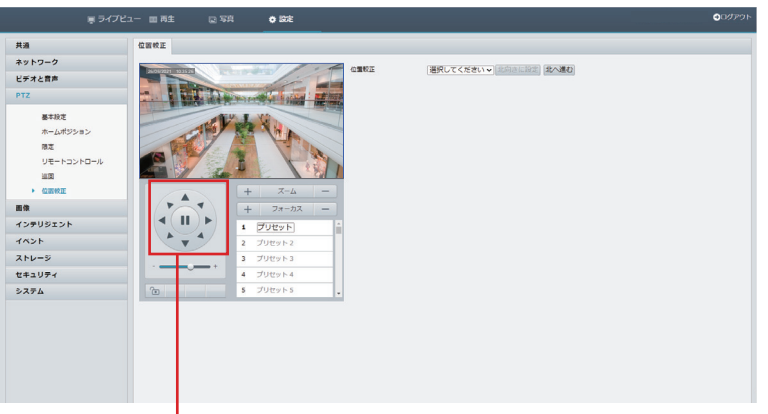

4方向ボタン

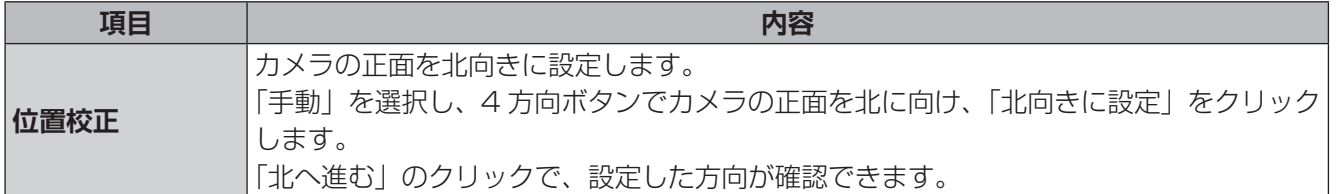

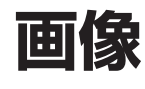

# **画像**

映像の画像設定を行います。

CNW3CBF1、CNW3CDF1:「自動切替有効」にチェックを入れると、以下の設定は不要です。

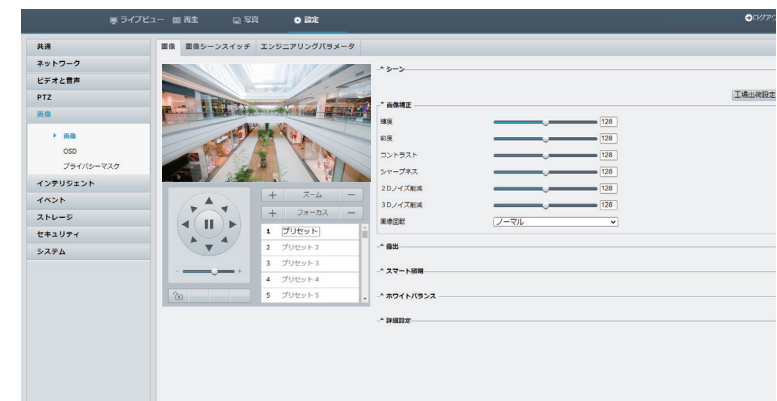

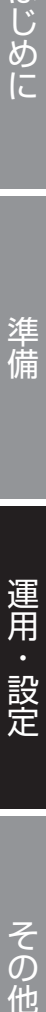

はじめに

準備

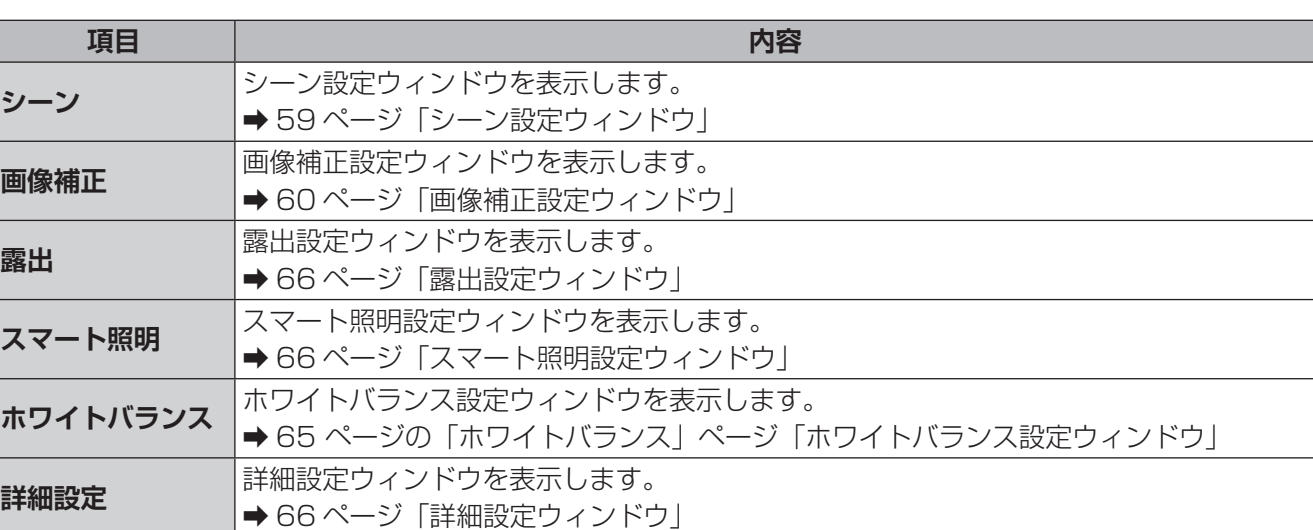

# <span id="page-58-0"></span>**■シーン設定ウィンドウ**

本システムには撮影条件に応じた画像設定がシーンとして登録されています。照明や時間によって自動的にシー ンが切り替わるように設定することもできます。

### CNW3CPZ1

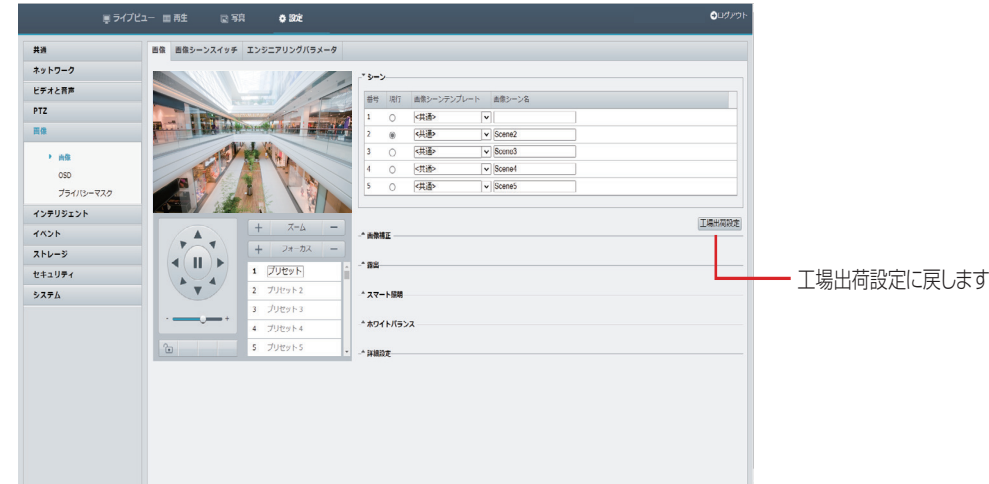

### CNW3CBF1、CNW3CDF1

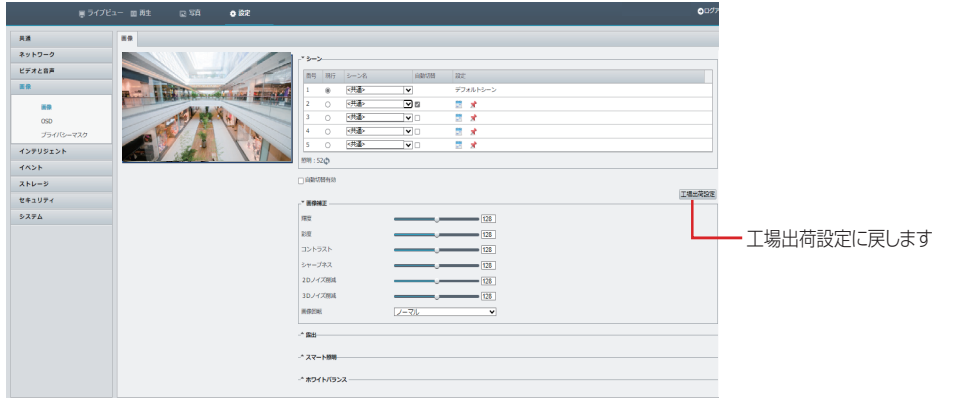

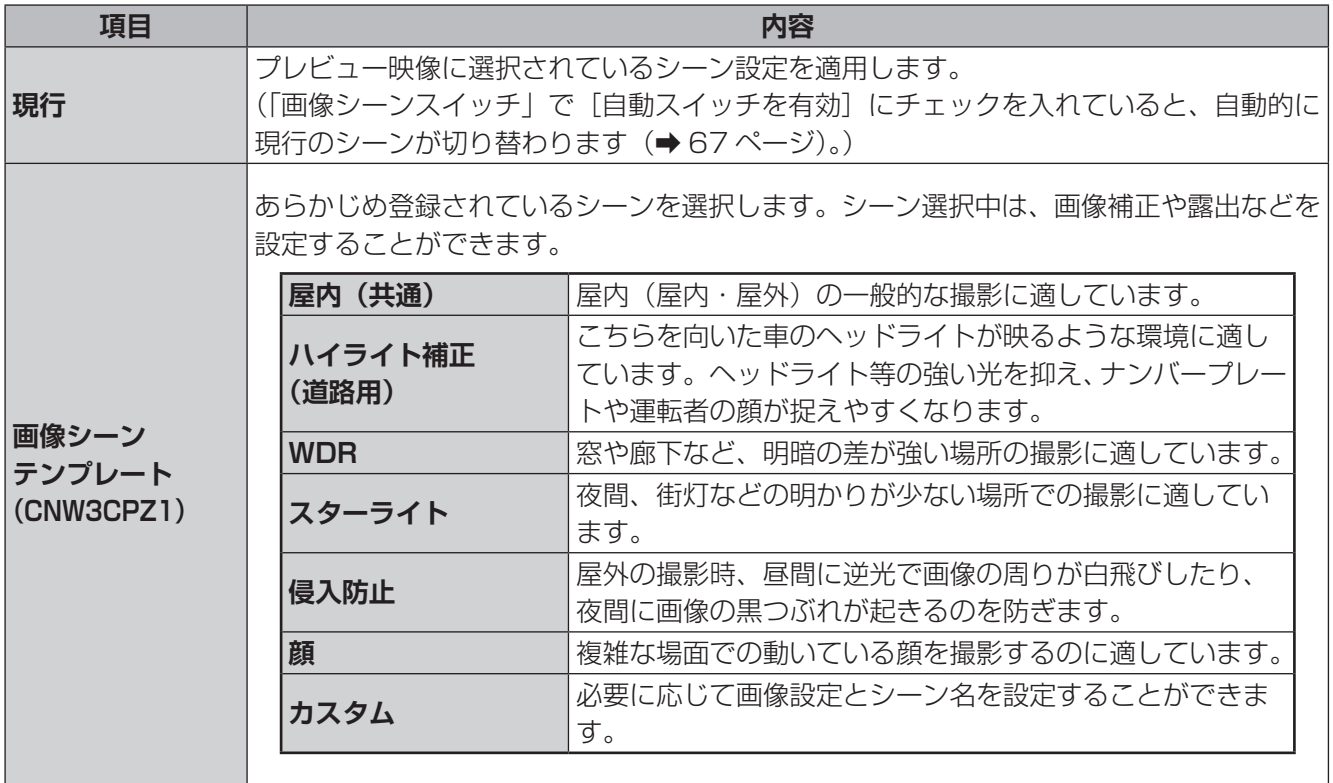

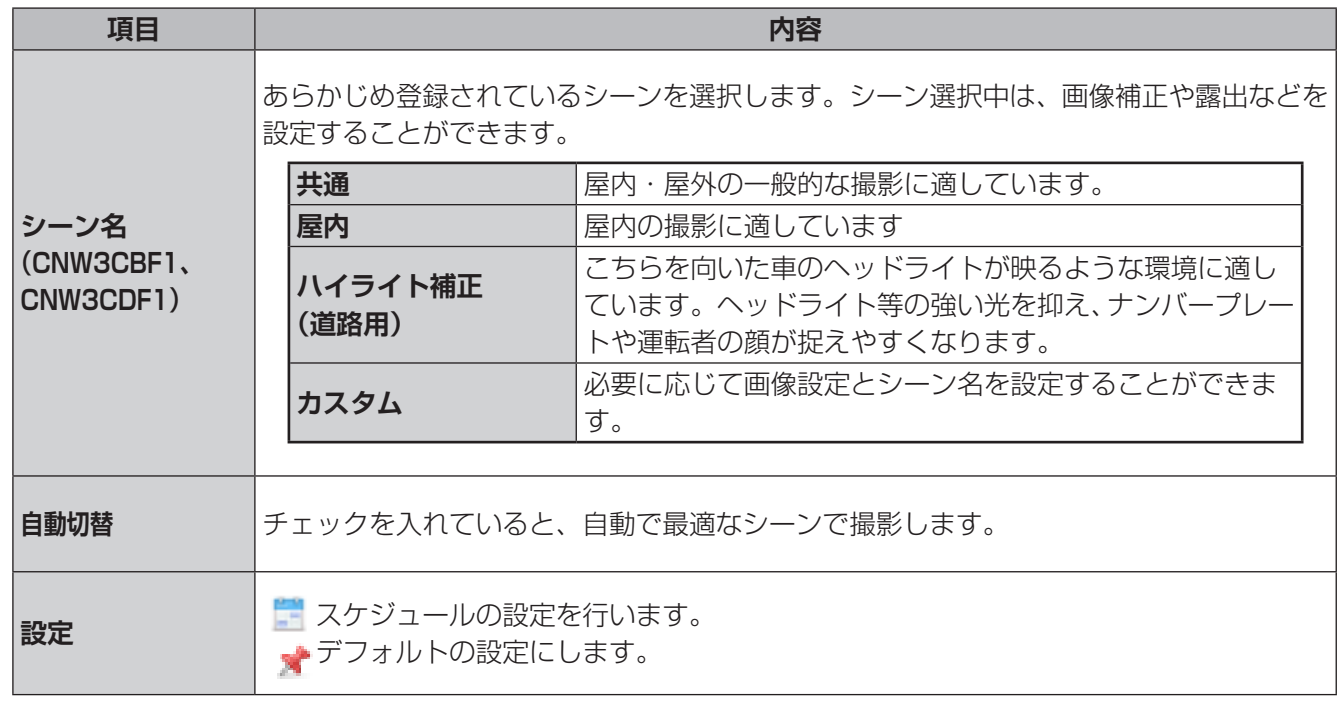

# <span id="page-59-0"></span>**スケジュール設定**

をクリックすると、スケジュールの設定ができます。指定した照度数値の範囲内の時に切り替わります。

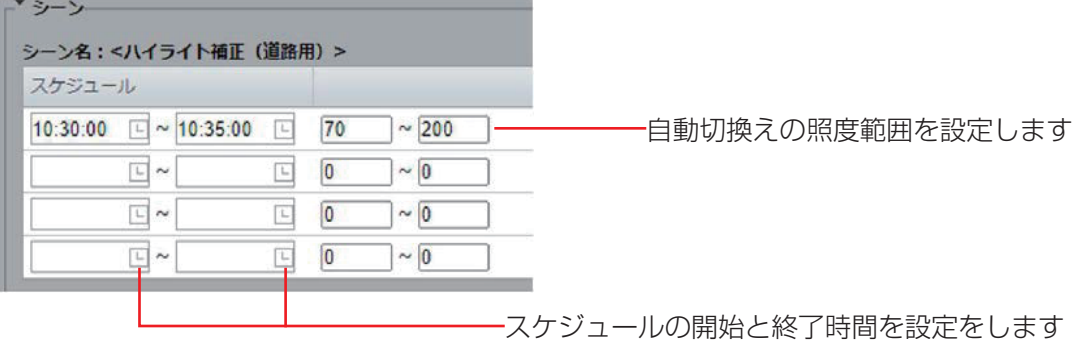

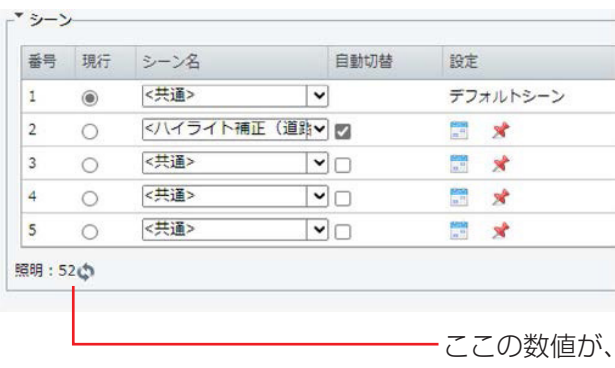

設定した自動切換えの照度範囲内にある時に切り替わ ります

はじめに

準備

# **■画像補正設定ウィンドウ**

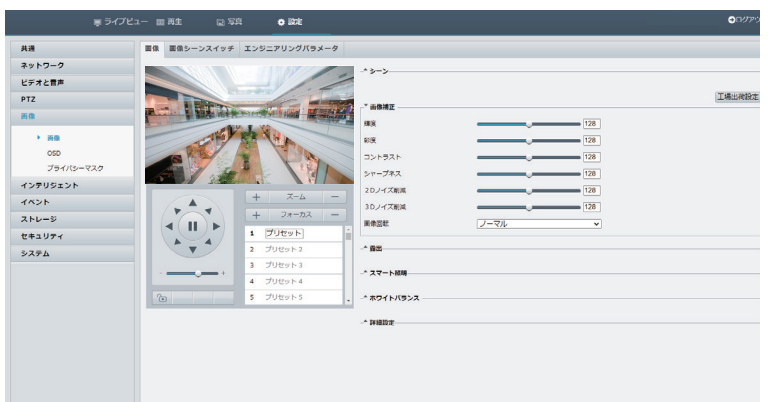

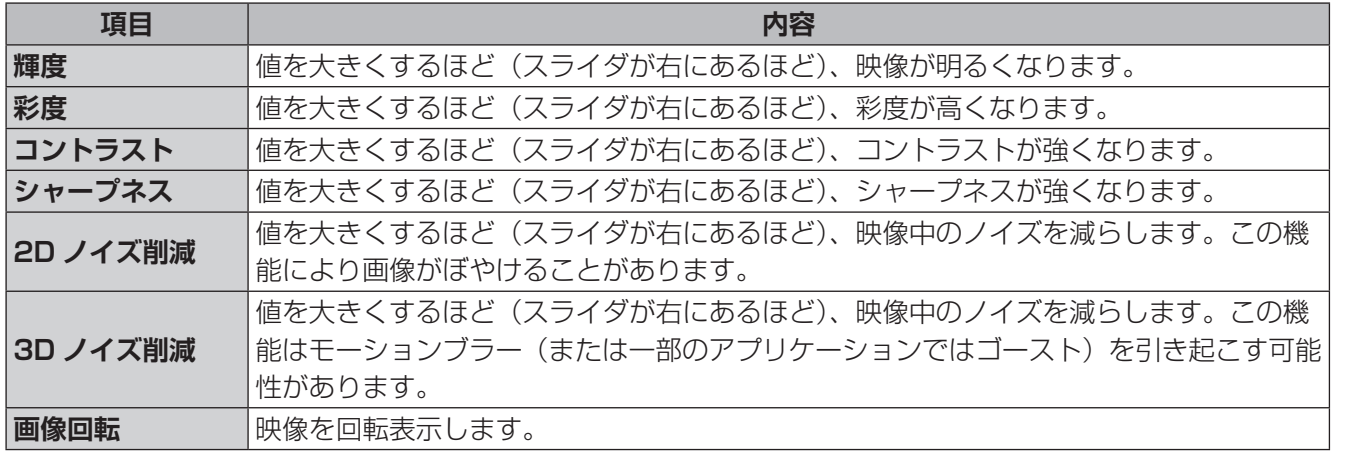

# **■露出設定ウィンドウ**

**画像**

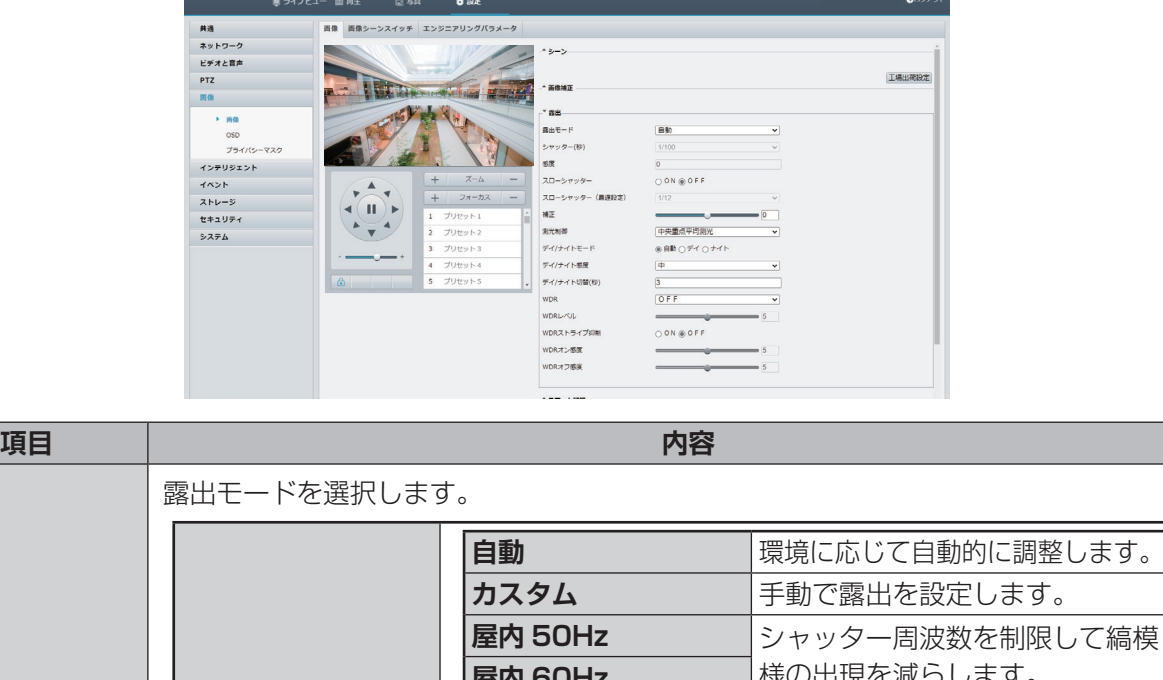

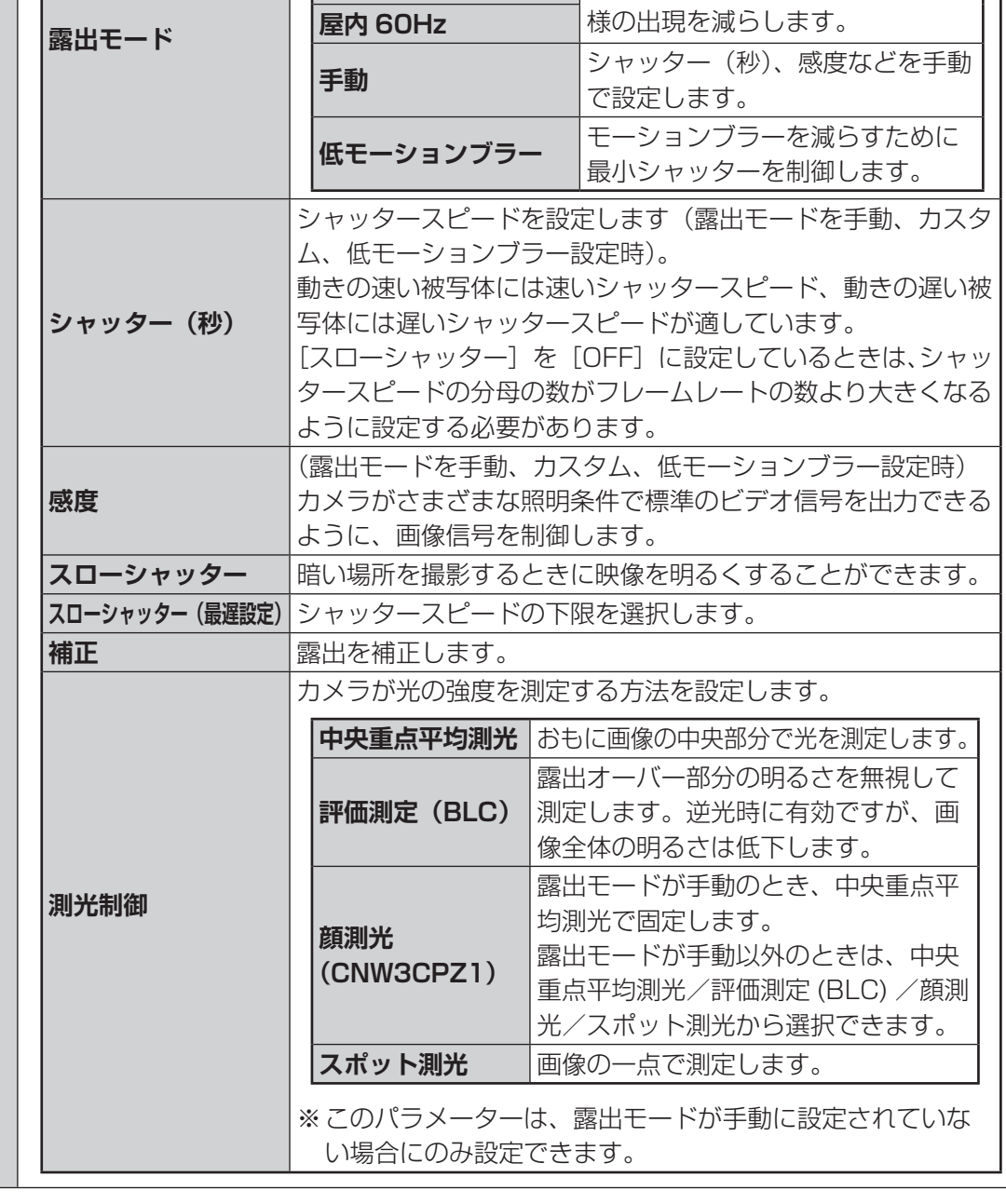

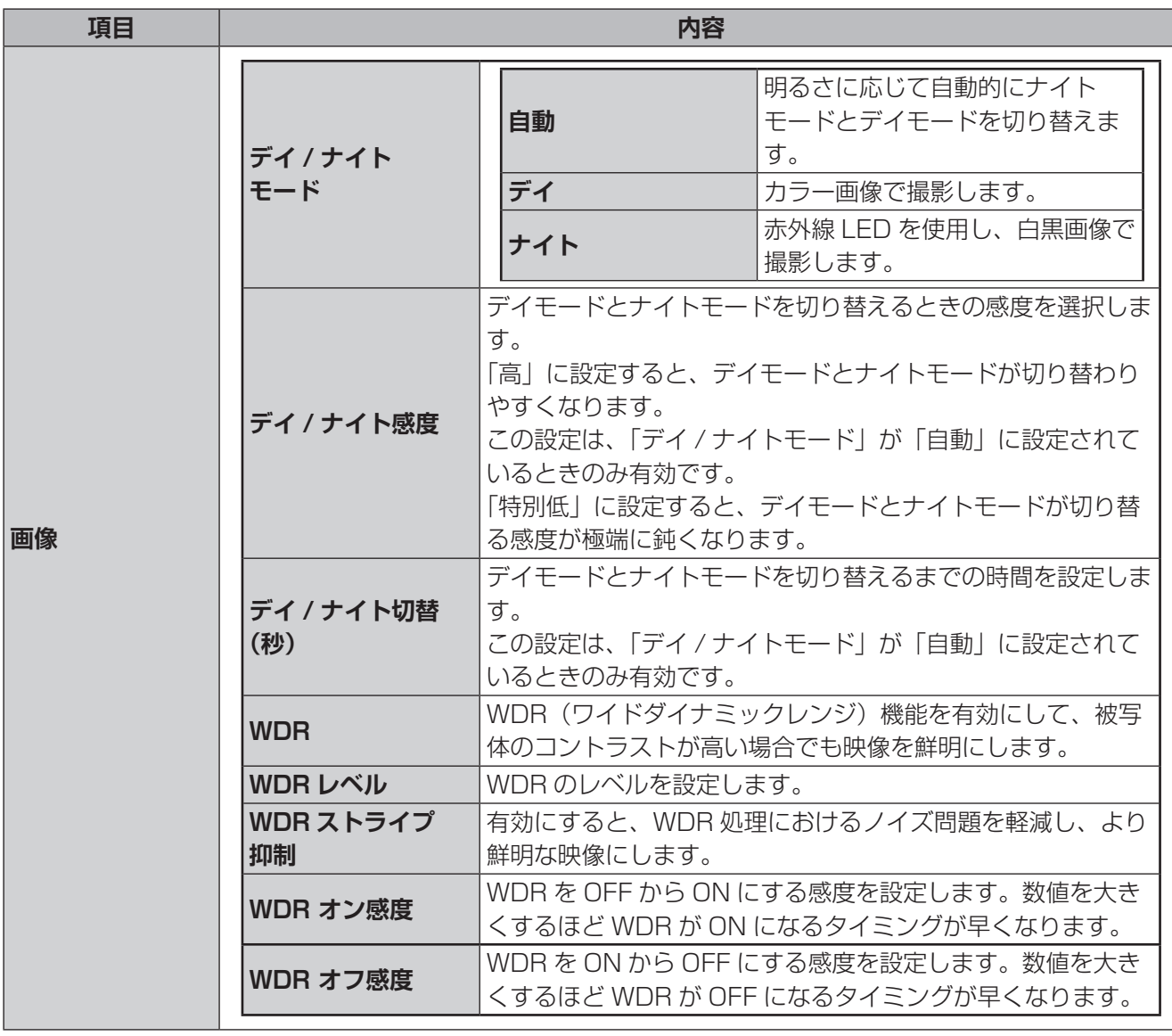

はじめに

ī

準備

その他

# **■スマート照明設定ウィンドウ**

 $O(10^{10})$ 共通<br>ネットワーク<br>ビデオと言声<br>PTZ<br>画像 ■像 ■像シーンスイッチ エンジニアリングバラメータ<br>■像 ■像シーンスイッチ エンジニアリングバラメータ **M** Pitts of the  $\rightarrow$ 工場出荷設定 -<br>ARNE 外出 画像 - 画像<br>- - 画像 - SSO<br>- クライバシーマスク<br>イベント<br>- ステル<br>セキュリティ<br>- システム - as - 『第28<br>- スマート照明<br>イルミネーションモード<br>コントロールモード<br>近距離照明レベル<br>透距離照明レベル<br>遠距離照明レベル **All** ⊛ ON ○ OFF<br>|<del>勝外線</del><br>|カスタムレベル  $\frac{1}{\sqrt{2}}$  $\overline{\phantom{a}}$  $+$ 1 7929 N<br>2 7929 N<br>3 7929 N<br>4 7929 N -<br>-\* ホワイトバランス  $\sim$  praise

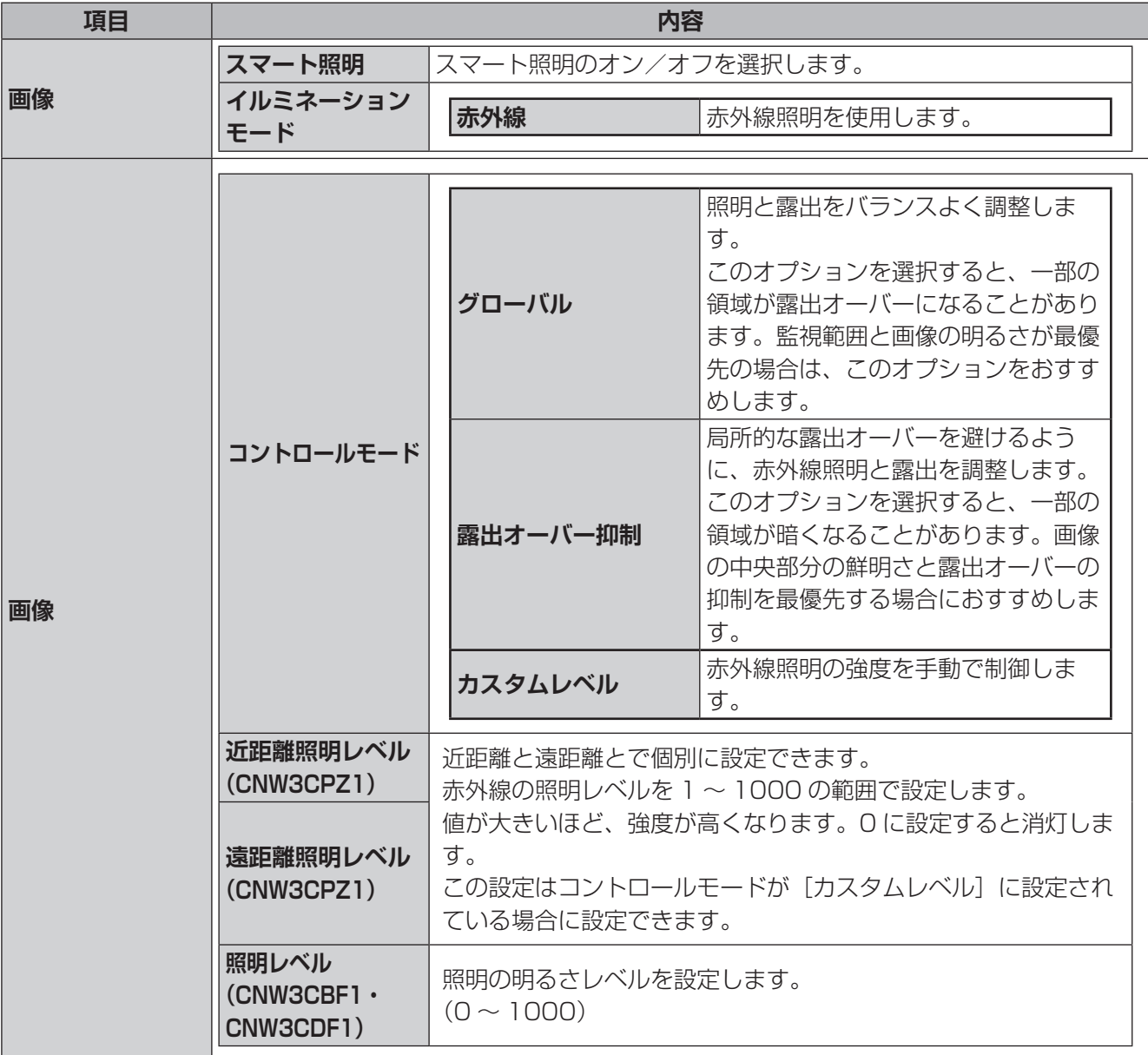

# **■ホワイトバランス設定ウィンドウ**

カメラ映像のホワイトバランスを設定します。

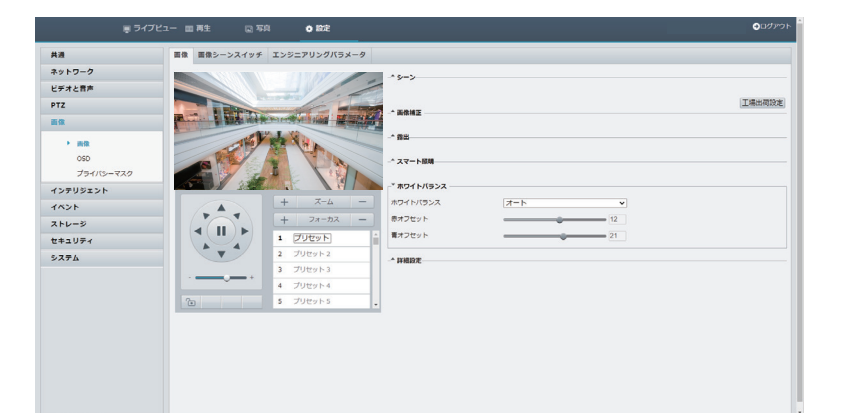

<span id="page-64-0"></span>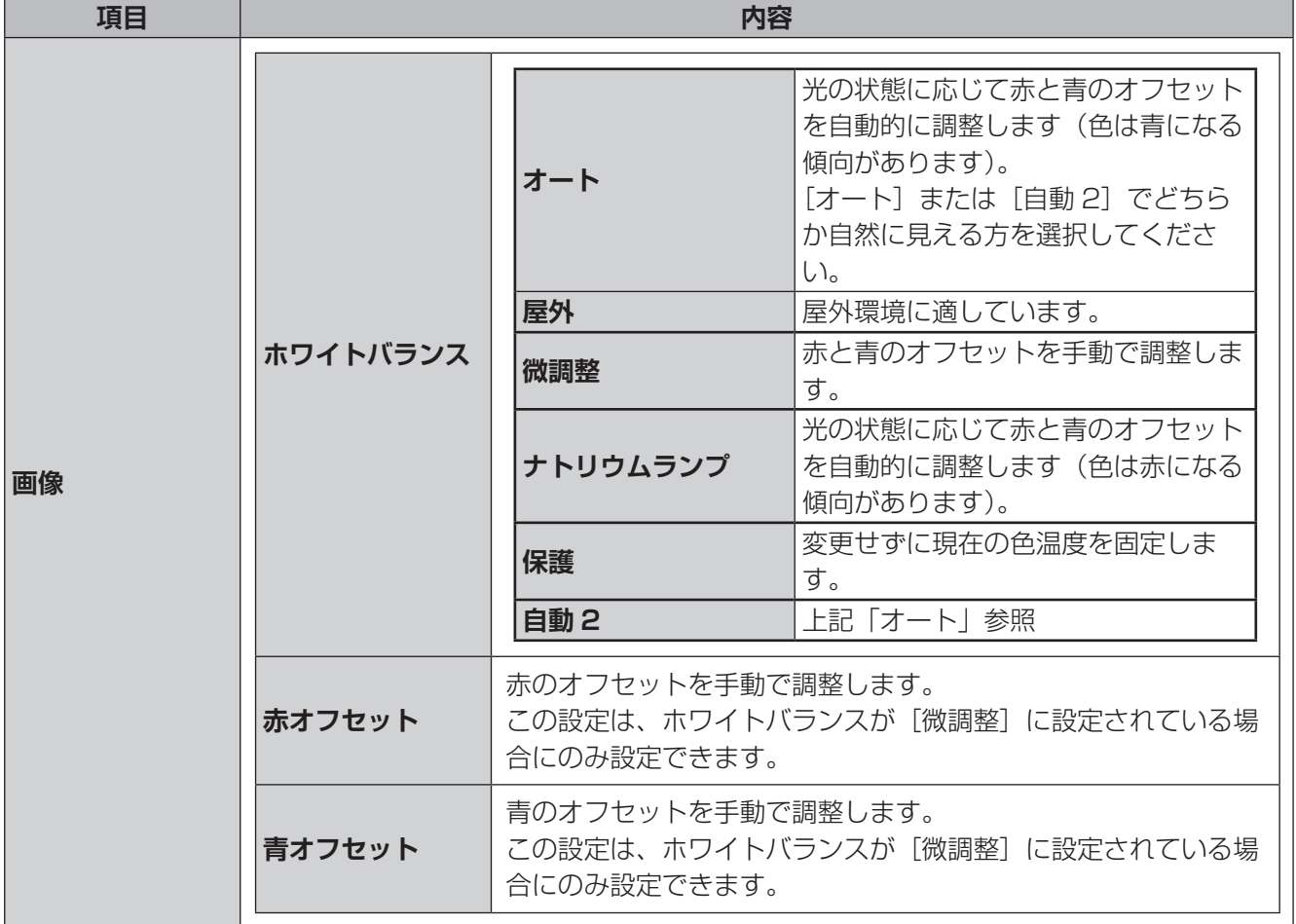

### <span id="page-65-0"></span>**■詳細設定**

カメラ映像の詳細設定をします。

準備

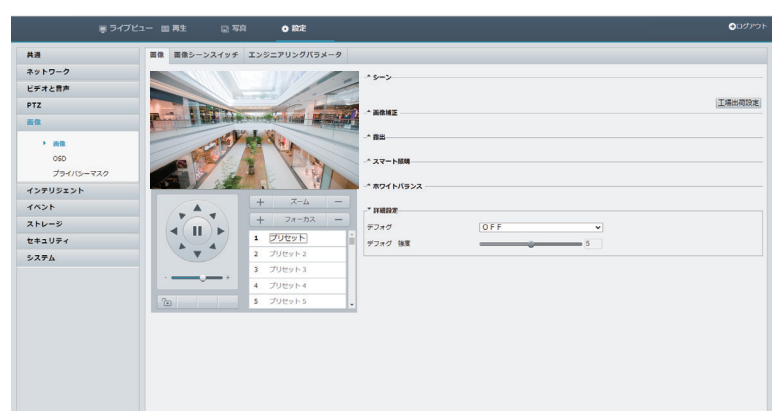

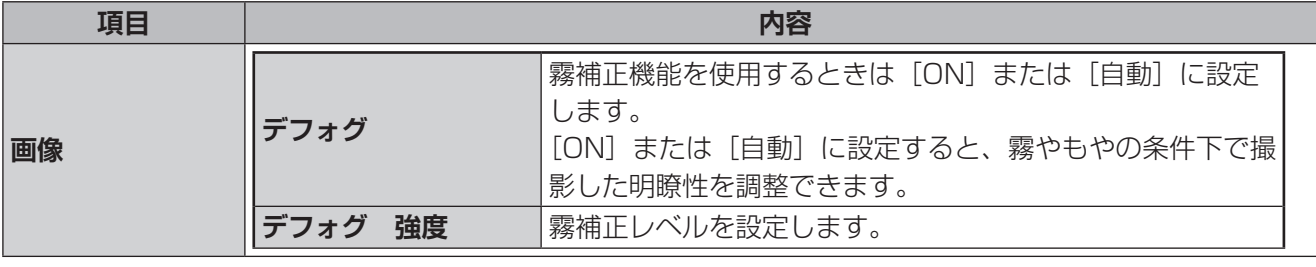

- ✏ ●このパラメータを設定できるのは、WDR の設定が [OFF] になっているときだけです。
	- ●一部のカメラモデルのみが光学デフォグをサポートしています。デフォグが [ON] に設定されている 場合、デフォグ強度レベル 6 ~ 9 はオプティカルデフォグになります。デフォグ強度がレベル 5 か ら 6 に設定されている場合、画像はカラーから白黒に変わります。
	- ●「デフォグ」を「自動」に設定し、デフォグの強度レベルが 6 ~ 9 の間にある場合、画像は明るいフォ グ状態で自動的に白黒に変わりません。カメラは濃霧状態でのみ自動的に光学デフォグに切り替わり ます。

### ■画像シーンスイッチ (CNW3CPZ1)

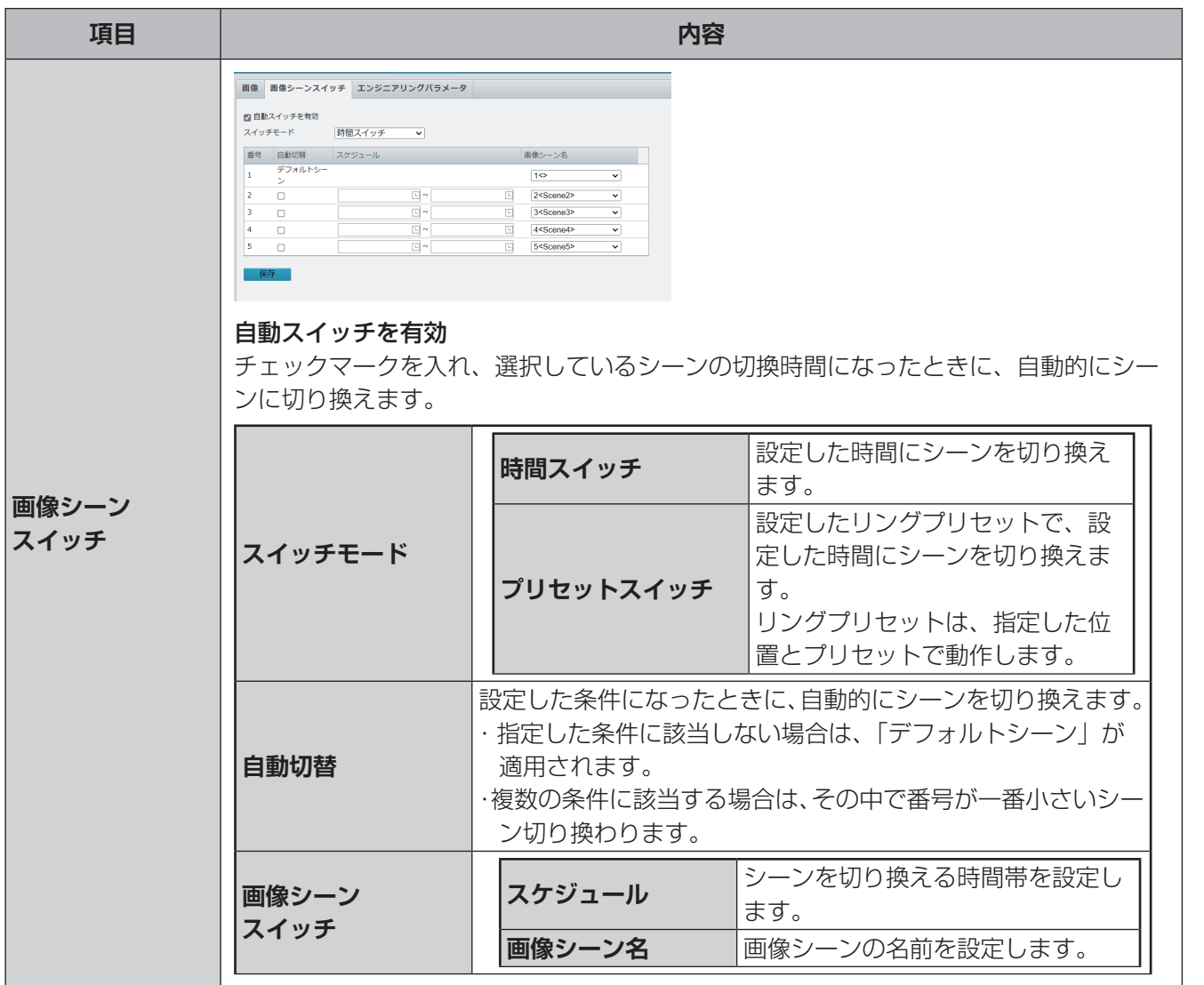

### **■エンジニアリングパラメータ(CNW3CPZ1)**

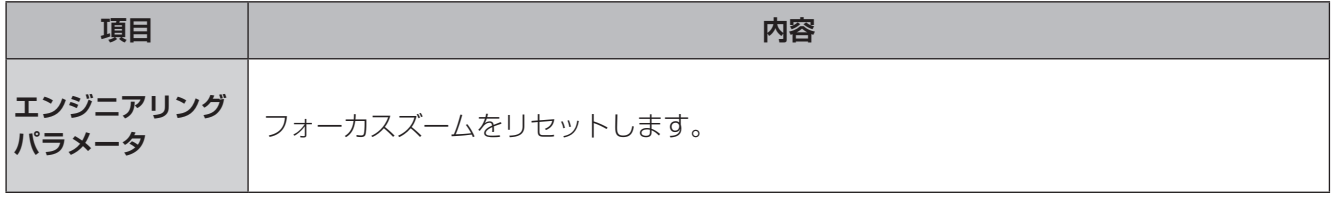

●設定を工場出荷設定に戻すときは、[リセット]ボタンをクリックしてください。

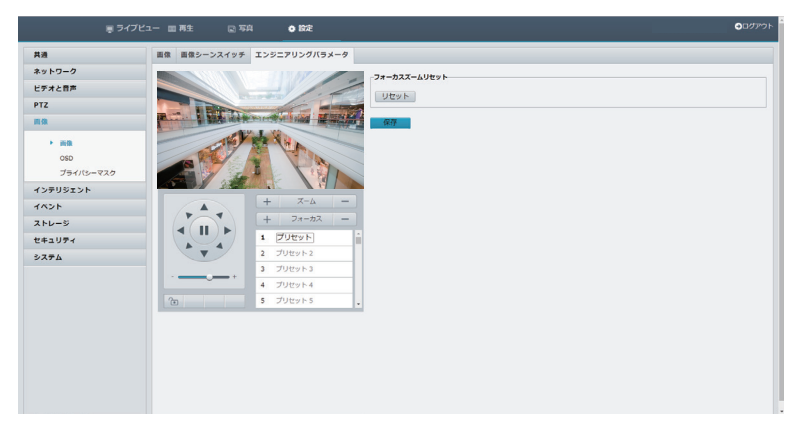

●設定を完了する際は、[保存]をクリックしてください。

準備

はじめに

# **OSD**

画面上に表示されるテキストを設定します。 設定方法は、[35](#page-34-0) ページを参照してください。

# **プライバシーマスク**

プライバシーマスクを最大で 4 つまで作成することができます。 プライバシーマスクを設定するとその部分は黒塗りになり、映像に映らなくなります。

はじめに

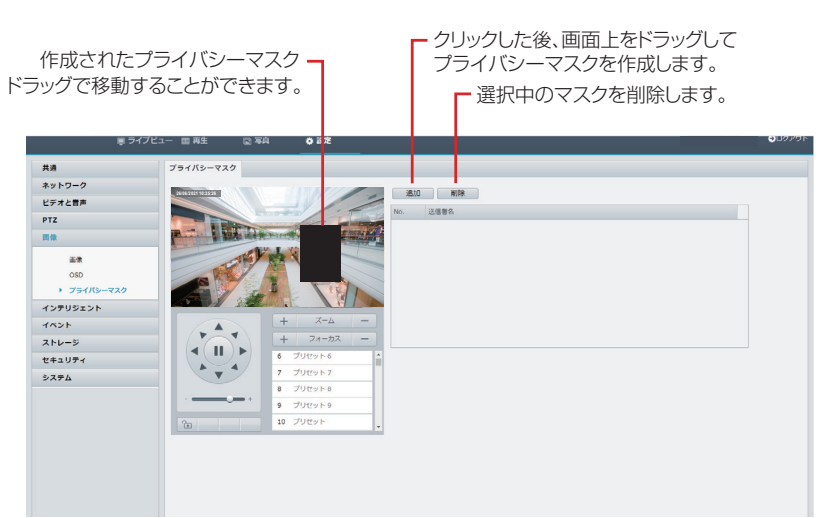

# はじめに には、この他には、この他には、この他には、この他には、この他には、この他には、この他には、この他には、この他には、この他には、この他には、この他には、この他には、この他には、この他には、この他には、この他には、この他には

# **インテリジェント**

映像から自動分析し、アラームなどの伝達までを行います。

# **スマート**

画面上の人や物の動きをパターン別に自動検知する機能の設定を行います。 チェックボックスにチェックを入れることで、設定を有効にできます。 設定( ) をクリックして、設定画面を開きます。

### **CNW3CPZ1**

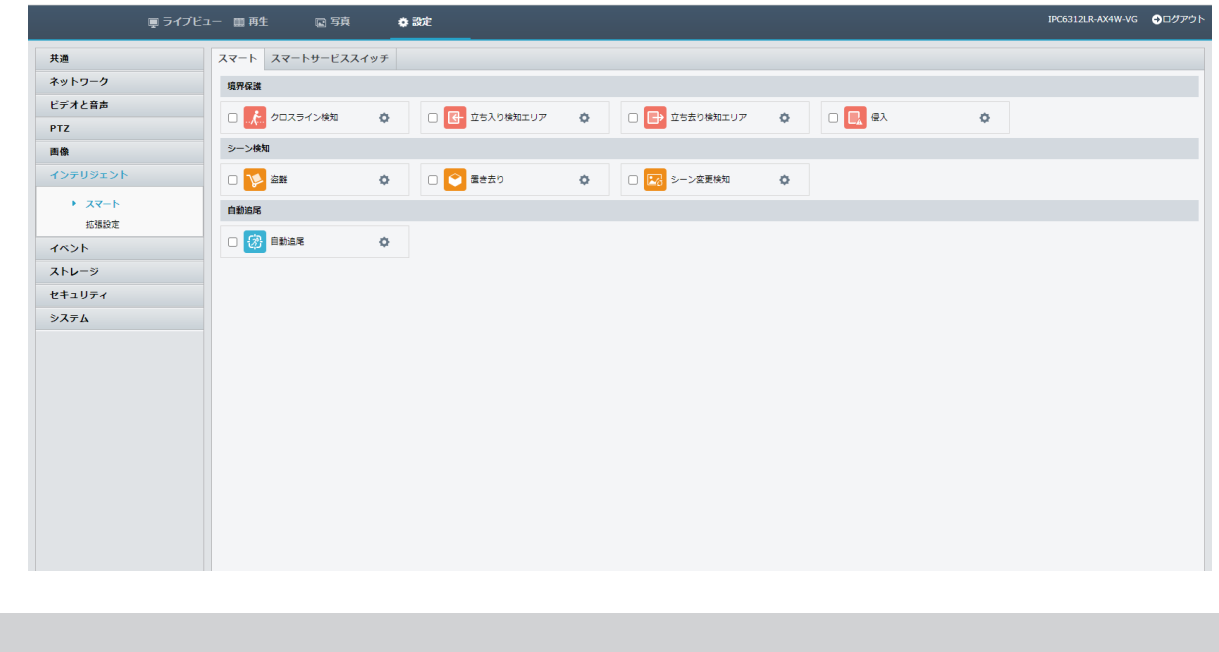

●「境界保護」、「シーン検知」、「自動追尾」のいずれかを設定中に、ほかの項目を同時に設定することは できません。

# **CNW3CBF1、CNW3CDF1**

✏ 

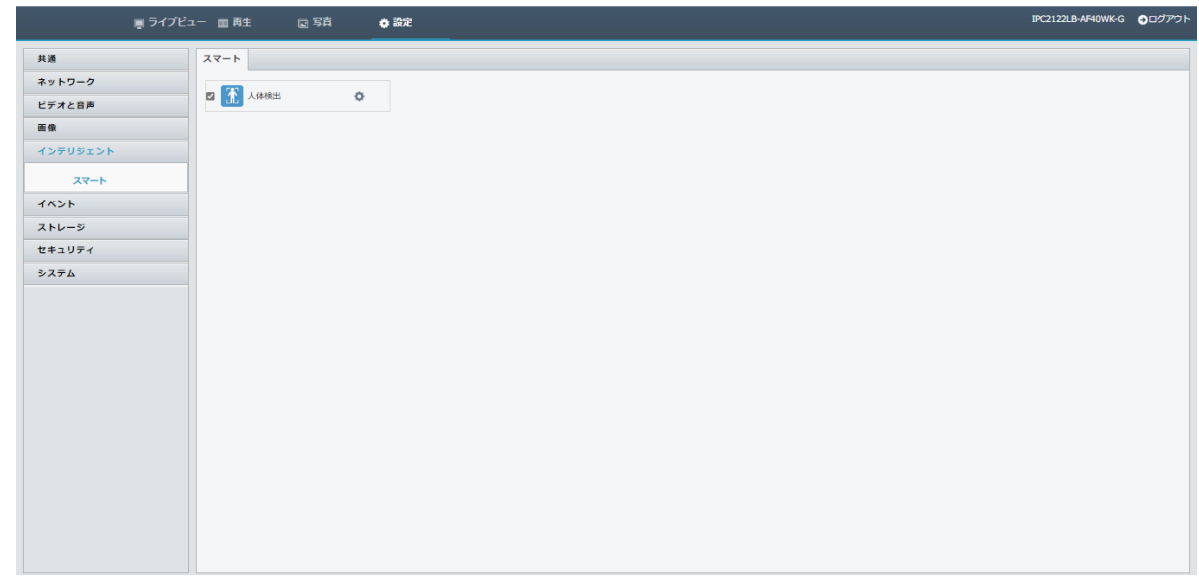

### **■人体検出(**CNW3CBF1、CNW3CDF1**)**

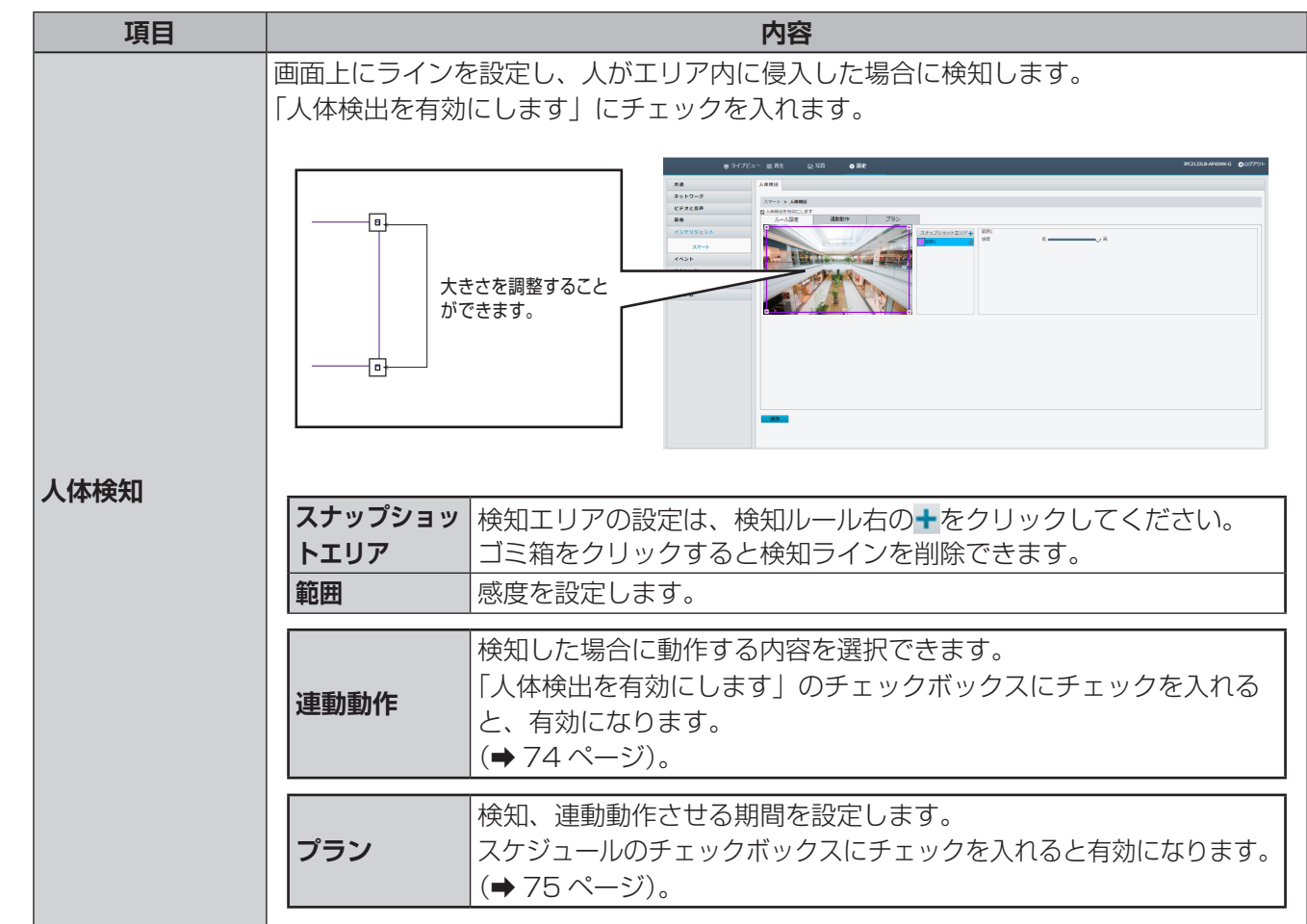

●設定を完了する際は、[保存] をクリックしてください。

はじめに

準備

運用・設定

# **連動動作**

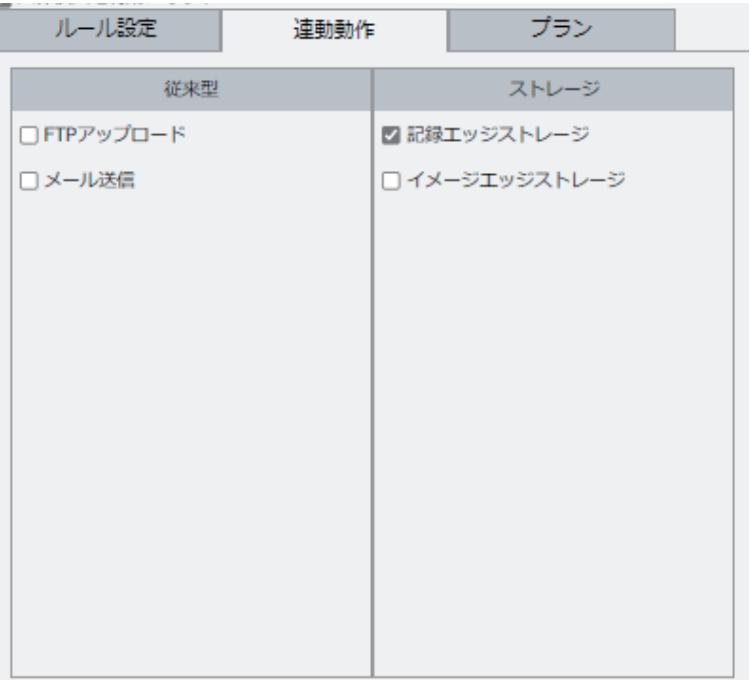

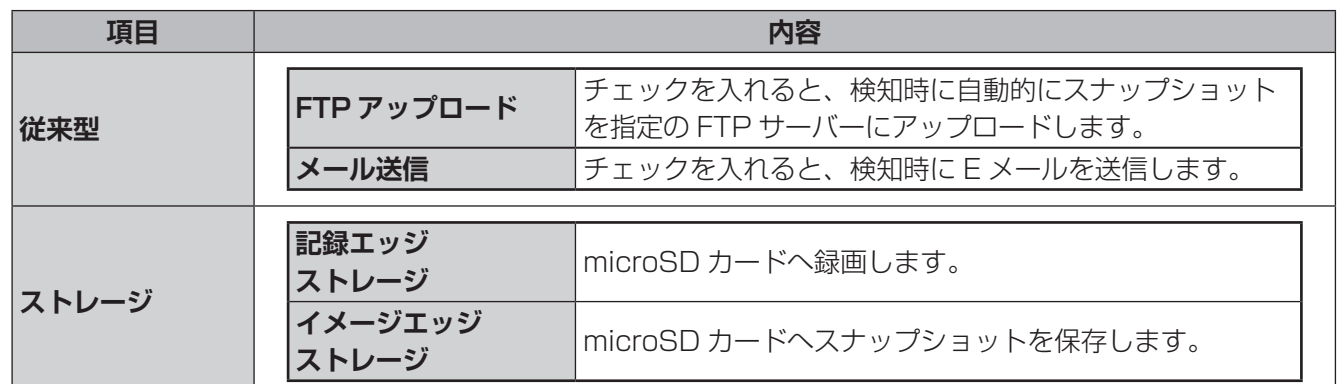

●設定を完了する際は、[保存] をクリックしてください。

### **● 時間軸でスケジュールを編集するとき**

**プラン**

①[有効]または[無効]ボタンを押してから、時間軸の枠内をドラッグしてスケジュールを設定します。 検知が有効な時間帯が青色、無効な時間帯が白色で表示されます。

②設定が終わったら、画面左下の[保存]を押します。

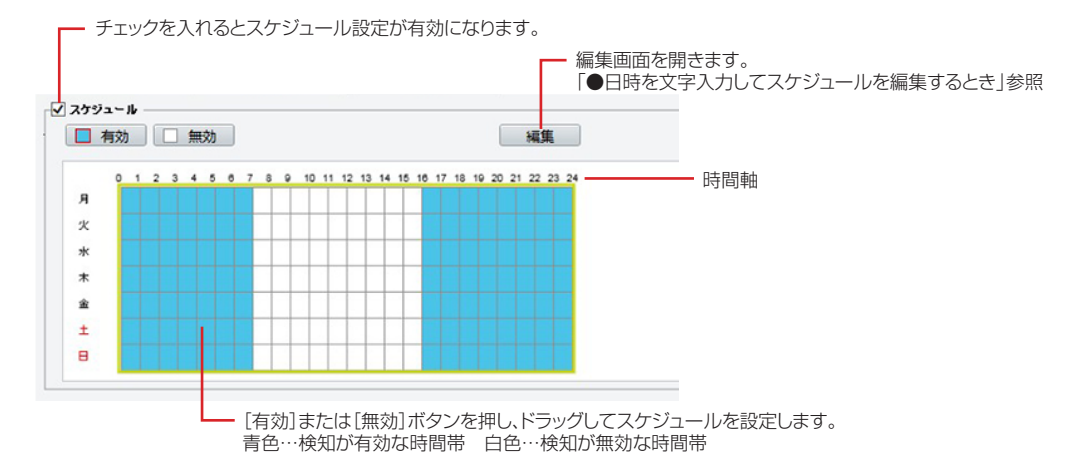

### **●日時を文字入力してスケジュールを編集するとき**

①[編集]を押してスケジュール編集画面を開き、曜日を選んで開始時刻、終了時刻を入力します。 同じ設定内容を他の曜日にも反映したい場合は、コピー先の曜日にチェックを入れ、[コピー]を押します。

②編集が終わったら[確認]を押して前の画面に戻り、画面左下の[保存]を押します。

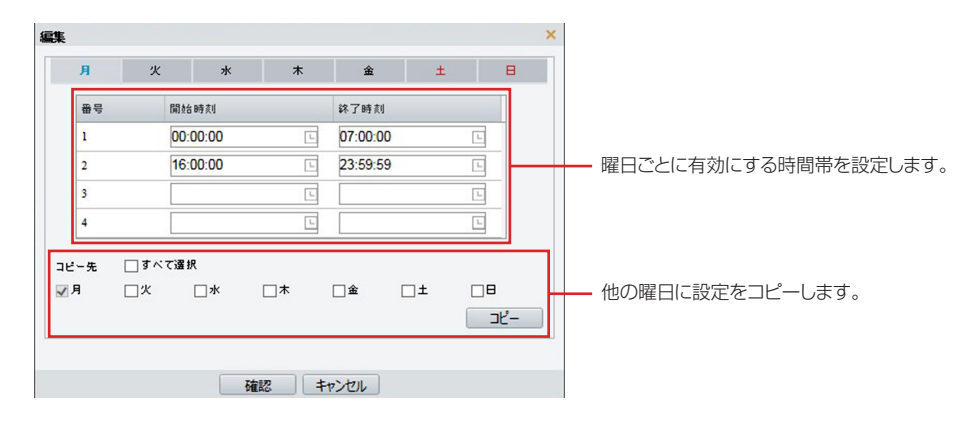

●設定を完了する際は、「保存」をクリックしてください。
## ■境界保護(CNW3CPZ1)

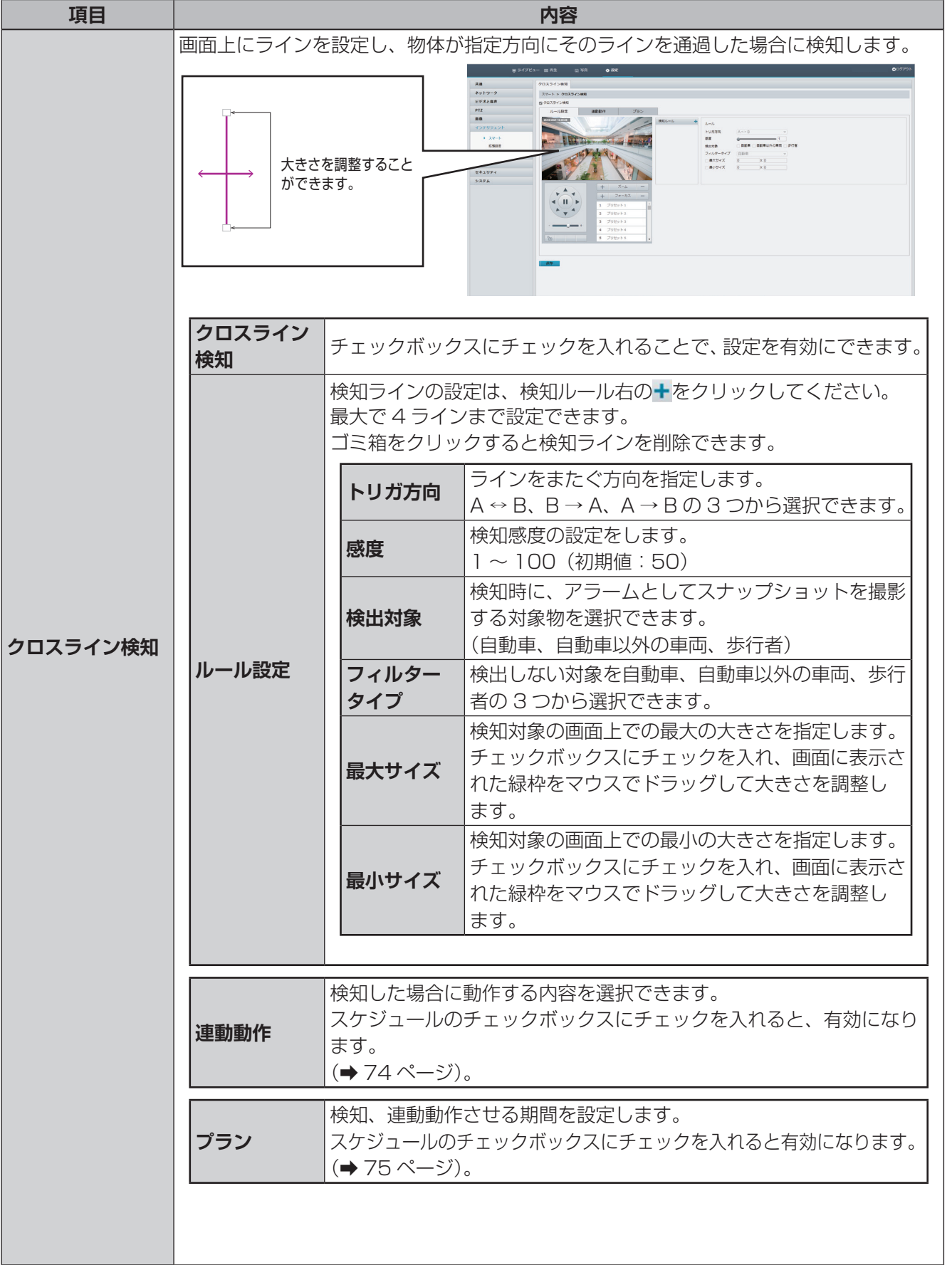

#### **連動動作**

<span id="page-73-0"></span>連動動作については、下記機能の検知を共通で記載しております。

- ・クロスライン検知
- ・立ち入り検知エリア
- ・立ち去り検知エリア
- ・侵入

はじめに

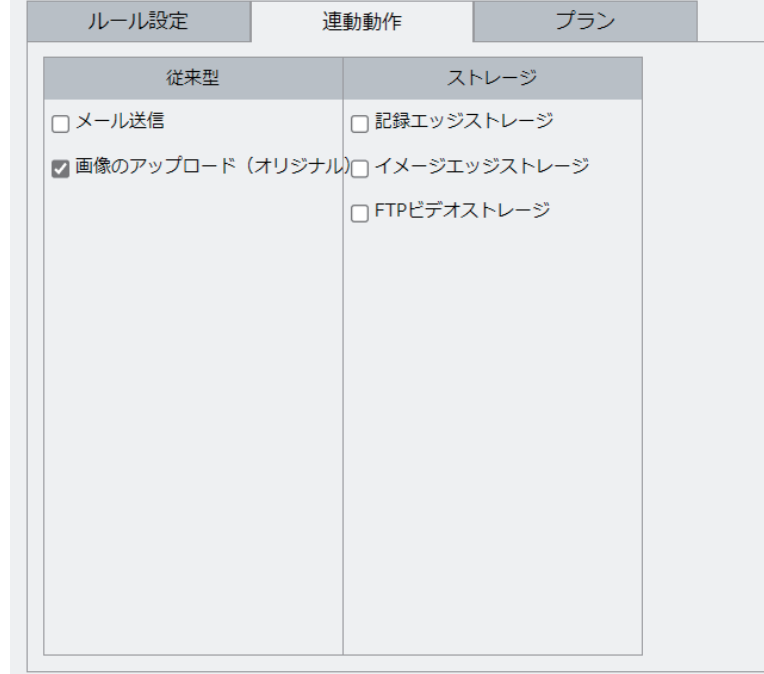

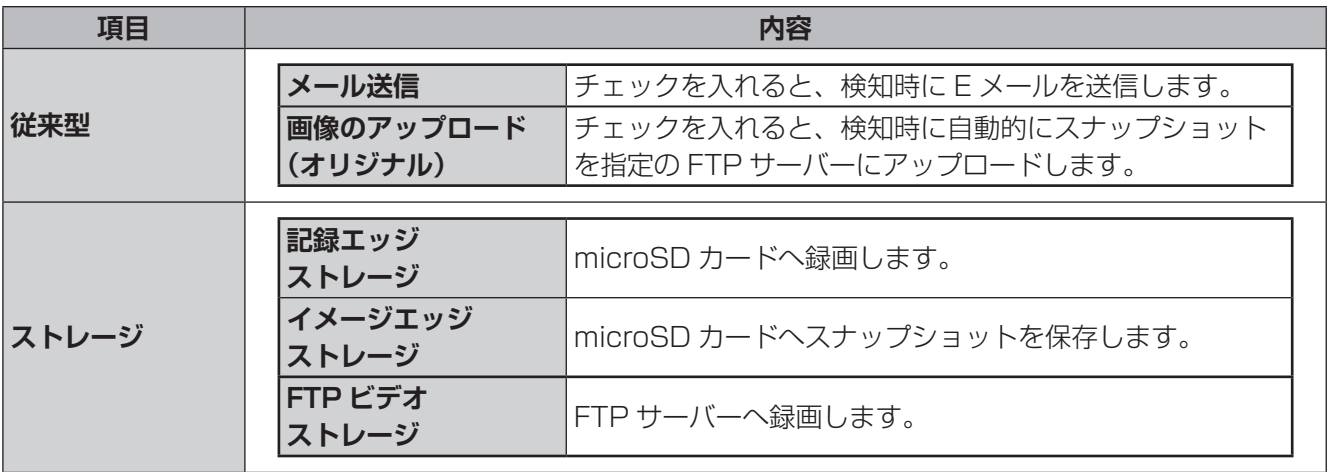

#### **プラン**

<span id="page-74-0"></span>プランについては、下記機能を共通で記載しております。 ・クロスライン検知 ・立ち入り検知エリア ・立ち去り検知エリア ・侵入

**スケジュール編集ウィンドウ** 検知を有効にするスケジュールを設定し ます。設定方法は「**時間軸でスケジュー ルを編集するとき**」と「**日時を文字入力 してスケジュールを編集するとき**」の2 種類あります。

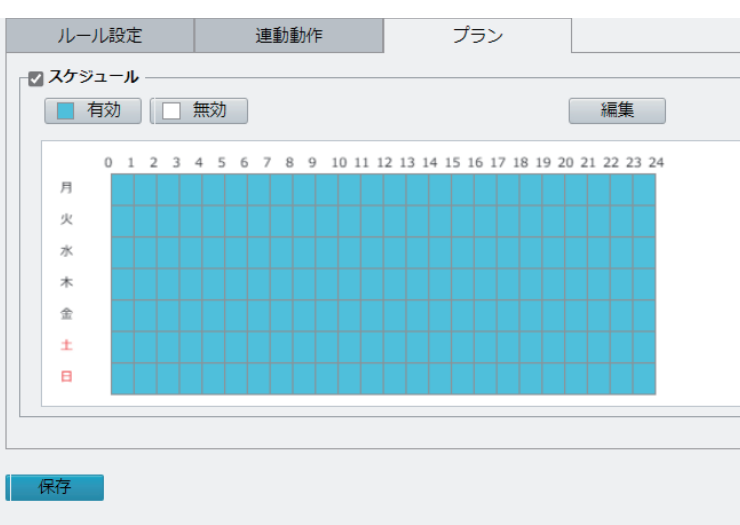

#### **● 時間軸でスケジュールを編集するとき**

①[有効]または[無効]ボタンを押してから、時間軸の枠内をドラッグしてスケジュールを設定します。 検知が有効な時間帯が青色、無効な時間帯が白色で表示されます。

②設定が終わったら、画面左下の[保存]を押します。

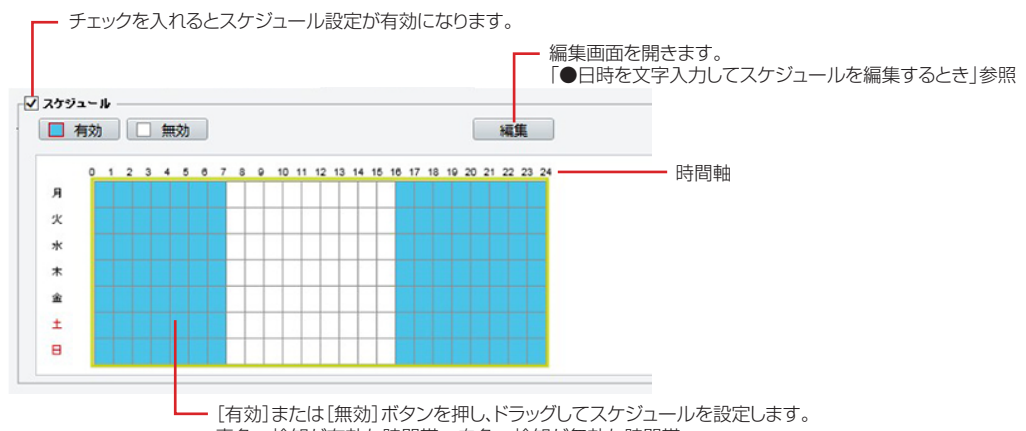

青色…検知が有効な時間帯 白色…検知が無効な時間帯

#### **●日時を文字入力してスケジュールを編集するとき**

①[編集]を押してスケジュール編集画面を開き、曜日を選んで開始時刻、終了時刻を入力します。 同じ設定内容を他の曜日にも反映したい場合は、コピー先の曜日にチェックを入れ、[コピー]を押します。 ②編集が終わったら[確認]を押して前の画面に戻り、画面左下の[保存]を押します。

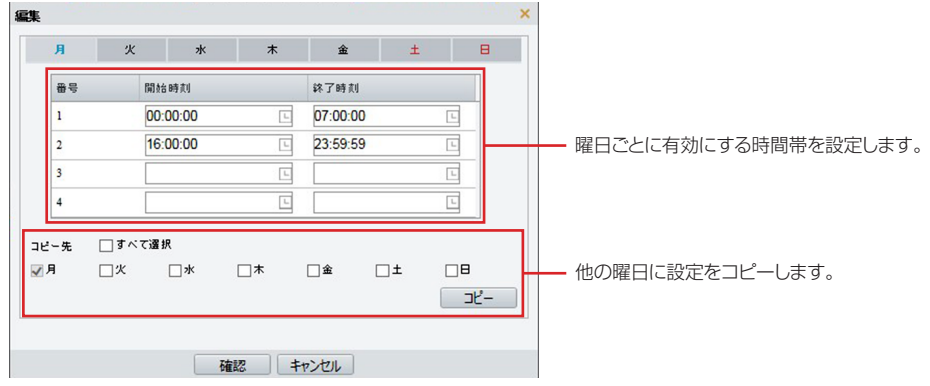

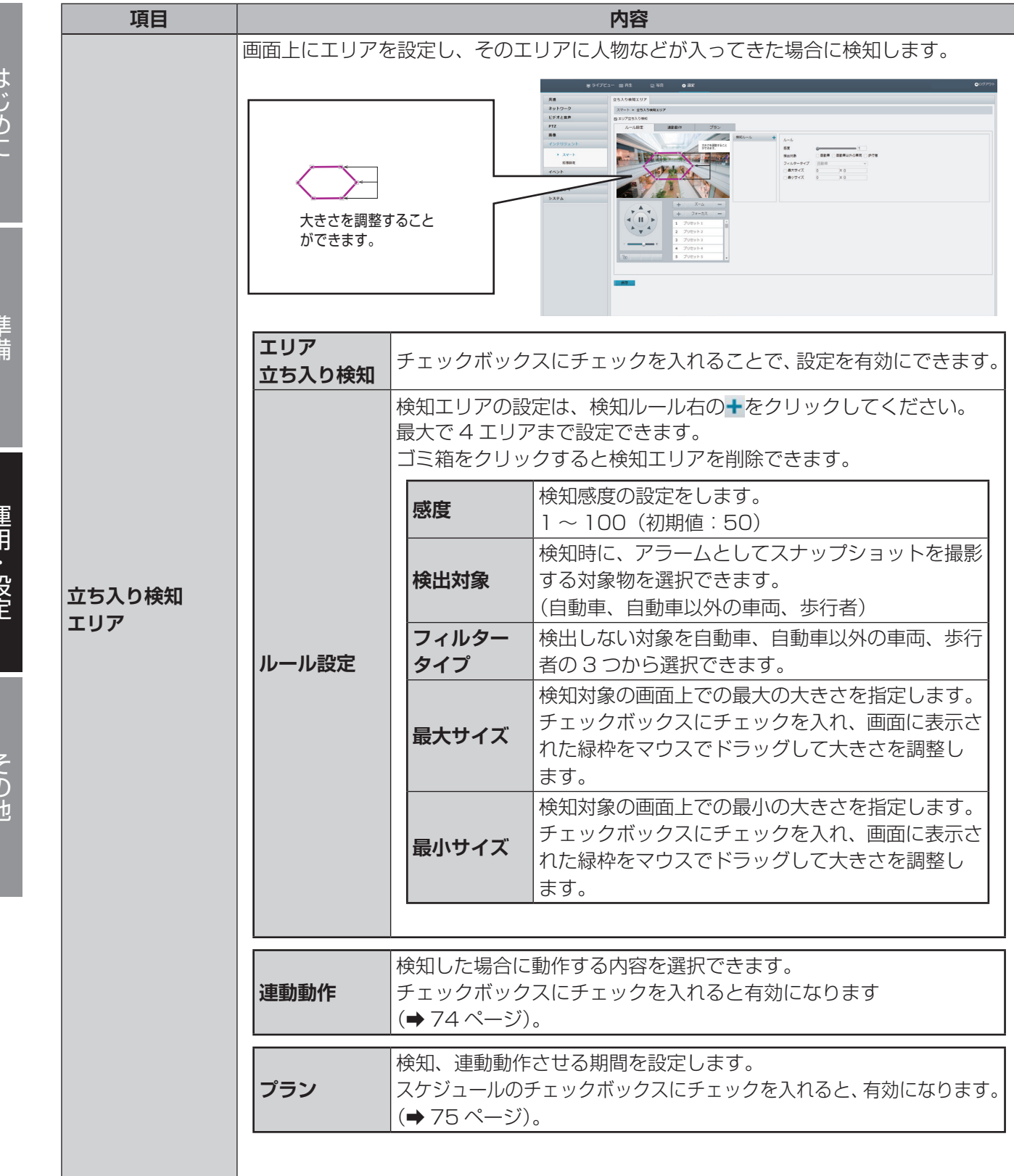

●設定を完了する際は、[保存] をクリックしてください。

はじゅう こうしょう こうしょう こうしょう こうしゃ アイ・プレート こうしゃ アイ・プレート かいしゅう しゅうしゃ アイ・プレート かいしゅう しゅうしゅう しゅうしゅう しゅうしゅう しゅうしゅう しゅうしゅう しゅうしゅう 運月 言気

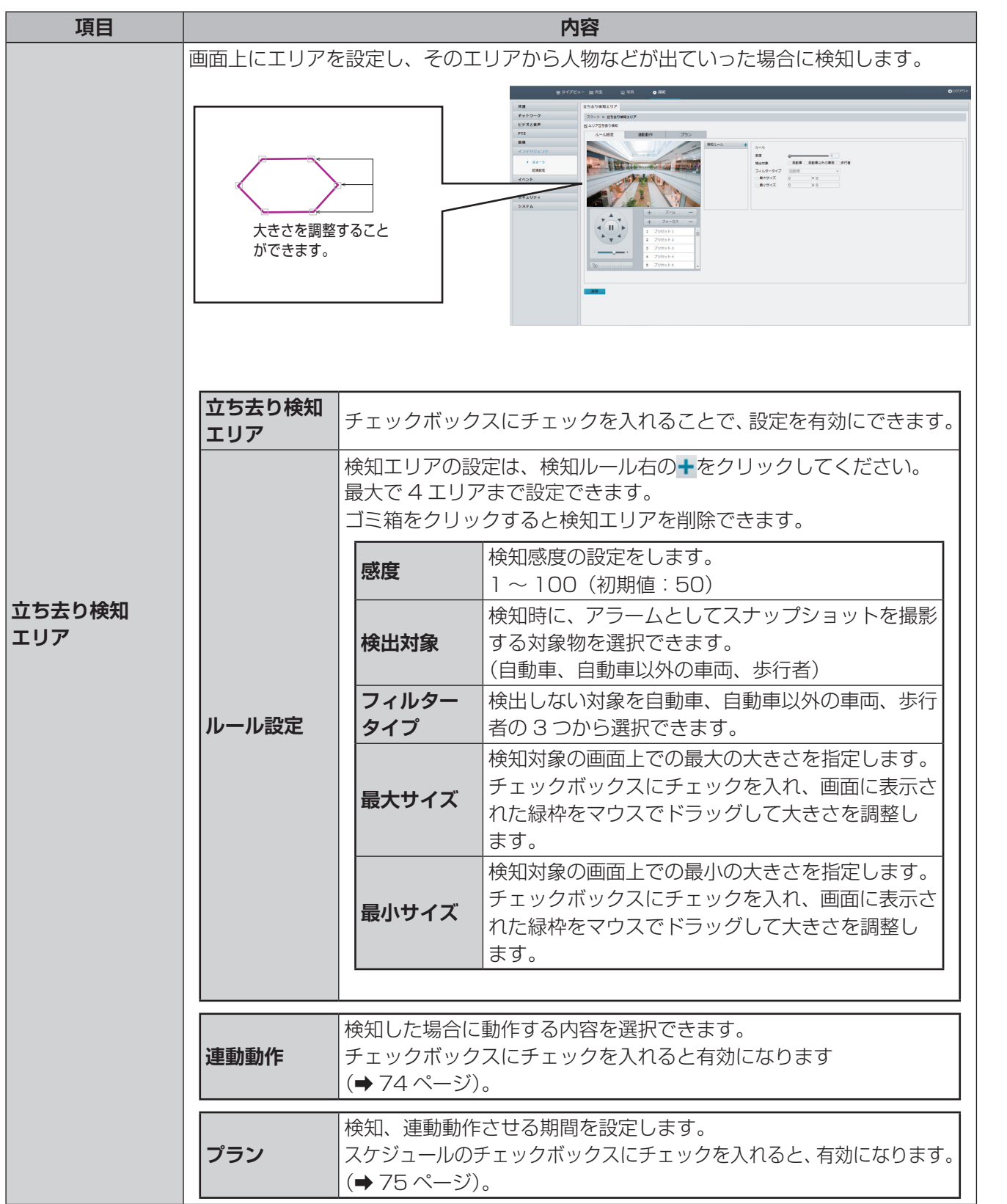

●設定を完了する際は、[保存] をクリックしてください。

77

には、この他には、この他には、この他には、この他には、この他には、この他には、この他には、この他には、この他には、この他には、この他には、この他には、この他には、この他には、この他には、この他には、この他には、この他には

運用·設定

その他

準備

はじめに

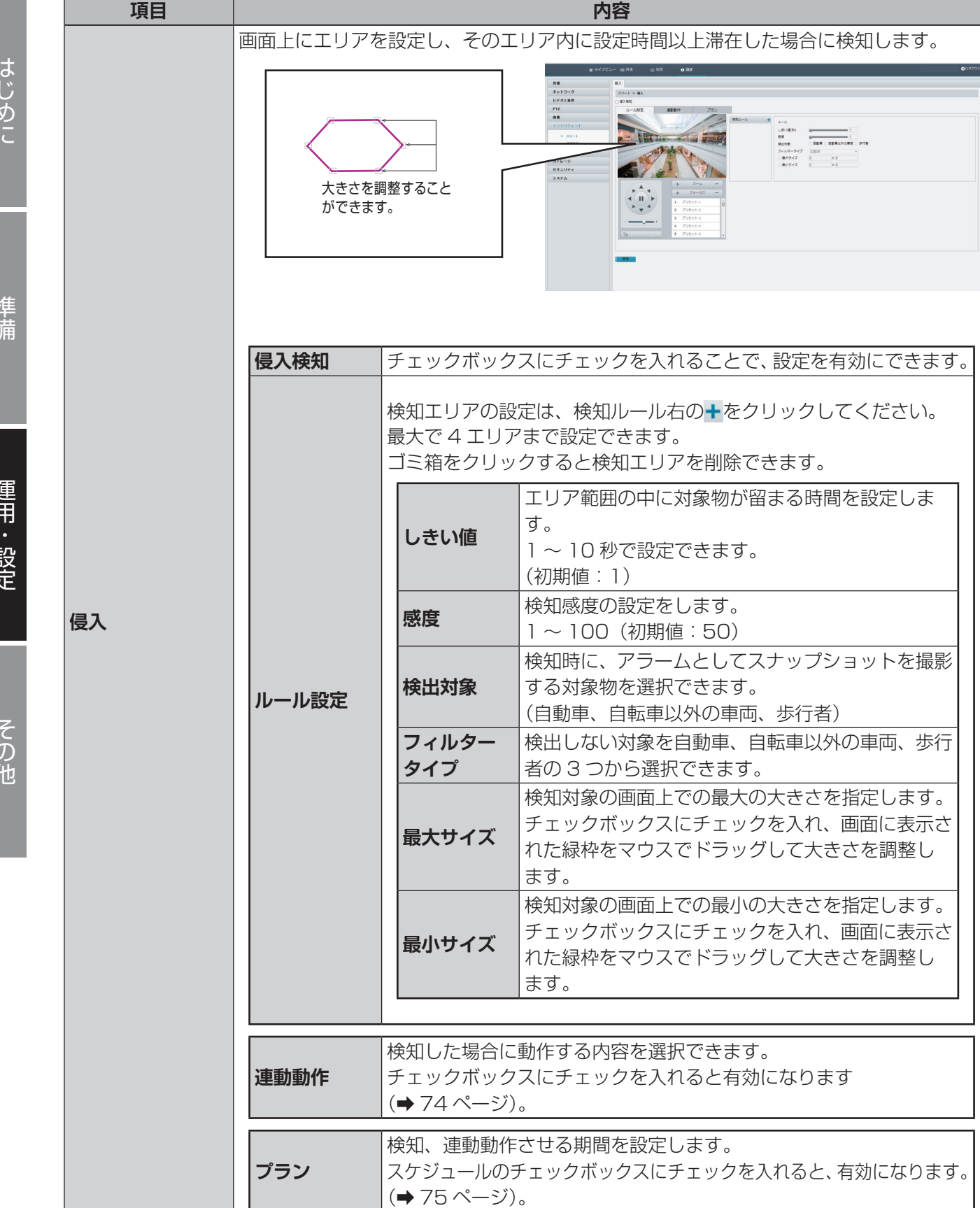

●設定を完了する際は、[保存]をクリックしてください。

はじゅう こうしょう こうしょう こうしょう こうしゃ アイ・プレート こうしゃ アイ・プレート かいしゅう しゅうしゃ アイ・プレート かいしゅう しゅうしゅう しゅうしゅう しゅうしゅう しゅうしゅう しゅうしゅう しゅうしゅう

#### ■シーン検知 (CNW3CPZ1)

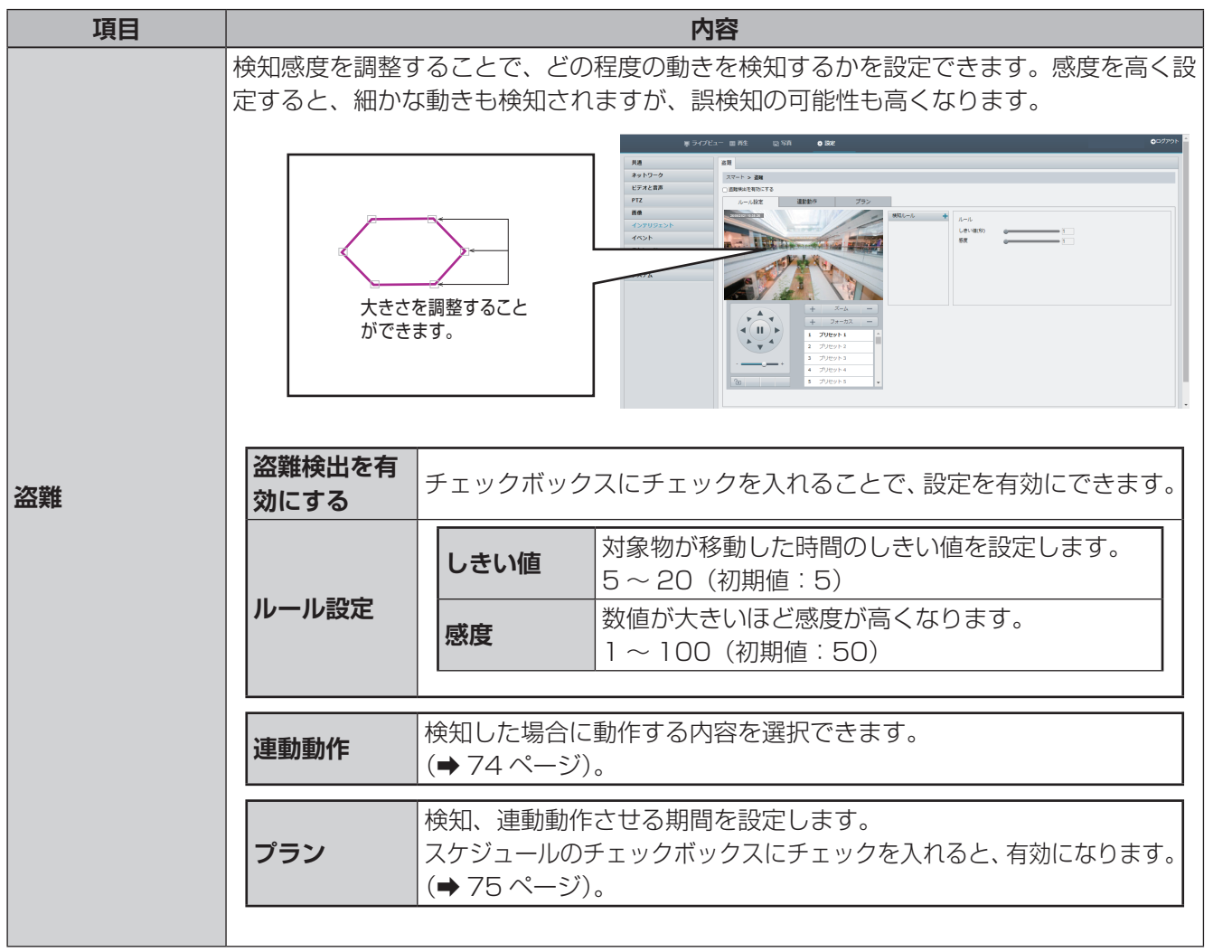

●設定を完了する際は、[保存]をクリックしてください。

その他

には、この他には、この他には、この他には、この他には、この他には、この他には、この他には、この他には、この他には、この他には、この他には、この他には、この他には、この他には、この他には、この他には、この他には、この他には

運用・設定

準備

はじめに

#### <span id="page-79-0"></span>**連動動作**

連動動作については、下記機能の検知を共通で記載しております。

#### ・盗難

- ・置き去り
- ・シーン変更検知

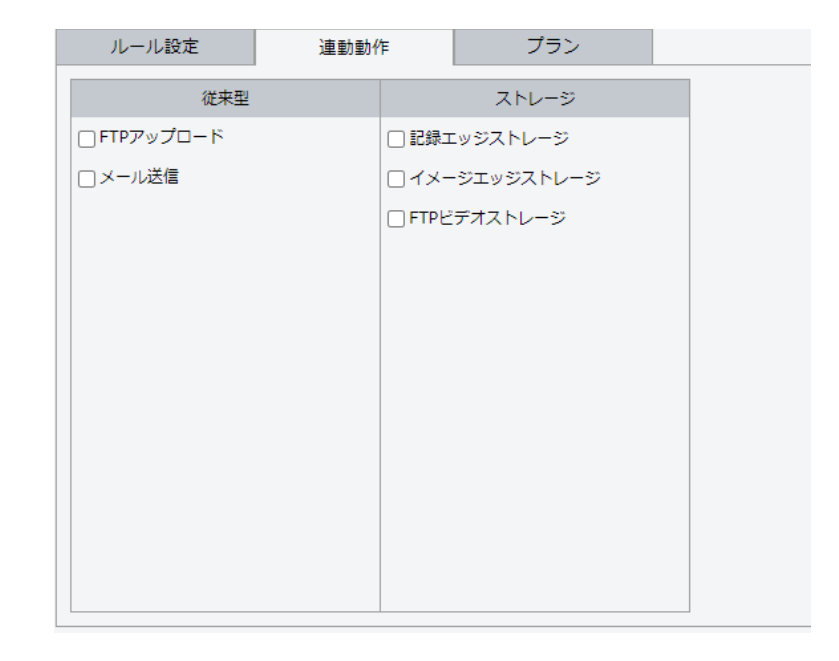

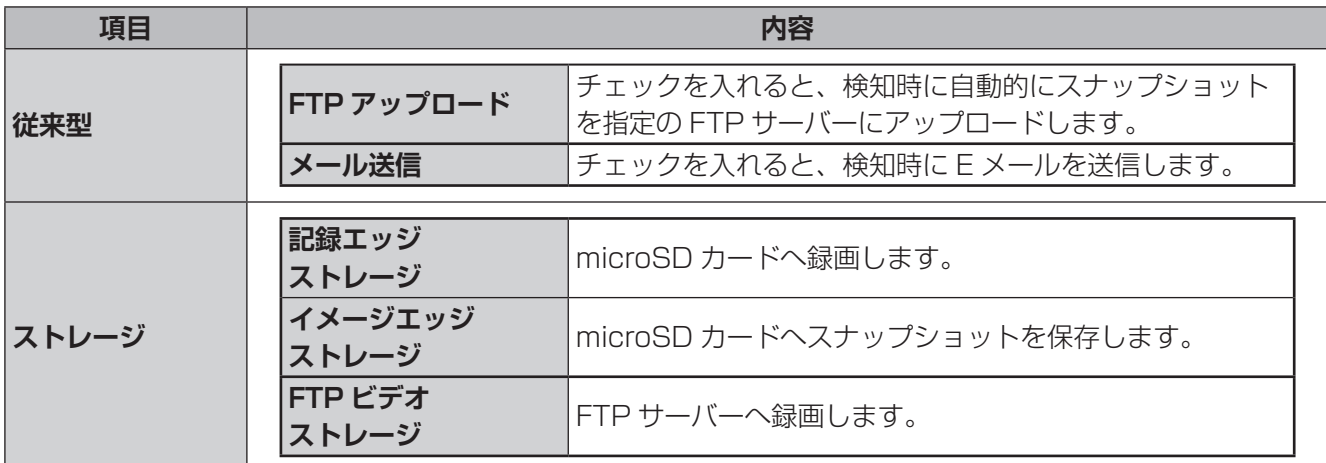

#### <span id="page-80-0"></span>**プラン**

プランについては、下記機能を共通で記載しております。 ・盗難 ・置き去り ・シーン変更検知 ・自動追尾

**スケジュール編集ウィンドウ** 検知を有効にするスケジュールを設定し ます。設定方法は「**時間軸でスケジュー ルを編集するとき**」と「**日時を文字入力 してスケジュールを編集するとき**」の2 種類あります。

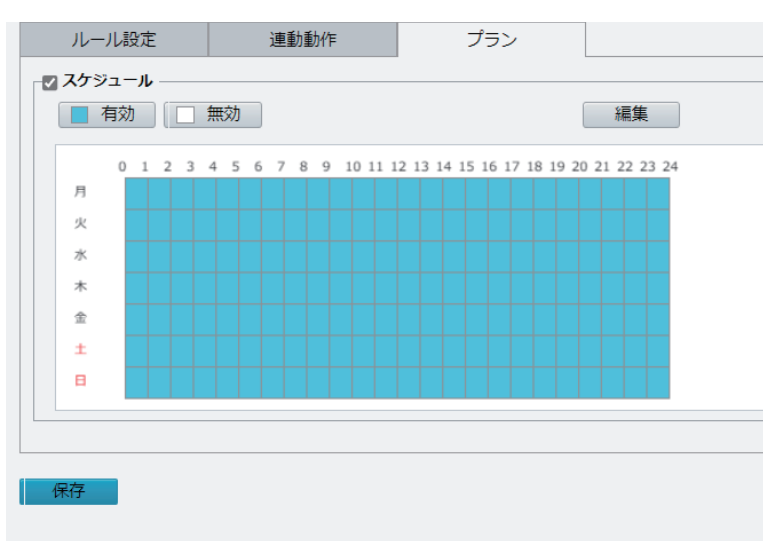

#### **● 時間軸でスケジュールを編集するとき**

①[有効]または[無効]ボタンを押してから、時間軸の枠内をドラッグしてスケジュールを設定します。 検知が有効な時間帯が青色、無効な時間帯が白色で表示されます。

②設定が終わったら、画面左下の[保存]を押します。

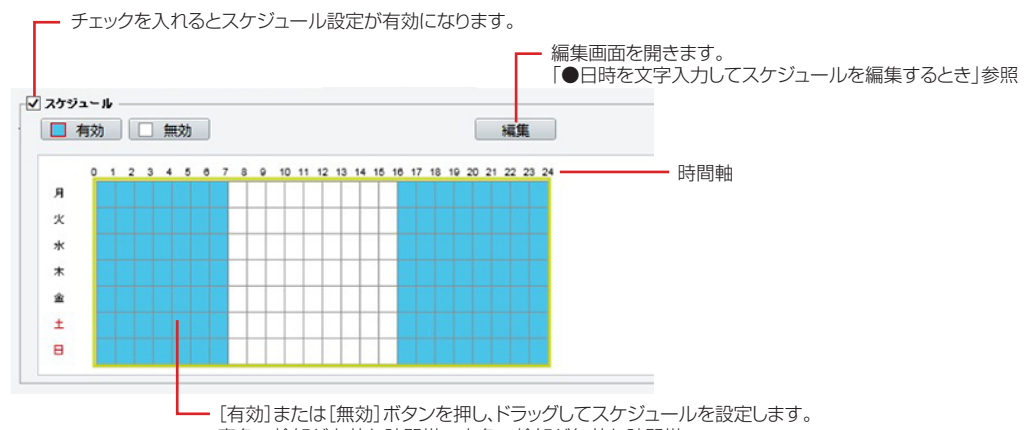

青色…検知が有効な時間帯 白色…検知が無効な時間帯

#### **●日時を文字入力してスケジュールを編集するとき**

①[編集]を押してスケジュール編集画面を開き、曜日を選んで開始時刻、終了時刻を入力します。 同じ設定内容を他の曜日にも反映したい場合は、コピー先の曜日にチェックを入れ、[コピー]を押します。 ②編集が終わったら[確認]を押して前の画面に戻り、画面左下の[保存]を押します。

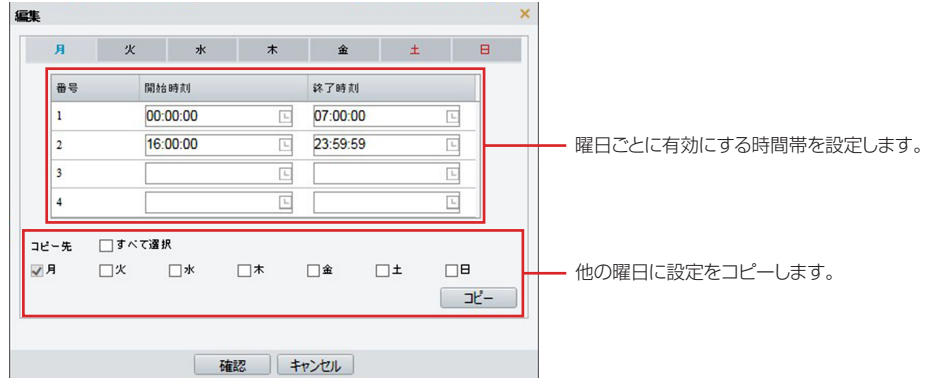

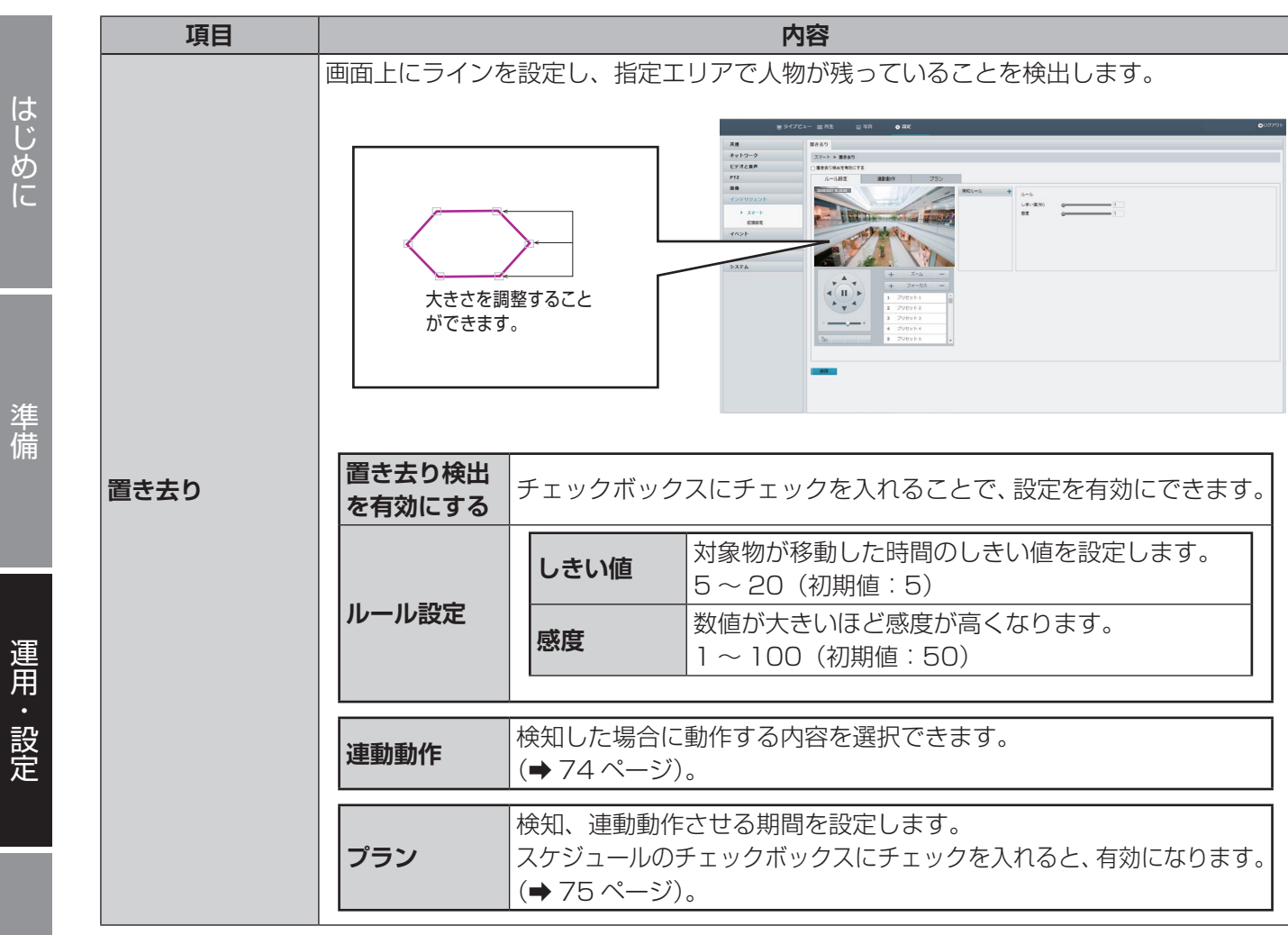

●設定を完了する際は、[保存] をクリックしてください。

はじめに

i<br>I

準備

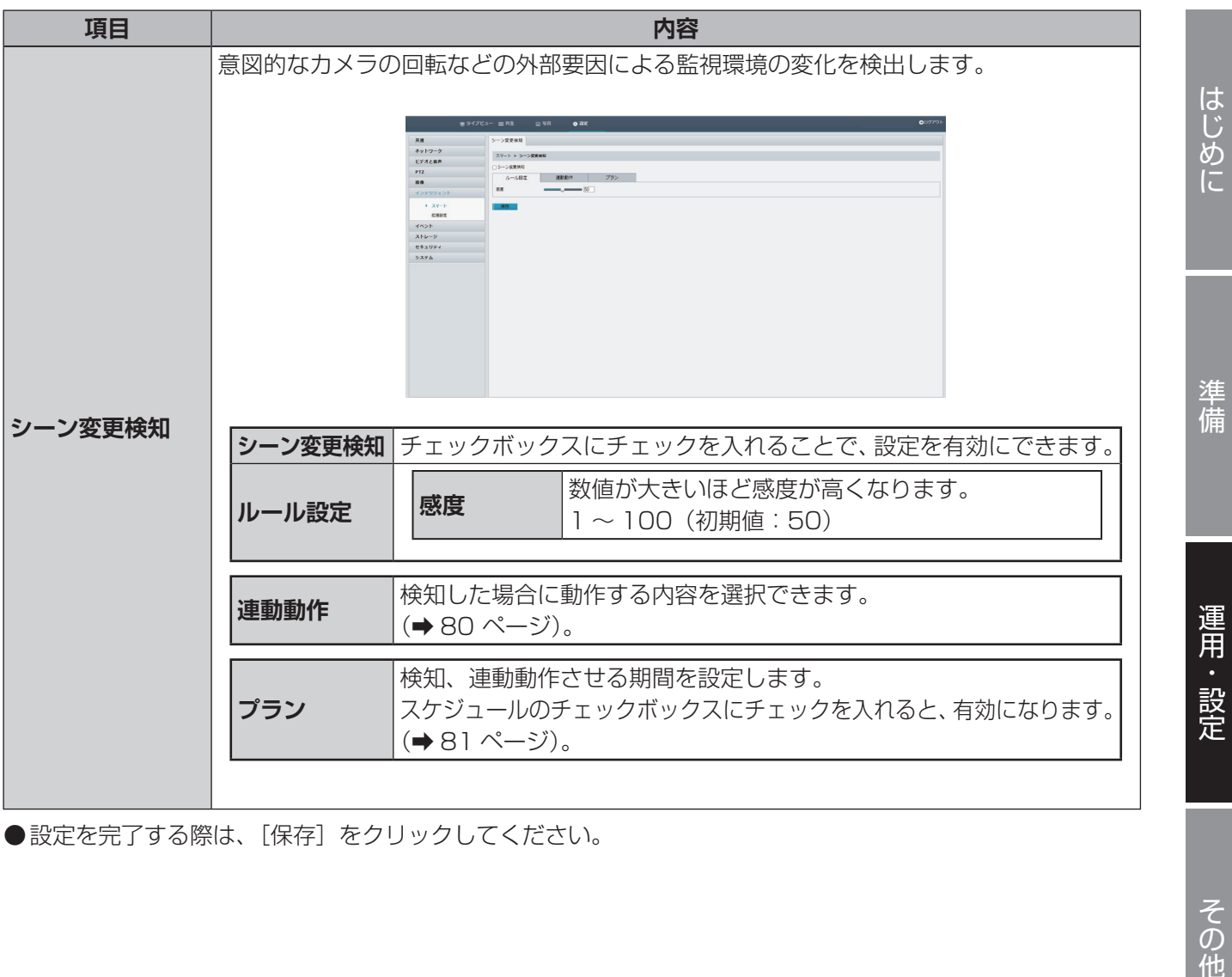

●設定を完了する際は、[保存]をクリックしてください。

その他

## **■自動追尾**

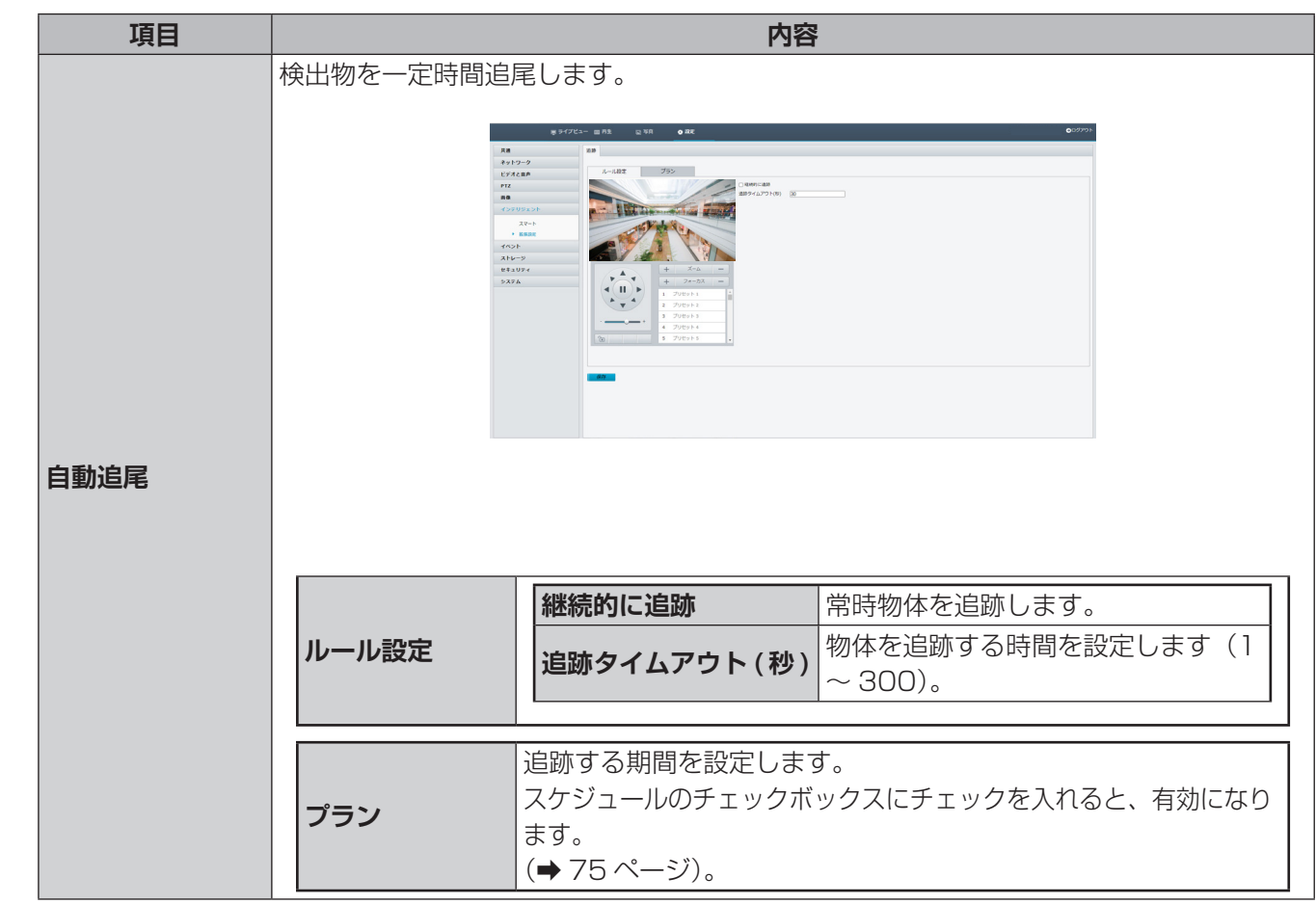

●設定を完了する際は、[保存]をクリックしてください。

はじめに

準備

運用·設定

# **拡張設定**

## **■追跡**

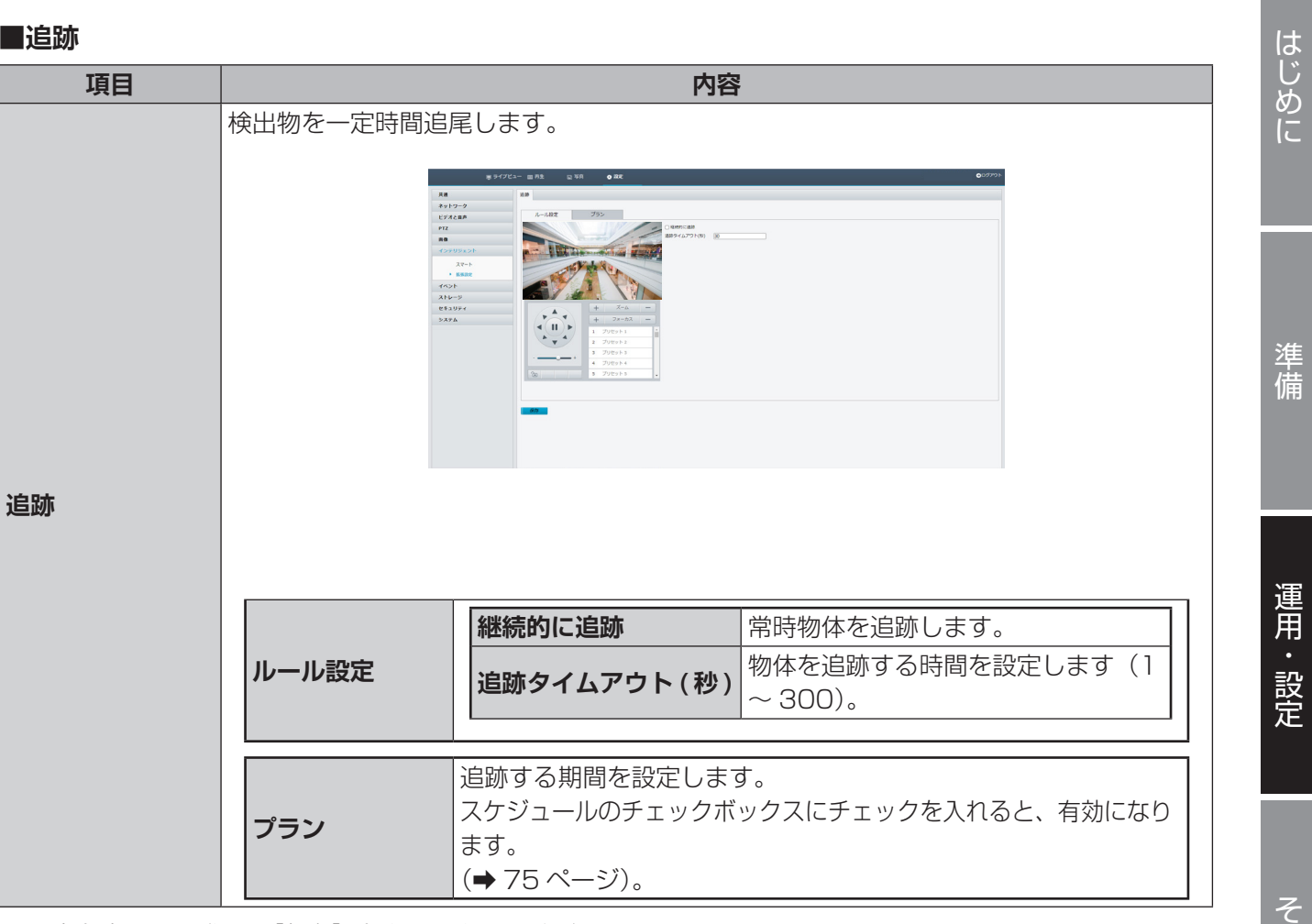

●設定を完了する際は、[保存] をクリックしてください。

には、この他には、この他には、この他には、この他には、この他には、この他には、この他には、この他には、この他には、この他には、この他には、この他には、この他には、この他には、この他には、この他には、この他には、この他には

# **イベント**

準備

映像内に動きや妨害行為を検知したときにアラームを出力したり、連動する動作を設定することができます。

## **標準アラーム**

## **■動体検知**

指定された矩形領域内のオブジェクトの動きを検出します。

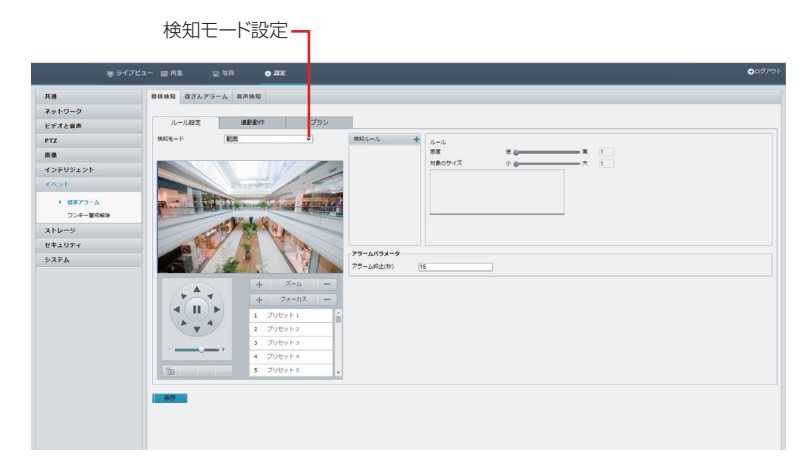

#### **ルール設定**

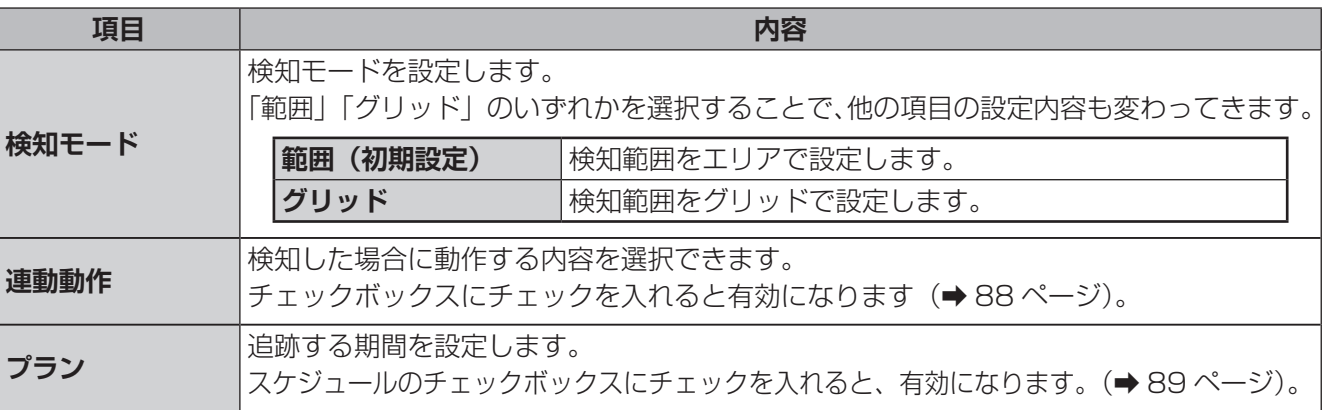

#### **検知範囲設定ウィンドウ**

[検知モード]を[範囲]に設定すると、以下の検知範囲設定ウィンドウが表示され、検知範囲を複数設定する ことができます。

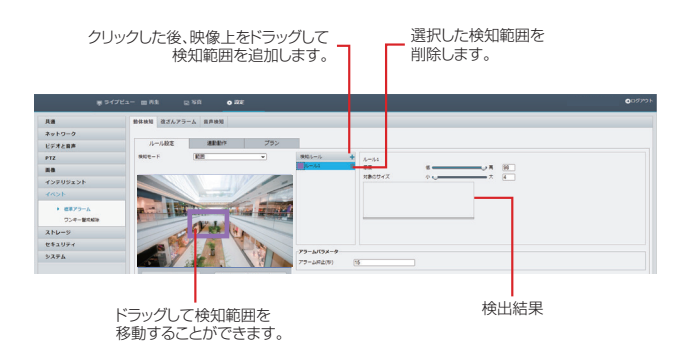

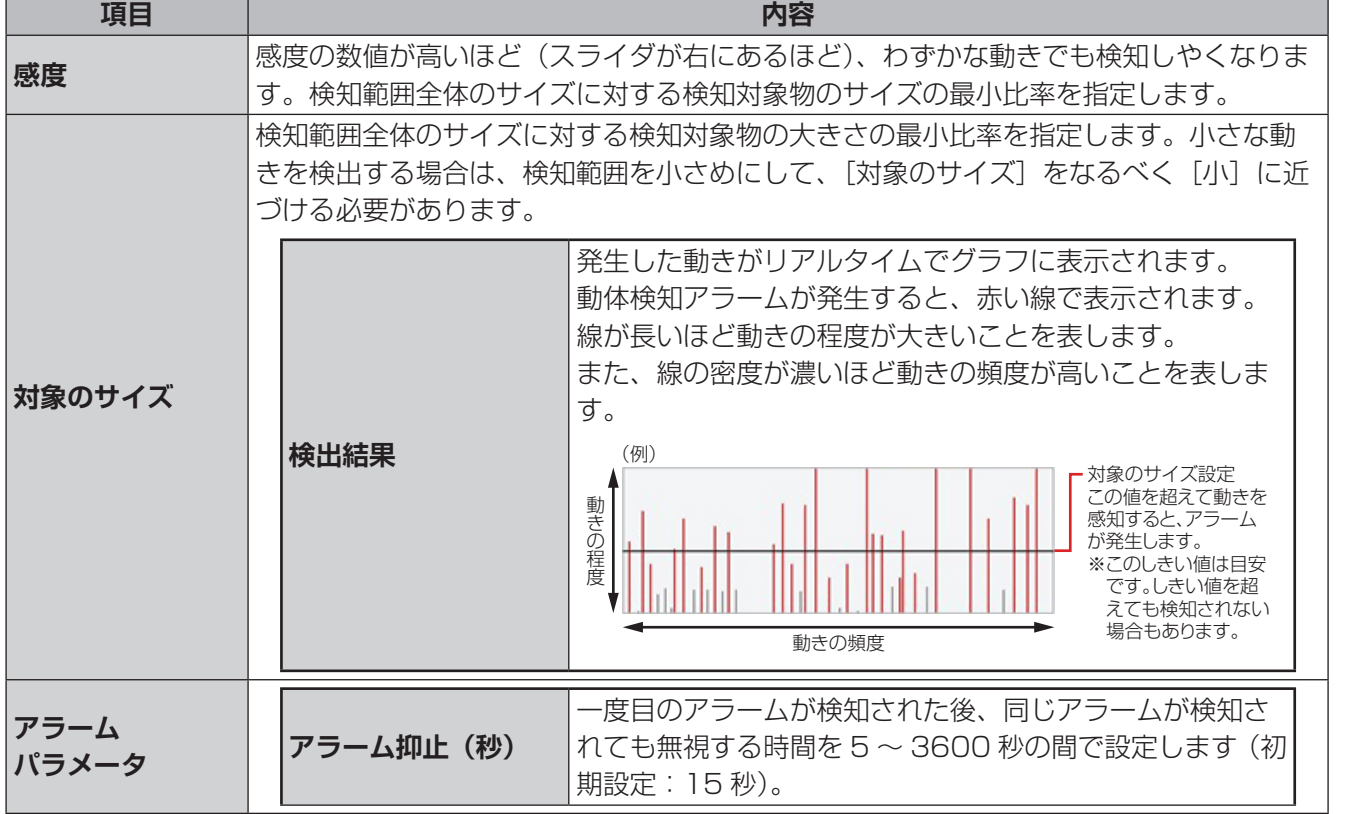

#### **検知グリッド設定ウィンドウ**

[検知モード]を[グリッド]に設定すると、以下のグリッド設定ウィンドウが表示され、検知範囲をグリッド によって設定することができます。

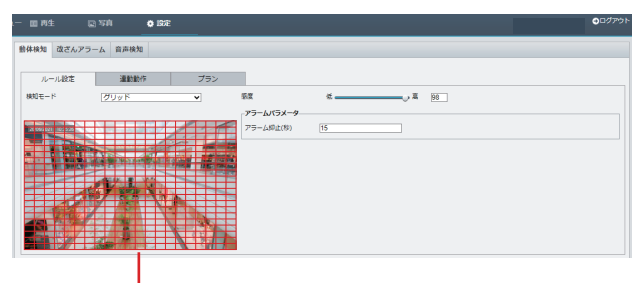

画像をドラッグして検出グリッドを設定します。

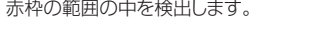

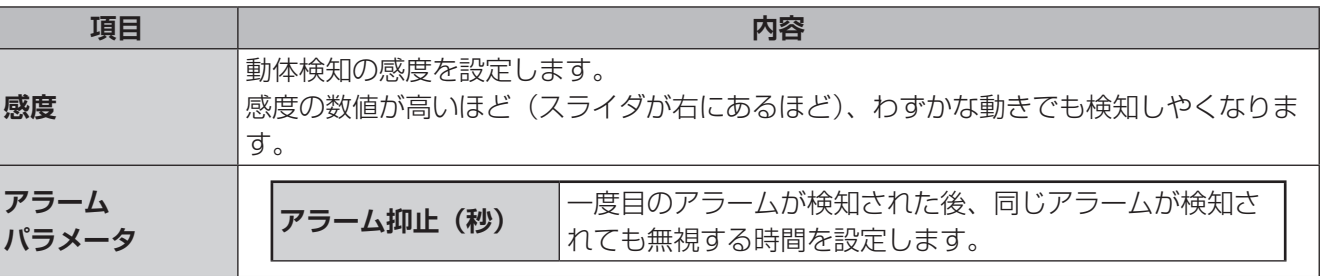

●設定を完了する際は、[保存]をクリックしてください。

#### <span id="page-87-1"></span>**連動動作**

連動動作については、下記機能の検知を共通で記載しております。

- <span id="page-87-0"></span>・動体検知
- ・改ざんアラーム
- ・音声検知

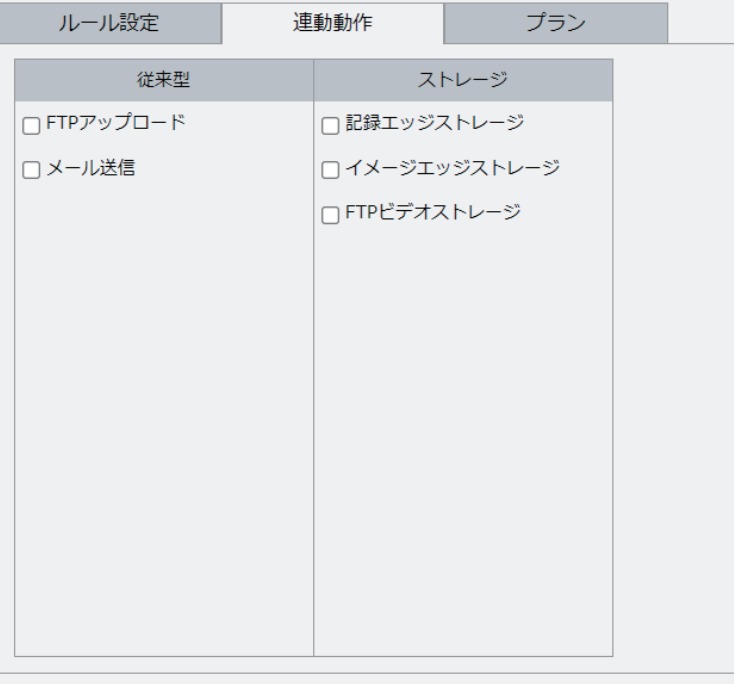

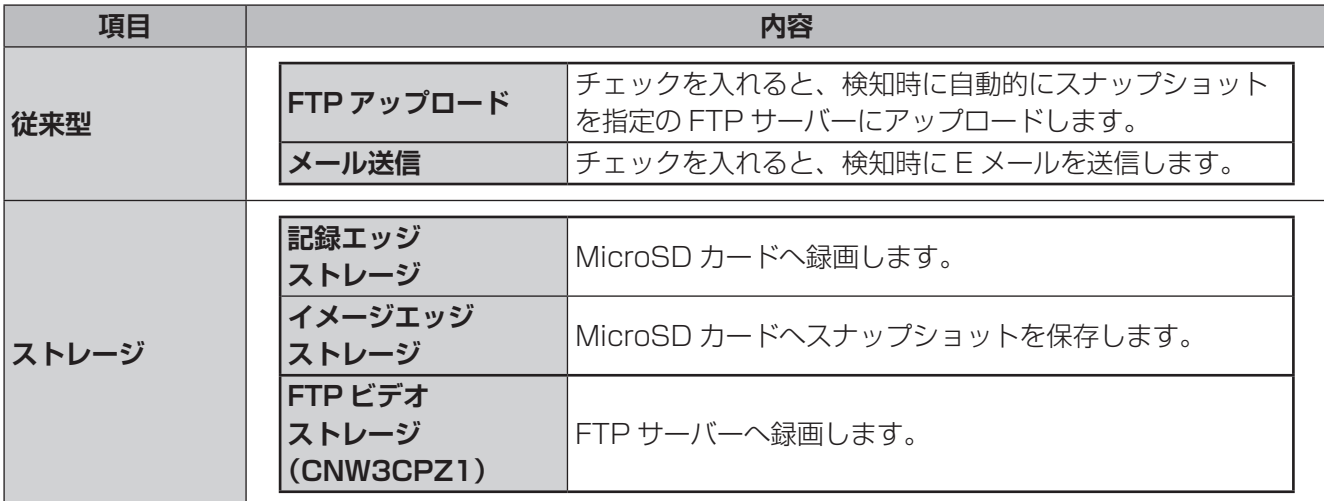

●設定を完了する際は、[保存]をクリックしてください。

<span id="page-88-1"></span>**プラン**

<span id="page-88-0"></span>プランについては、下記機能を共通で記載しております。 ・動体検知 ・改ざんアラーム ・音声検知

<span id="page-88-2"></span>**スケジュール編集ウィンドウ** 検知を有効にするスケジュールを設定し ます。設定方法は「**時間軸でスケジュー ルを編集するとき**」と「**日時を文字入力 してスケジュールを編集するとき**」の2 種類あります。

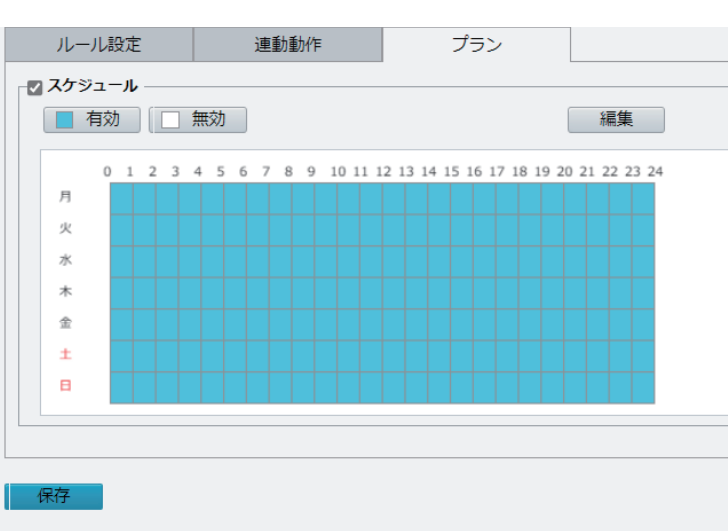

#### **●時間軸でスケジュールを編集するとき**

①[有効]または[無効]ボタンを押してから、時間軸の枠内をドラッグしてスケジュールを設定します。 検知が有効な時間帯が青色、無効な時間帯が白色で表示されます。

②設定が終わったら、画面左下の[保存]を押します。

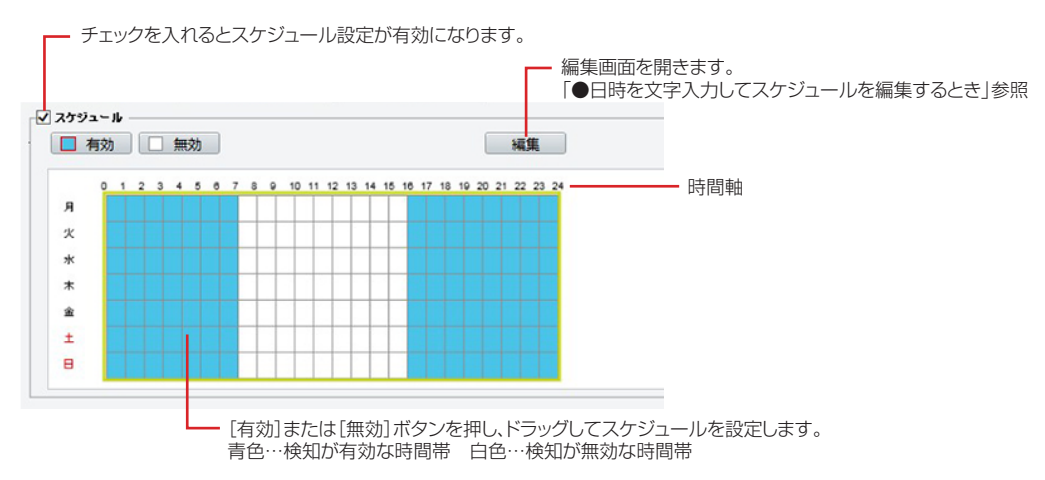

#### **●日時を文字入力してスケジュールを編集するとき**

①[編集]を押してスケジュール編集画面を開き、曜日を選んで開始時刻、終了時刻を入力します。 同じ設定内容を他の曜日にも反映したい場合は、コピー先の曜日にチェックを入れ、[コピー]を押します。 ②編集が終わったら[確認]を押して前の画面に戻り、画面左下の[保存]を押します。

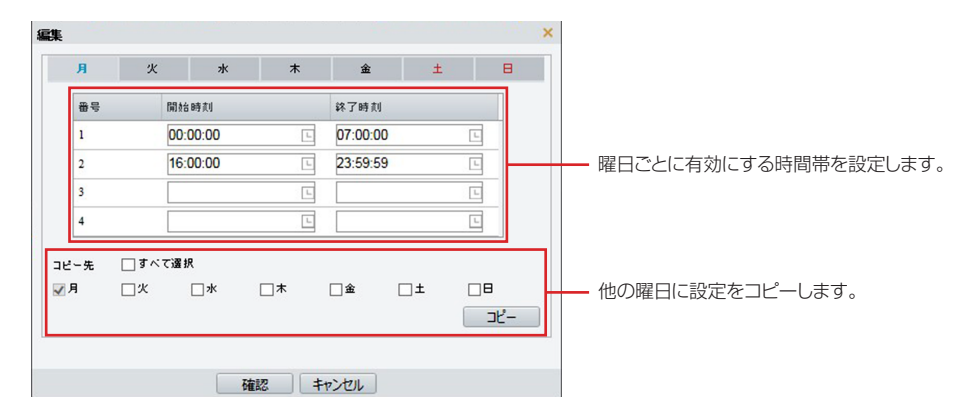

●設定を完了する際は、[保存]をクリックしてください。

はじめに

#### **改ざんアラーム**

改ざんアラーム(タンパリング)検知機能を有効にすると、カメラが覆われたときにアラームを出力します。 初期設定では無効になっています。

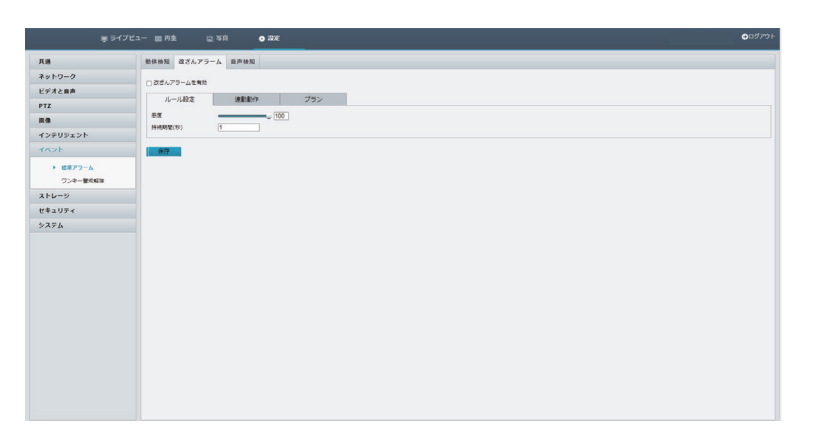

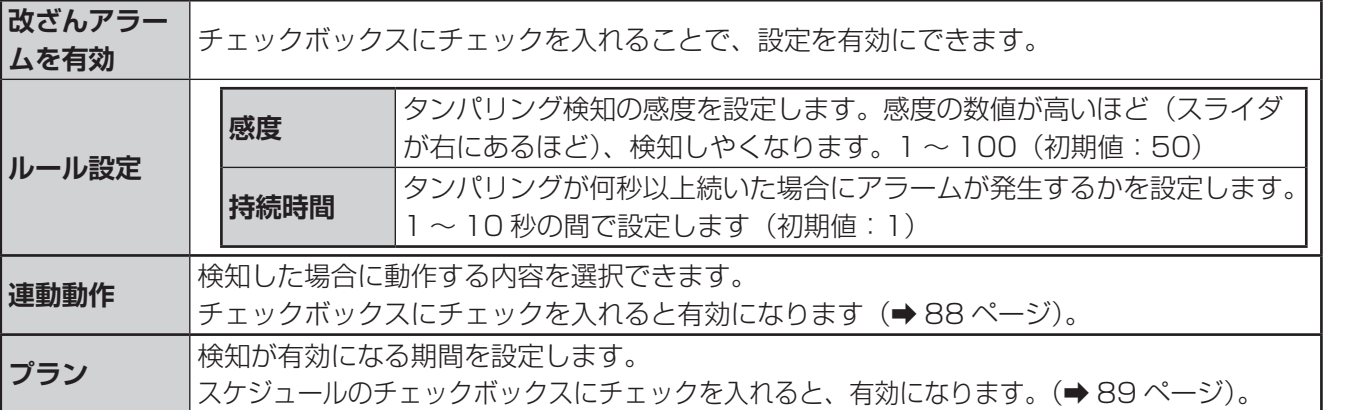

#### **■音声検知**

音量の上昇または低下が設定限度を超えるか、または入力音量がしきい値に達したときに、アラームを出力さ せます。設定前に、音声入力がオンになっていることを確認してください。

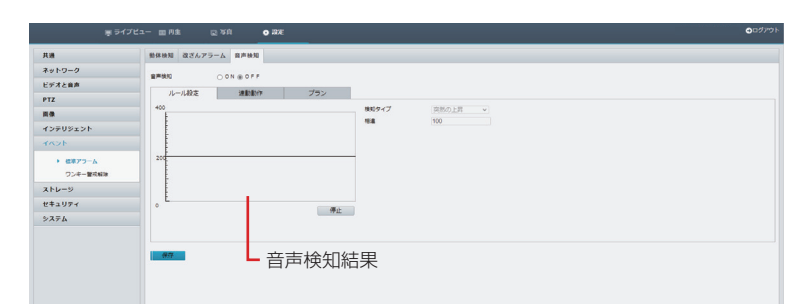

はじめに

その他

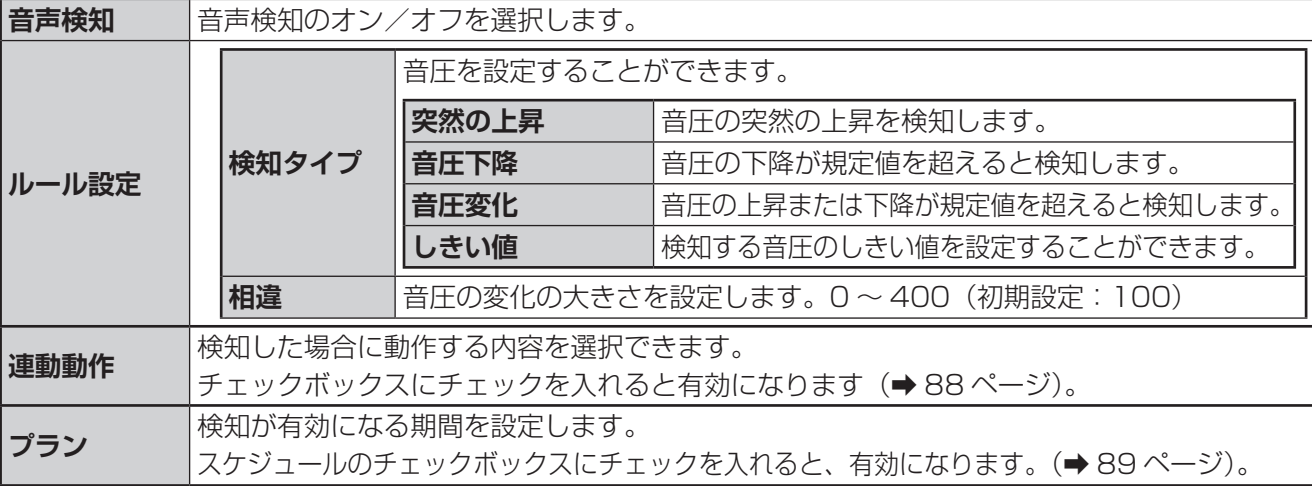

**ワンキー警戒解除**

すべてのアラーム設定をまとめて、解除することができます。

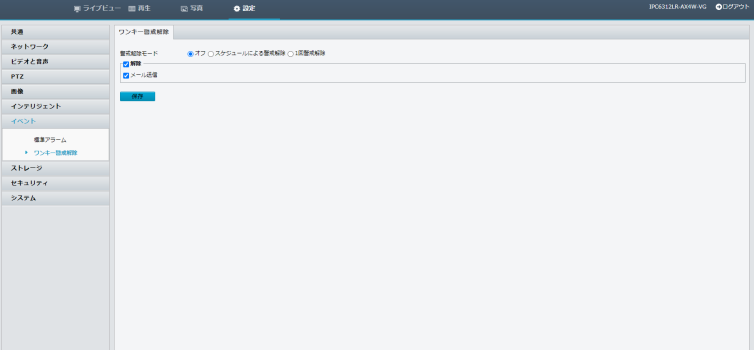

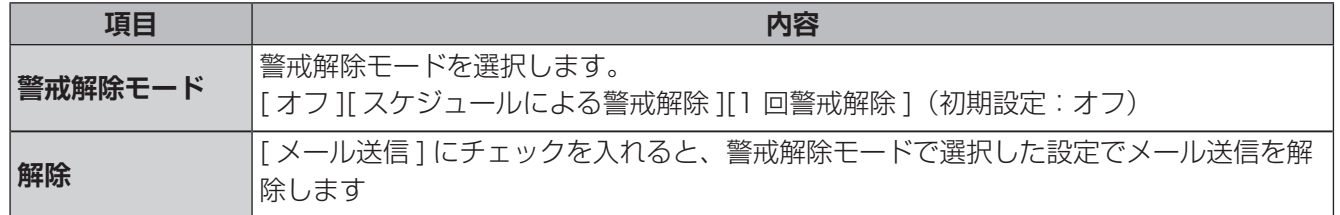

**●設定を完了する際は、[保存]をクリックしてください。** 

#### **スケジュールによる警戒解除**

警戒解除するスケジュールを設定します。

1)スケジュールによる警戒解除を選択して、 をクリックします。

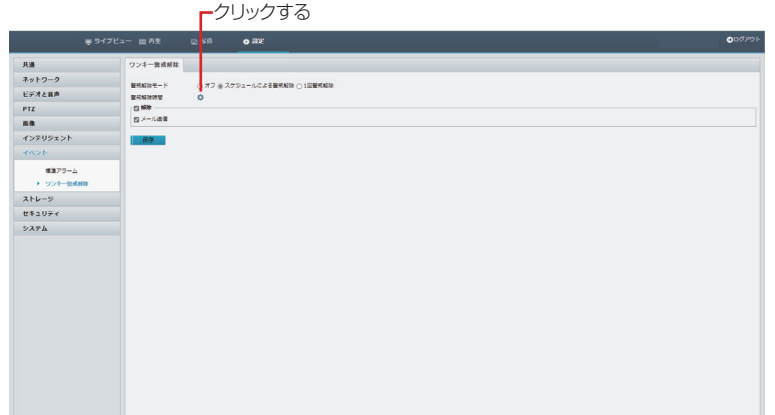

②時間設定する曜日を選択します。

③警戒解除する開始時間と終了時間を設定します。

④他の曜日に設定をコピーする曜日を選択して、[ コピー ] をクリックすると、設定をコピーできます。

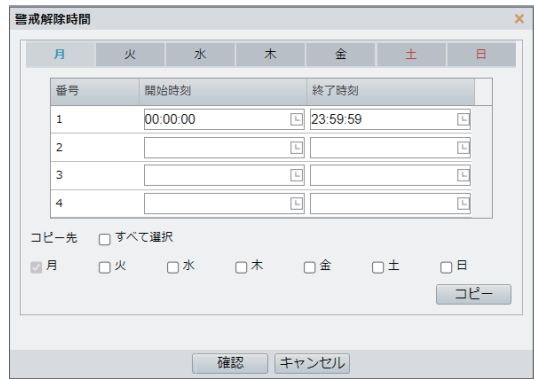

⑤ [ 確認 ] をクリックして終了します。

#### **1 回警戒解除**

警戒解除する期間を設定します。

①警戒解除時間の をクリックします。

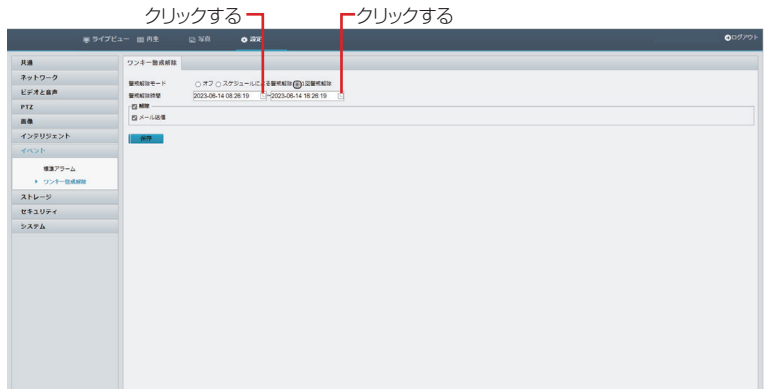

②開始側と終了側の日付と時間を設定します。

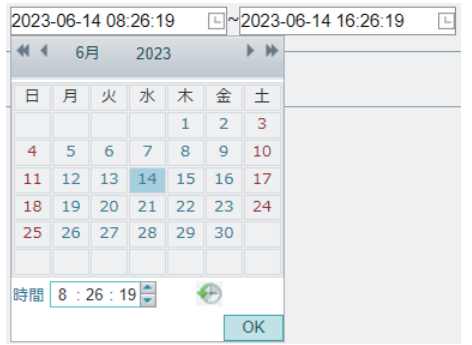

#### ③ [OK] をクリックして終了します。

# **ストレージ**

# **ストレージ**

✏ 

本製品に取り付けられた microSD カードに映像を保存することができます。(microSD カードへの映像録画 は、補助的な録画先としてお使いください。)

**重要** 本製品の電源をオフにするときは、必ず[フォーマット]の右にある[有効]のチェックをはずして、 microSD カード録画を停止してください。録画中に電源をオフにすると、microSD カードのデー タが破損する可能性があります。

「有効」のチェックをはずすと、システムが再起動します。

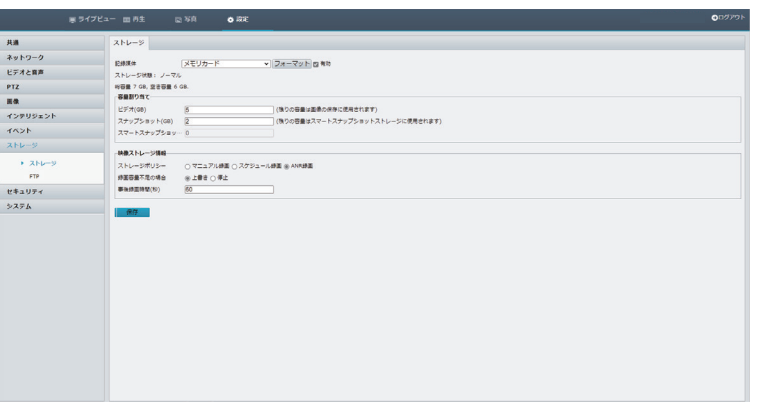

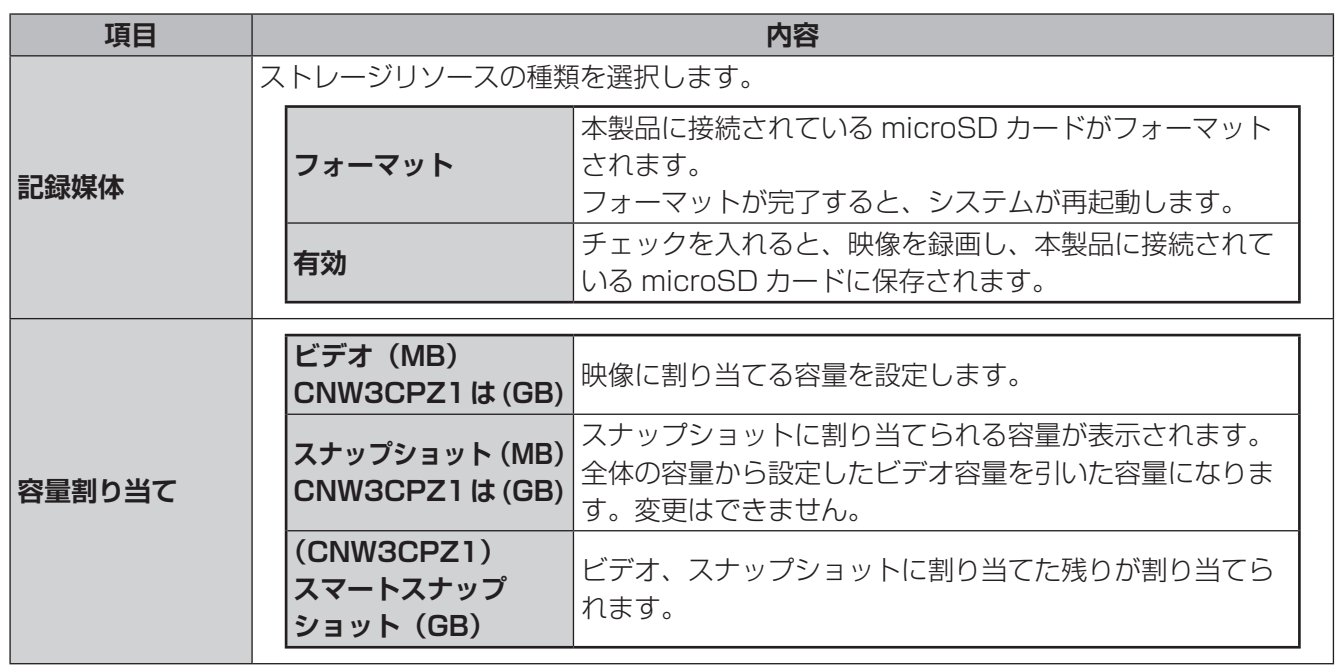

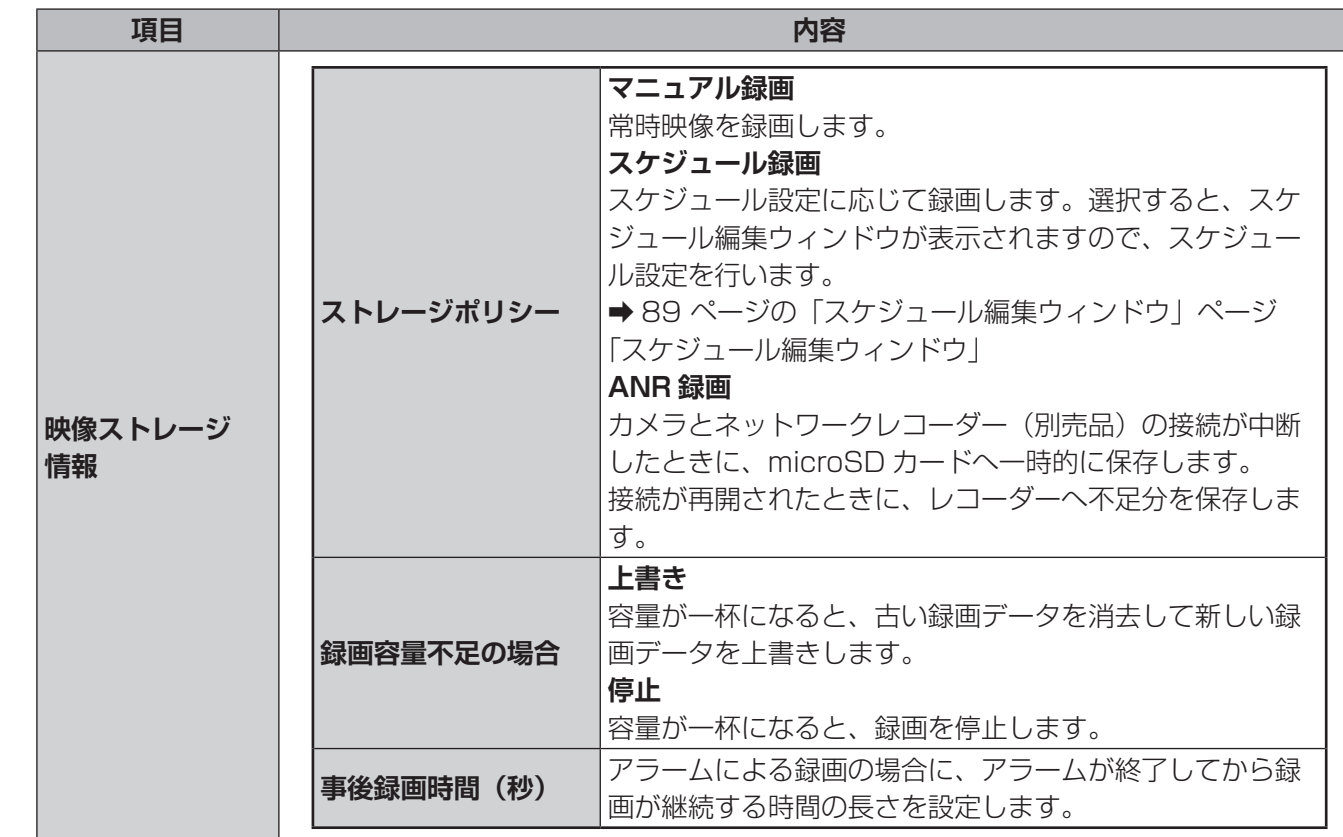

●設定を完了する際は、[保存] をクリックしてください

# **FTP**

#### **■ FTP**

撮影した映像をネットワーク経由で FTP サーバーに保存することができます。 設定方法は、[19](#page-18-0) ページを参照してください。

はじめに

準備

運用·設定

# **セキュリティ**

# **ユーザー**

ユーザーを追加、削除、またはユーザー権限を編集します。管理者だけがこれらの操作を実行できます。 設定方法は、[36](#page-35-0) ページを参照してください。

# **ネットワークセキュリティ**

#### **■ HTTPS**

セキュリティを確保するために HTTPS を使用することができます。

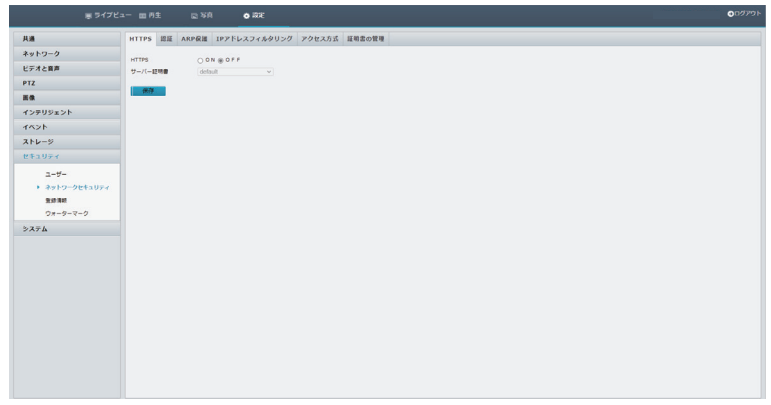

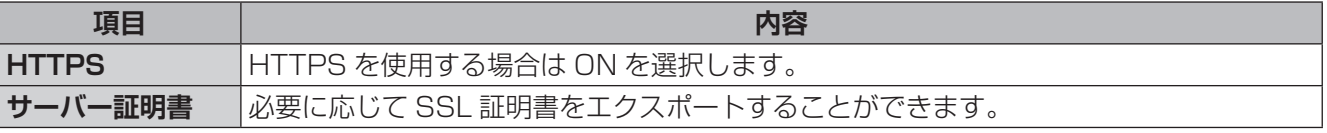

●設定を完了する際は、[保存] をクリックしてください。

## ✏

HTTPS 通信を使用する場合は、[ネットワーク]-[ポート設定]の[HTTPS ポート]も設定してください。 設定後、「https:// (IP アドレスまたはドメイン名)」にアクセスしてください。

#### ■認証

本画面は将来の機能拡張のため設定画面を用意しています。初期設定のまま変更せずご利用ください。

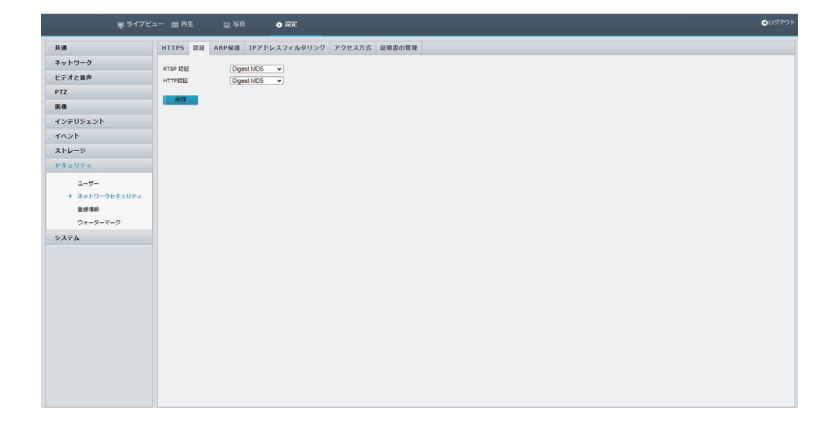

#### **■ ARP 保護**

ARP 保護機能を有効にすると、すべてのアクセス要求でゲートウェイの MAC アドレスを検証し、ARP 攻撃 を防ぐことができます。

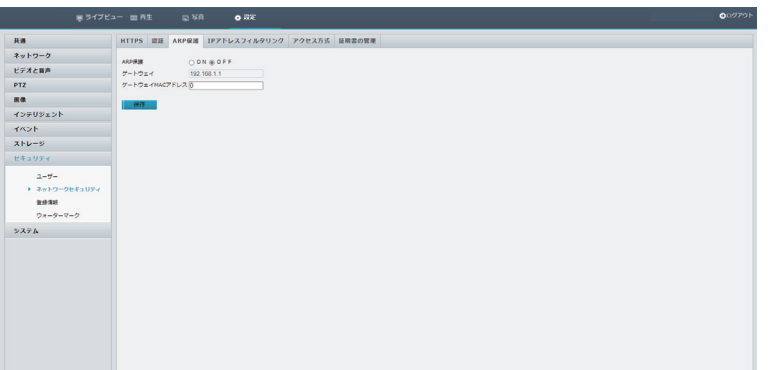

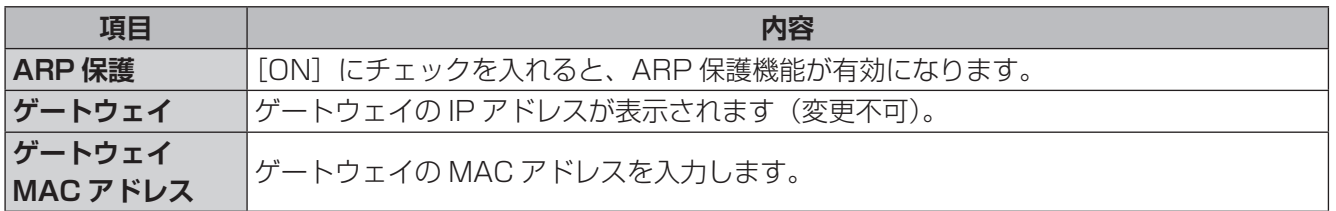

●設定を完了する際は、[保存]をクリックしてください。

#### **■ IP アドレスフィルタリング**

指定した IP アドレスからのみアクセスを許可したり、指定した IP アドレスのアクセスを拒否するときに設定 します。  $\Box$ IDアドレスを追加します

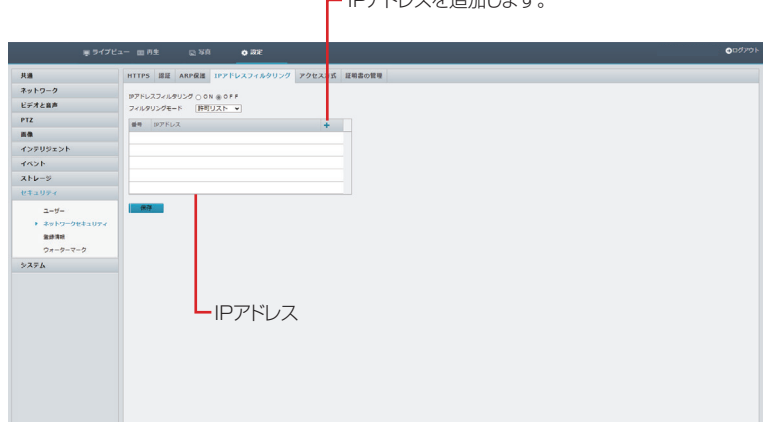

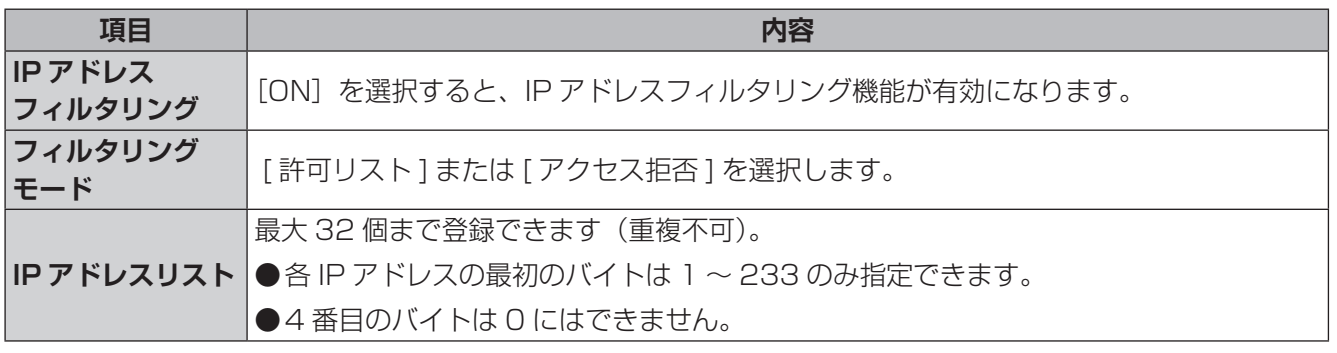

## **■アクセス方式**

アクセスするときの設定を行います。

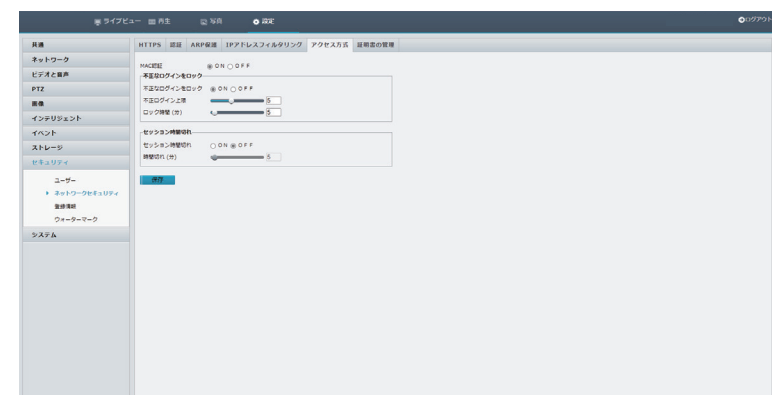

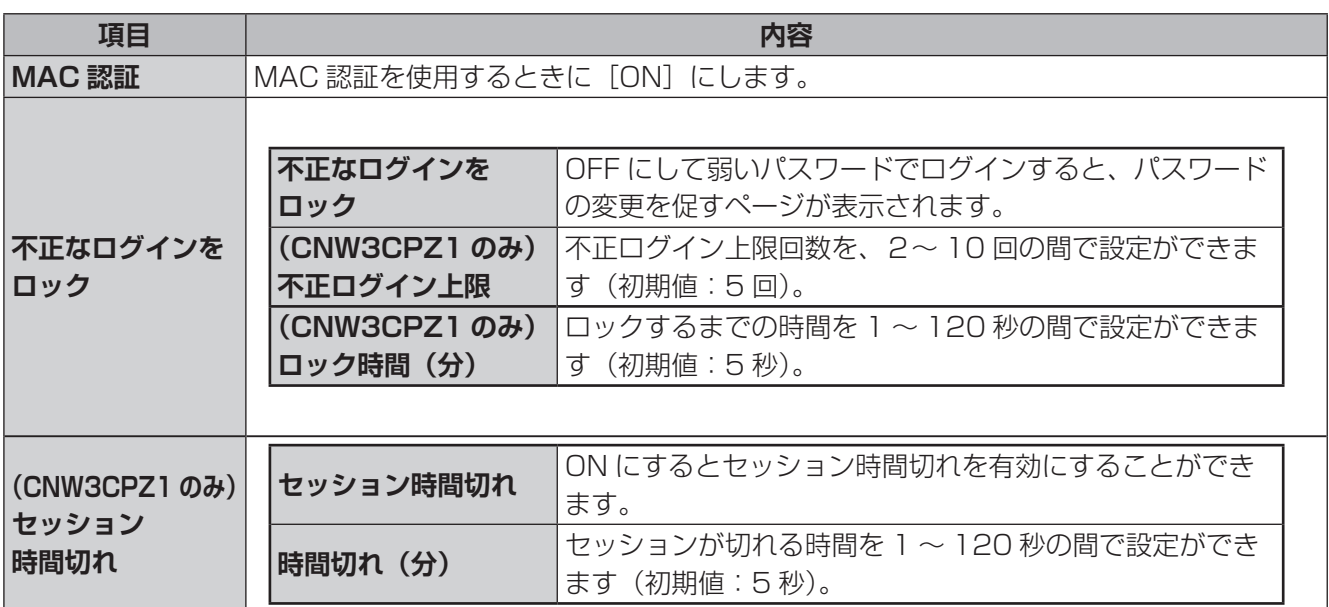

## ■証明書の管理 (CNW3CPZ1)

証明書の管理を行います。

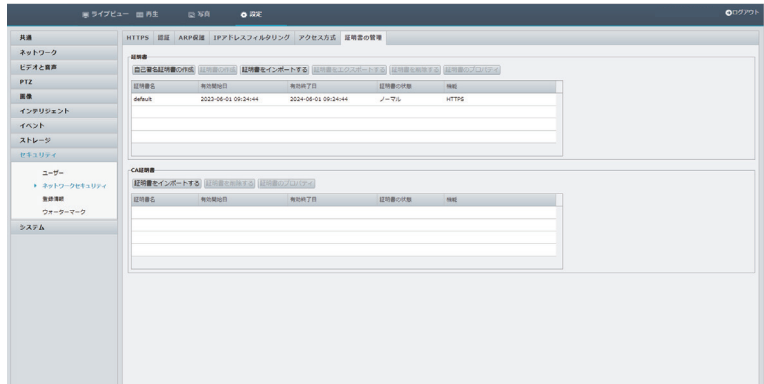

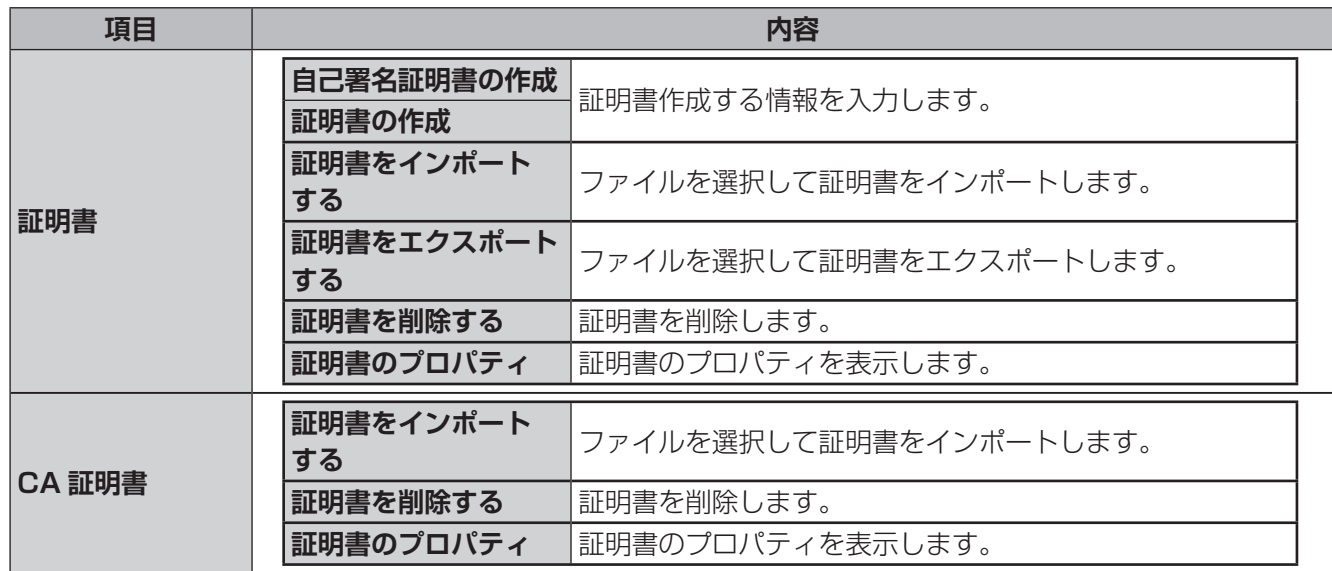

# **登録情報**

ベンダー情報を非表示にします。

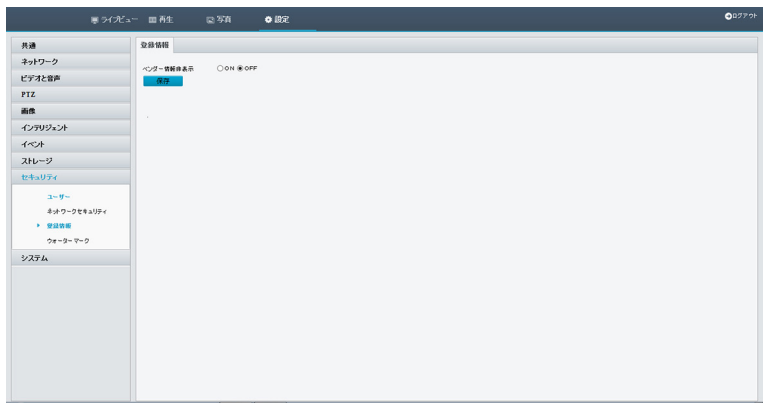

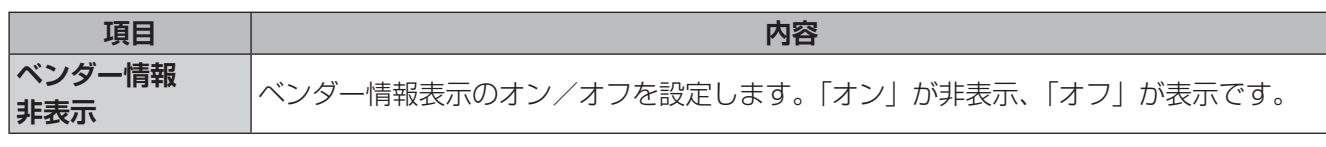

## **ウォーターマーク**

不正な変更を防ぐために録画映像に電子的な「透かし」を入れることができます。

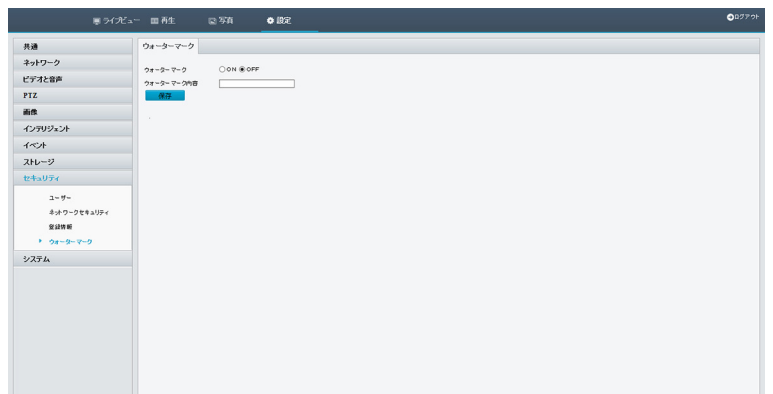

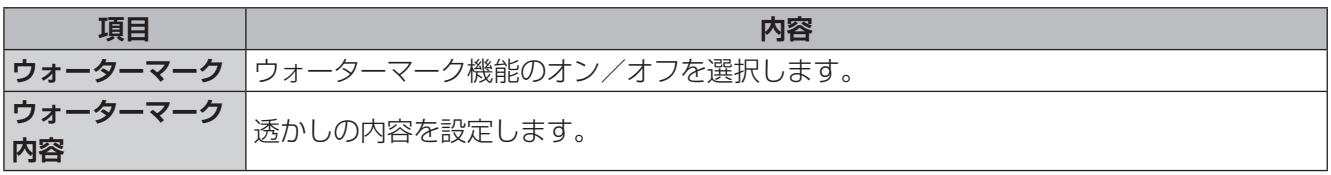

準備

# **時間**

製品の時間設定を行います。

設定方法は、31 [ページの「製品の時間設定を行います。」](#page-30-0)ページを参照してください。

# **デバイス情報**

デバイスの登録名、ID を設定します。路上での設置場所など情報管理に使用できます。 ※経度、緯度の表示方法は(度、分、秒)となります。 ※画面:CNW3CPZ1

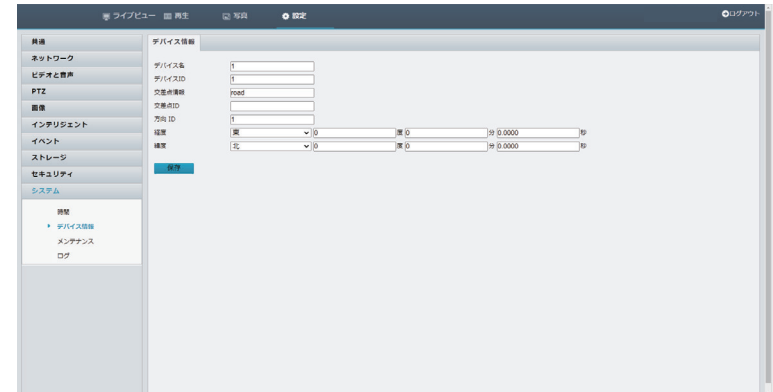

●設定を完了する際は、[保存]をクリックしてください。

運用・設定

# **メンテナンス**

### **■メンテナンス**

ファームウェアの更新やシステムを初期設定に戻すことができます。 (現在はご利用いただくことはできません)

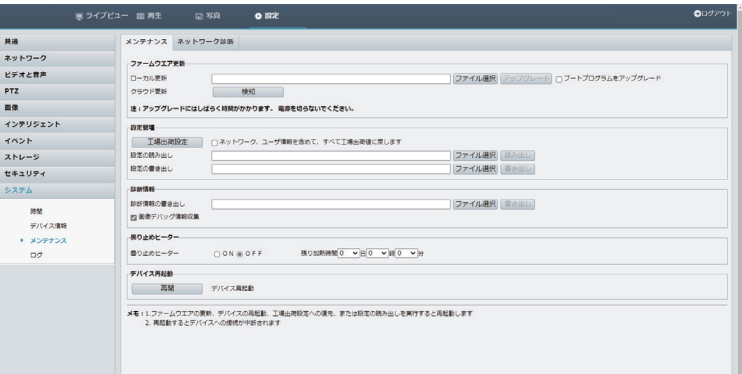

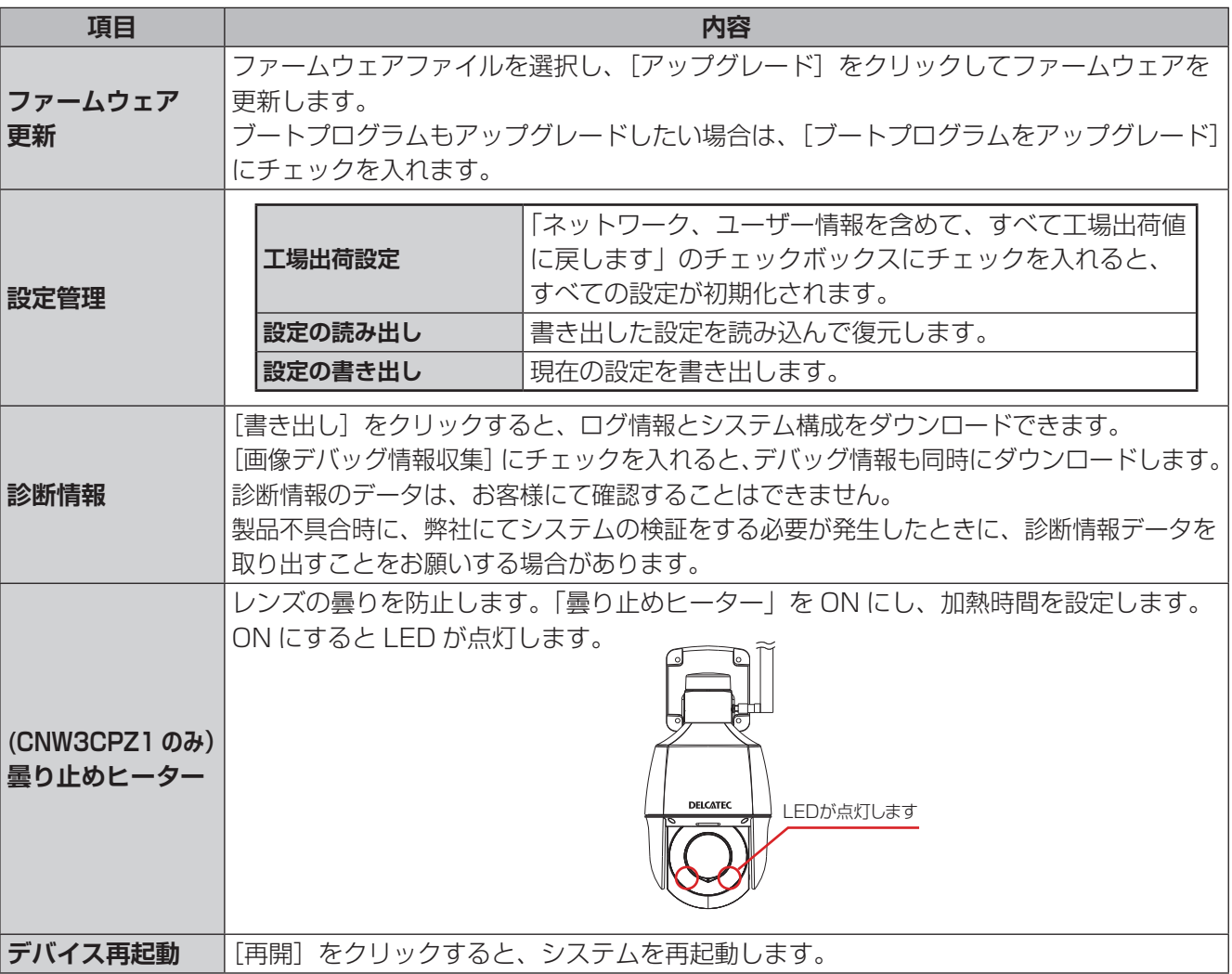

※システム設定の読み込みを行っても、タイムゾーンは引き継がれません。変更を行っていた場合は、読み込 み後に再設定してください。

#### ■ネットワーク診断

メンテナンス用のため設定は不要です。

ログを時間、タイプ毎に検索、書き出しができます。

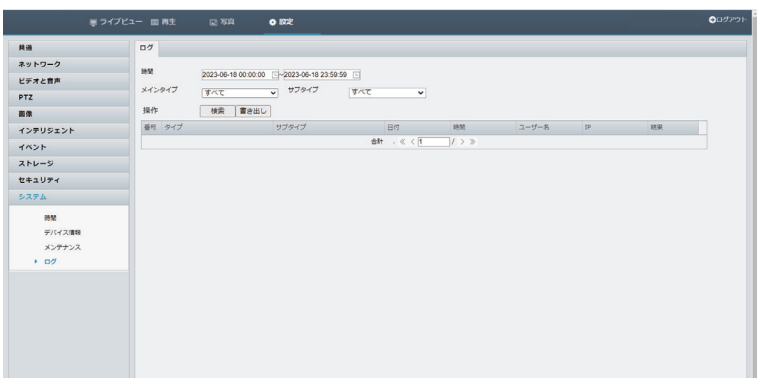

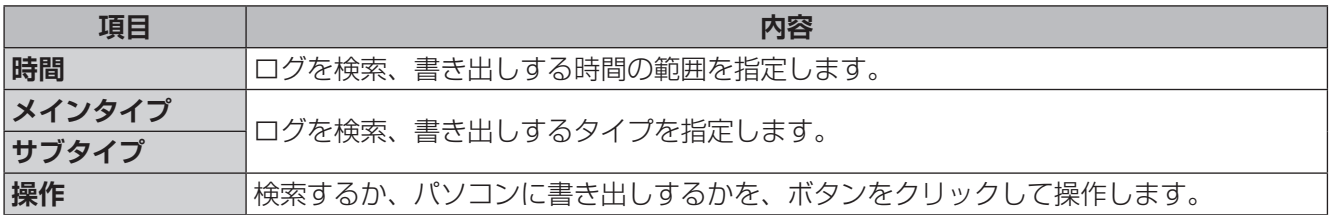

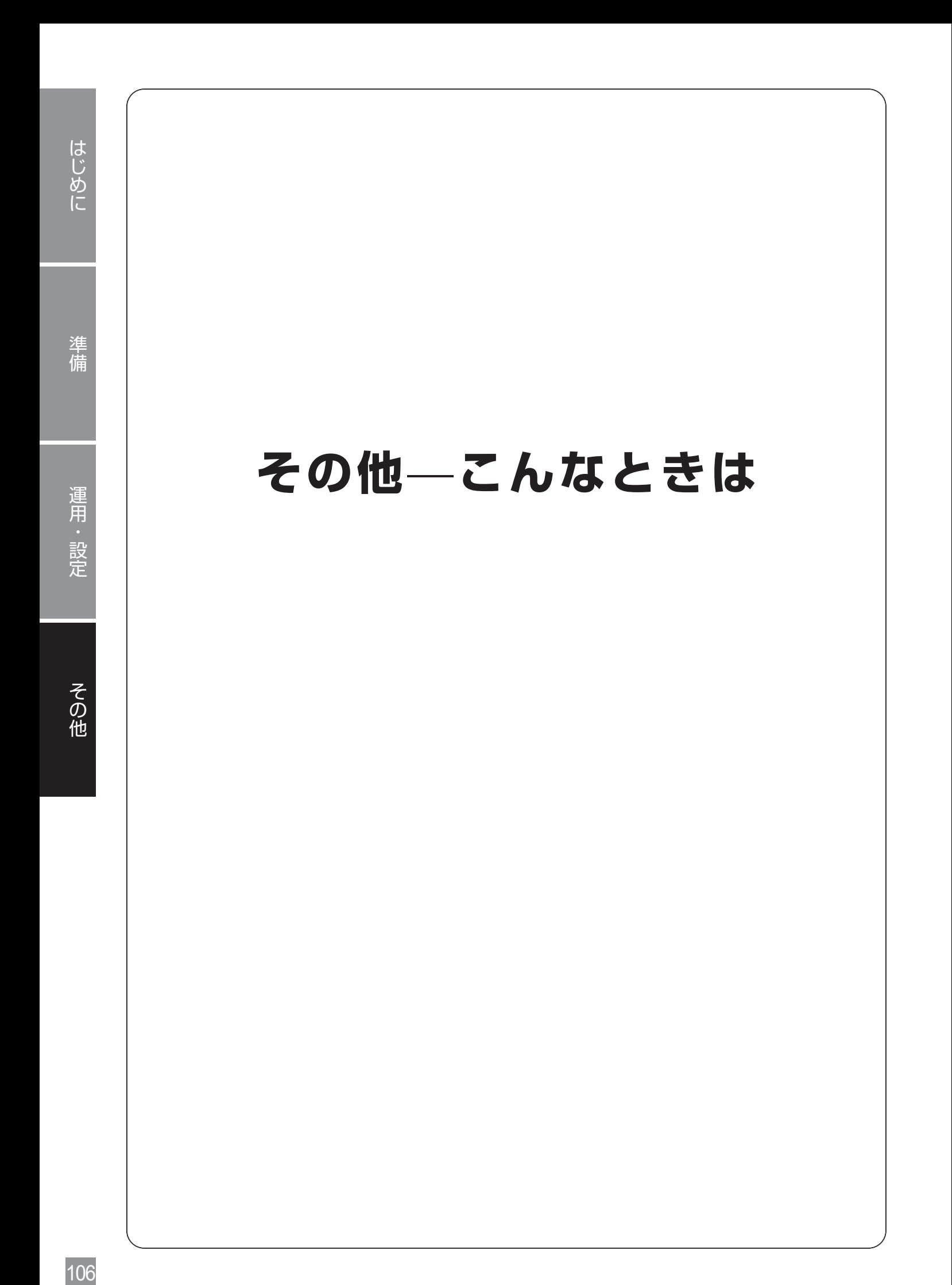

## **プラグインをインストールするメッセージが表示されず、 かつライブビュー映像が確認できない**

1 Windows のスタートメニューをクリックし、[設定]アイコンをクリックします。

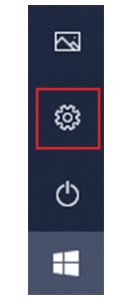

2 検索欄に [uac] と入力して検索し、[ユーザーアカウント制御設定の変更] をクリックします。

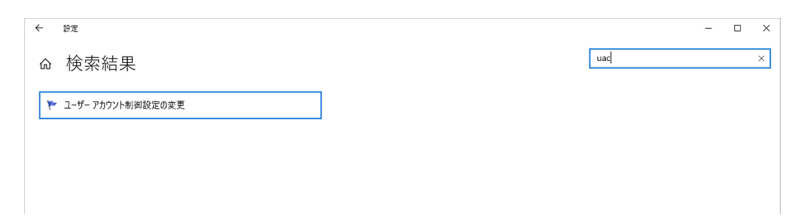

3 スライダを[常に通知する]に移動し、[OK]をクリックします。

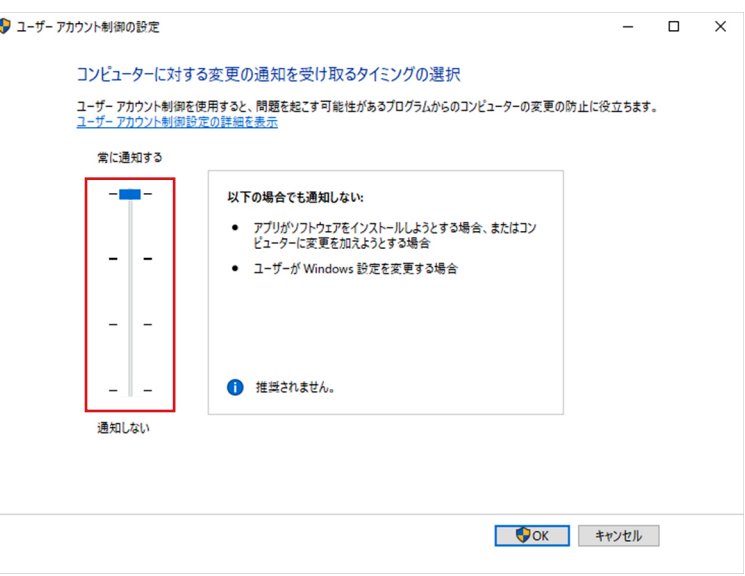

- 4 再度管理画面にアクセスします。
- 5 プラグインをインストールするメッセージが表示されたらクリックし、画面の案内に従ってイン ストールしてください。

## **管理画面にアクセスするパスワードを変更したい**

- 1 管理画面から[設定]-[共通]-[ユーザー]をクリックします。<br>2 [ユーザー]画面が表示されますので、パスワードを変更したいユー<sup>+</sup>
	- [ユーザー]画面が表示されますので、パスワードを変更したいユーザーを選択し、[編集]をク リックします。

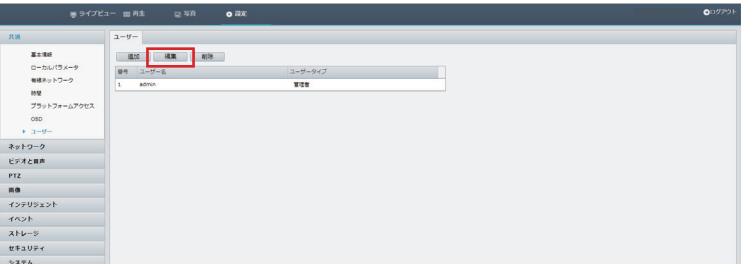

3 [ユーザー追加]([編集])画面が表示されますので、[古いパスワード]欄に現在のパスワード、 [パスワード]と[確認]欄に新しいパスワードを入力し、[メール]にメールアドレスを入力し、 [確認]をクリックします。

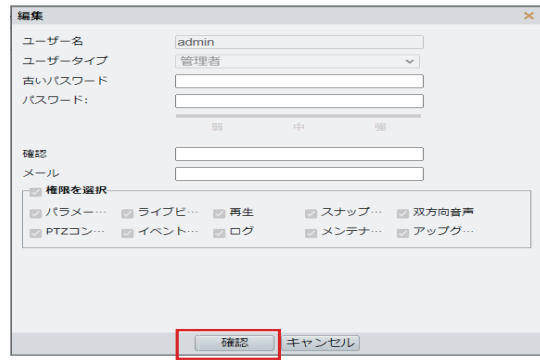

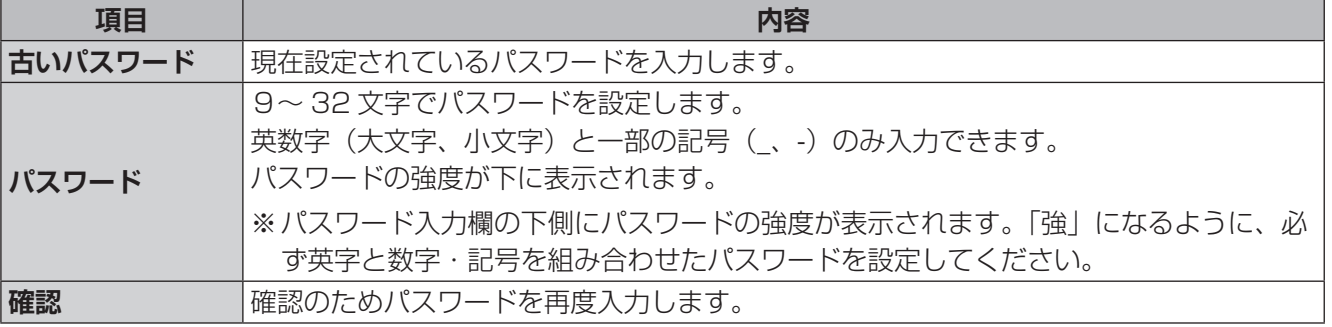
## **ネットワークカメラの映像に横縞(フリッカー)が出る**

蛍光灯の光などが映像に入ると、以下のような横縞が発生する場合があります。(図はイメージです)

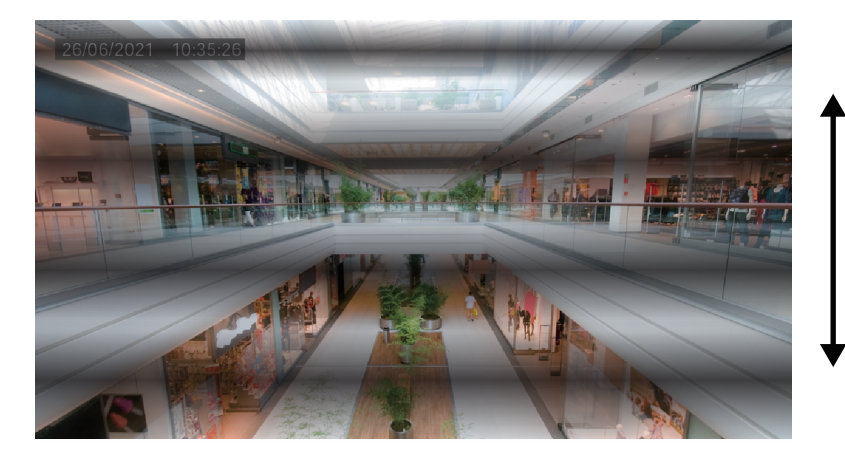

多くの場合、横縞が -<br>上または、下方向に動きます。

多くの場合、横縞が上方向または下方向に動きます。

フリッカーは、蛍光灯の状態、設置環境などで発生パターンが異なります。状態によっては 100%抑制するこ とができない場合があります。また、カメラを設置する際、まず照明の位置、種類を確認し、フリッカーの出 やすい設置場所を避けることが一番の有効な回避手段となります。 設置場所や照明の種類を変えられない場合は、以下の方法をお試しください。

#### **● [露出モード] を以下のように設定すると軽減することがあります。**

管理画面:[設定]―[画像]ー[画像]ー[露出]タブ ー<br>キライブビュ - 四形生  $B\overline{B}$ #ill ネットワーク ビデオと音声  $\overline{a}$ **I Little**  $z$ 画像  $+88$  $\frac{1}{2}$  $\sim$ .<br>⊕on ⊝or <br>スローシャッター (新選読 インテリジェント  $\mathcal{T}$  $\boxed{1/12}$  $\begin{array}{c} \begin{array}{c} \text{11.11} \\ \text{12.14} \\ \text{21.14} \\ \text{21.15} \end{array} \end{array}$ uz. [露出モード]を設定しても ーー<br>満長制御<br>デイナ 小 モード 改善しない場合は、[補正]を  $\begin{array}{l} \text{with the number} \\\hline \end{array}$ セキュリティ 「100」にしてお試しください。 デイナ小惑星 159/# システム  $7474998$  $\begin{array}{c}\n\text{WDR} \\
\text{WDRL} \sim \hbar\n\end{array}$ WDR(明暗補正)をON にすると OFF フリッカーがより目立ちます。  $\sqrt{\frac{1}{2} \sum_{i=1}^{n} \sum_{j=1}^{n} \sum_{j=1}^{n} \$  $\bigcirc$  on  $\bigcirc$  off 必須でない場合は、OFFに設定してください。 WDR ONE R

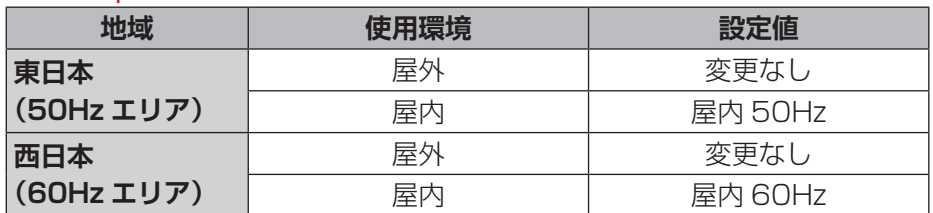

### **ライブ映像が表示されない**

パソコンのファイアウォール機能を停止してから再度管理画面にログインしてください。

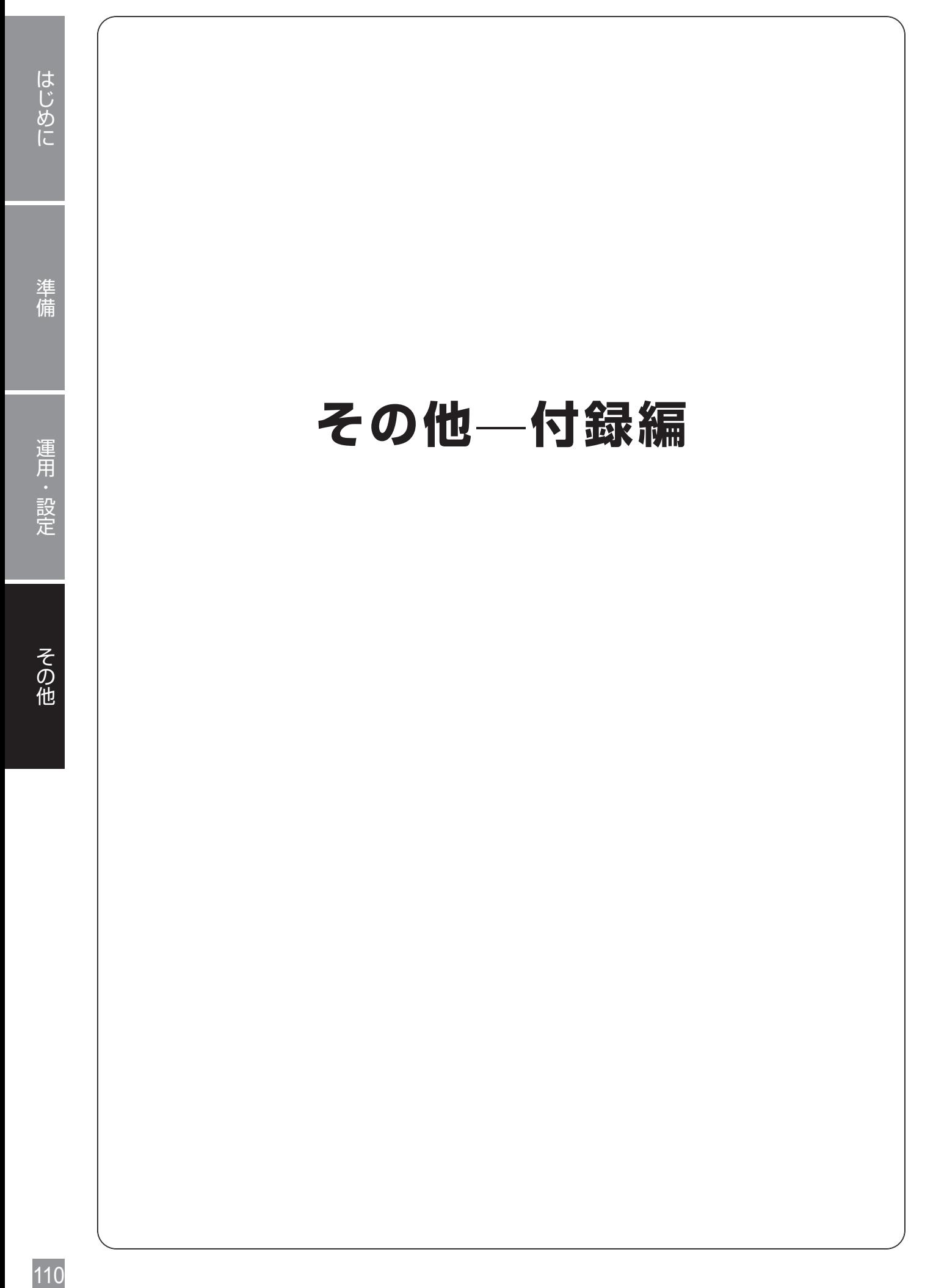

# には、この他には、この他には、この他には、この他には、この他には、この他には、この他には、この他には、この他には、この他には、この他には、この他には、この他には、この他には、この他には、この他には、この他には、この他には 運用 ;設定

## **使用上のご注意**

#### **〈時計機能〉**

●本製品は、日付や時刻などの時計情報が保持されません。使用するときは、パソコンなどから時刻設定をす る必要があります。

#### **〈お手入れ時〉**

- ●お手入れするときは電源をオフにしてください。
- ●ベンジン・シンナーなどの有機溶剤をかけたり、使用したりしないでください。変色などの原因になります。 化学ぞうきんを使用する場合は、その注意書きに従ってください。

#### **〈使用・取り扱いについて〉**

- ●長期間の使用に関して、安全にお使い頂くために専門業者による定期点検をお願いします。長期間使用する と外観上は異状がなくても、使用環境によっては部品が劣化している可能性があり、故障、事故につながる ことがあります。
- ●本製品の日本国外での使用は禁じられています。ご利用いただけません。日本国外での使用による結果につ いて弊社は、一切の責任を負いません。また本製品について海外での(海外からの)保守、サポートは行っ ておりません。
- ●本製品を使用した結果によるお客様のデータの消失、破損など他への影響につきましては、責任は負いかね ますので、ご了承ください。重要なデータについてはあらかじめバックアップするようにお願いいたします。 (microSD 内のデータも含む)
- ●本製品の取り扱いは慎重にお願いいたします。落としたり、強い衝撃または振動を与えたりしないでくださ い。破損や故障の原因になります。
- ●筐体に強い衝撃や振動を与えますと、故障の原因になります。
- ご利用のネットワーク環境、PC 性能、被写体、アクセス数により、画像更新速度が遅くなることがあります。
- ●ネットワークカメラを小刻みに振動する場所(たとえば振動する機器の近くなど)へ設置した場合には、 周期的に画面が縦方向に伸び縮みするようにゆがむ現象が発生することがございます。これは撮像素子に CMOS センサーを使用していた場合に発生する特有の現象であり、画面の周期的な動きとイメージセンサー からの画像の読み出しタイミングとの関係により発生するものですので、ネットワークカメラの異常ではあ りません。設置状態を再確認し、ネットワークカメラ本体を安定した場所に設置すると現象が軽減します。
- ●画面の一部分にスポット光のような明るい部分があると、CMOS センサー内部の色フィルターが劣化して、 その部分が変色することがあります。固定監視の向きを変えた場合など、前の画面にスポット光があると変 色して残ります。
- ●動きの速い物体を写した場合には、画面を横切る物体が斜めに曲がって見えることがあります。
- ●コネクター部は自己融着テープ(別売)の上にビニルテープ(別売)で防水処理を行ってください。
- ●設置やお手入れの際は電源をオフにしてから行ってください。
- ●設置したケーブルは、日光や雨風が直接当たらないようにモールなどで覆ってください。
- ●カメラの解像度を 4 対 3 の比率になる設定にした場合、映像は左右方向が圧縮され縦長に表示されます。
- ●本製品の識別および電源、その他の表示は機器に貼り付けてあるラベルをご確認ください。
- ●高温・多湿の場所、直射日光の当たる場所での使用・保管は避けてください。また、周辺の温度変化が激し いと内部結露によって誤動作する場合があります。
- ●本体は精密な電子機器のため、衝撃や振動の加わる場所、または加わりやすい場所での使用/保管は避けて ください。
- ●ラジオ・テレビ等の近くで使用しますと、ノイズを与える事があります。また、近くにモーター等の強い磁 界を発生する装置がありますとノイズが入り、誤動作する場合があります。必ず離してご使用ください。
- ●外的要因などにより、まれに録画できない場合が発生します。随時、録画状態の確認をしてください。

#### **〈microSD の取り扱いについて〉**

- ●microSD カードを取り外す際は必ず電源を切ってから取り外してください。
- ●本製品では、microSD カードのホットスワップに対応していません。microSD カードを交換する場合には、 本製品の電源を切って交換し、電源投入後に、microSD カードのフォーマットを実行してください
- ●microSD カードを使用する場合は、本機で microSD カードをフォーマットしてから使用してください。 フォーマットすると、記録されていた内容は消去されます。未フォーマットの microSD カードや本機以外 でフォーマットした microSD カードを使用すると、正常に動作しないことや、性能低下することがあります。 フォーマットの仕方は、➡ [17](#page-16-0) ページ「録画を開始する」をお読みください。
- ●一部の microSD カードは本製品で使用すると正常に動作しないことがあります、書き込み速度などを確認 し、設置前に事前に録画ができることを確認してから設置することをお勧めします。
- ●本製品の電源をオフにするときは、必ず microSD カード録画を停止してください。録画中に電源をオフに すると、microSD カードのデータが破損する可能性があります。

この装置は、クラス A 情報技術装置です。この装置を家庭環境で使用すると電波妨害を引き起こすこと があります。この場合には使用者が適切な対策を講ずるよう要求されることがあります。

VCCI-A

✏ 

## 準備

## **設置上のご注意**

- ●設置設定後の環境の変化などにより正常な動作が行われない場合があります。
- ●施工時、天井や壁などに傷や破損など起きても責任は負いません。
- ●高所から落下した場合、破損や故障の原因になります。

#### **〈防水対策する場合の注意〉**

防水対策をする場合は、以下の点にご注意ください。

- ●ケーブル先端を露出させないでください。
- ●水の中にケーブルコネクターを入れないでください。
- ●一度取り外したネジ類は確実に締めてください。

#### **〈電源に関する注意〉**

●本製品に電源スイッチはありません。設置工事の際は、AC アダプターを外してください。

#### **〈本製品の取り付け場所に関する注意〉**

- ●本製品は、壁、柱または天井に取り付ける際には、お買い上げの販売店とよくご相談のうえ、カメラの重量 を支えるための強度が、十分にある場所に設置してください。
- ●市販の防犯カメラ取付金具や他の金具などを使用する際は、本製品に適した施工をしてください。
- ●石こうボードや木部には強度が弱いので取り付けないでください。やむを得ず取り付ける場合には、十分な 補強を施してください。

#### **〈設置場所について〉**

- ●直射日光の当たるところや、冷房・暖房機の近くには設置しないでください。変形・変色または故障・誤動 作の原因となります。
- ●照明、火災報知機、誘導灯などの既設設備の妨げにならないように設置してください。
- ●プライバシーを侵害する映像が映る場所への設置はしないでください。(トイレ、更衣室、道路など)
- ●以下のような場所での設置および使用はできません。直射日光が当たる場所/プールなど、薬剤を使用する 場所/ちゅう房などの蒸気や油分の多い場所/溶剤および可燃性雰囲気などの特殊環境の発生する場所/放 射線や X 線、および強力な電波や磁気の発生する場所/海上や海岸通り、および腐食性ガスが発生する場所 /使用温度範囲を超える場所/車両、船舶や工場ライン上などの振動の多い場所(本機は車載用ではありま せん)/ほこりの多い場所(防塵対応モデルにおいてもレンズへの粉塵付着で劣化や傷の原因となります)

#### **〈設置作業前の注意〉**

- ●当社のネットワークカメラおよびネットワークレコーダーを使用になるネットワーク回線を、他の目的(一 般業務など)のネットワーク回線と混在してご利用いただくことは、セキュリティ上問題がありますので、 情報の流出・紛失は補償致しかねます。
- ●設置する際は、市販のアタッチメント金具やベースカバーの使用をお勧めします。
- ●設置には、付属の設置用ネジセットまたは、取り付ける場所の材質に合わせたネジ等を使用してください。
- ●レンズまたはカバーに付いている保護ビニールは施工中に外すと傷など付く恐れがあるので設置後に外して ください。

#### **〈取り付けネジの締め付けに関する注意〉**

- ●ネジは取り付け場所の材質や構造物に合わせて、しっかりと締め付けてください。
- ●インパクトドライバーは使用しないでください。ネジの破損の原因となります。
- ●ネジはまっすぐ締めてください。締めたあとは、がたつきがなく、しっかりと締められていることを確認し てください。

#### **〈雷に対する保護に関する注意〉**

●LAN ケーブルを使って本機をネットワークに接続する場合は、ネットワークが雷の影響を受けないように配 線設置してください。

#### **〈電波障害に関する注意〉**

●テレビやラジオの送信アンテナ、強い電界や磁界(モーターやトランス、電力線など)の近くでは、映像が ゆがんだり、雑音が入ったりすることがあります。

#### **〈時刻設定に関する注意〉**

●時刻の設定については、→ [103](#page-102-0)ページ「時間」をお読みください。

#### **〈使用しなくなった際の注意〉**

●本製品を使用しなくなった場合は放置せず、必ず撤去してください。

## **このマニュアルについて**

- ●このマニュアルの著作権は、DX アンテナ株式会社が所有しています。
- ●このマニュアルの内容の一部または全部を無断で複製/転載することを禁止させていただきます。
- ●このマニュアルの内容に関しては、製品の改良のため予告なしに変更する場合があります。
- ●Microsoft、Windows は米国 Microsoft Corporation の登録商標です。そのほか、このマニュアルに掲載 されている商品名/社名などは、一般に各社の商標ならびに登録商標です。本文中における ® および TM は 省略させていただきました。

はじめに

## **動作環境**

はじめに

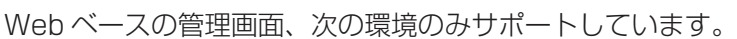

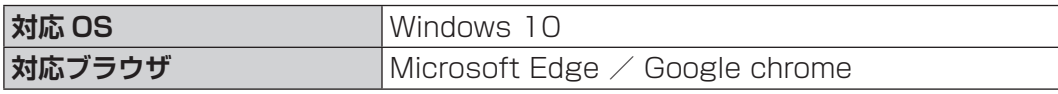

## **パソコンの IP アドレスの確認方法**

本製品の管理画面にアクセスできない場合に、本製品の管理画面に接続するパソコンの IP アドレスがどのよう になっているかを確認する方法を説明します。

#### **Windows10 の場合**

- 1 [スタート]→[Windows Powershell]→[Windows Powershell]をクリックします。
- 2 「Windows Powershell」画面が表示されますので、「>」のあとにカーソルが点滅している状 態で、キーボードから「ipconfig」と入力し、[Enter]キーを押します。

✏ 

- ●入力する文字は半角英数字です。
- ●「"xxx" は、内部コマンド ・・・」と表示された場合は、入力間違いです。もう一度入力してください。

#### ネットワーク接続情報が表示されます。

有線 LAN 接続は「イーサネットアダプターローカルエリア接続」、無線 LAN 接続は「Wireless LAN adapter ワイヤレスネットワーク接続」の「IPv4 アドレス」に現在の IP アドレス「192.168.xxx.xxx」が 表示されます(xxx は任意の数字)。

# **サポートサービスについて**

よくあるお問い合わせ、対応情報、マニュアルなどをインターネットでご案内しております。ご利用が可能で あれば、まずご確認ください。(https://qa.dxantenna.co.jp/faq\_detail.html?id=1015)

本製品は、日本国内仕様です。国外での使用に関しては弊社ではいかなる責任も負いかねます。This product is designed for use in japan only.No technical support is available in foreignlanguagesotherthan Japanese.

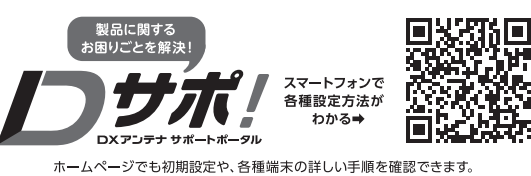

 $[1015]$ QRコードからアクセスしてください。